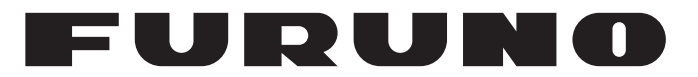

## **MANUAL DEL OPERADOR**

## *PILOTO AUTOMÁTICO*

**Modelo**

**NAVpilot-300**

**PE FURUNO ELECTRIC CO., LTD.** 

**www.furuno.com**

Pub. No. OES-72840-A DATE OF ISSUE: FEB. 2019

## **ADVERTENCIAS IMPORTANTES**

#### **Generales**

- El operador del equipo debe leer y seguir las indicaciones incluidas en este manual. Una utilización o mantenimiento incorrectos pueden provocar que se cancele la garantía o causar lesiones.
- No reproduzca ninguna sección de este manual sin el consentimiento por escrito de FURUNO.
- En caso de pérdida o deterioro de este manual, póngase en contacto con su proveedor para conseguir uno nuevo.
- El contenido de este manual y las especificaciones del equipo pueden cambiar sin previo aviso.
- Es posible que las pantallas de ejemplo (o ilustraciones) que se muestran en este manual no coincidan con lo que se vea en un equipo concreto. Las pantallas que usted ve dependen de la configuración del sistema y de los ajustes del equipo.
- Guarde este manual para poder consultarlo en el futuro.
- Cualquier modificación del equipo (incluido el software) por personas no autorizadas por FURUNO supondrá la cancelación de la garantía.
- La siguiente empresa actúa como nuestro importador en Europa, tal como se define en la Resolución Nº 768/2008/CE.
	- Nombre: FURUNO EUROPE B.V.
	- Dirección: Ridderhaven 19B, 2984 BT Ridderkerk (Países Bajos)
- Todas las marcas y nombres de productos son marcas comerciales, marcas registradas o marcas de servicios que pertenecen a sus respectivos propietarios.
- La palabra y el logo Bluetooth $^{\circledR}$  son marcas registradas pertenecientes a Bluetooth SIG, Inc.

**7305A-RM1017 Bluetooth® con aprobación IC**

#### **Cómo desechar este producto**

Este producto debe desecharse de acuerdo con las normas locales establecidas para el tratamiento de residuos industriales. En el caso de EE. UU., consulte la página de Electronics Industries Alliance (http://www.eiae.org/) para proceder correctamente al desecho del producto.

#### **Cómo desechar una batería agotada**

Algunos de los productos de FURUNO tienen una o varias baterías. Para comprobar si el producto que ha adquirido tiene una batería, consulte el capítulo de Mantenimiento. Si utiliza una batería, siga las instrucciones que se indican a continuación. Ponga cinta adhesiva en los terminales + y - de la batería antes de desecharla para evitar un incendio o la acumulación de calor a causa de un cortocircuito.

#### En la Unión Europea

El símbolo de la papelera tachada indica que ningún tipo de batería ni de pila se debe tirar junto a los desperdicios comunes, ni dejar en un vertedero. Lleve sus baterías usadas a un punto de recogida de baterías de acuerdo con la legislación de su país y con la Directiva sobre baterías 2006/66/EU.

#### En los Estados Unidos

El símbolo del reciclaje (las tres flechas) indica que deben reciclarse las baterías de Ni-Cd y plomo-ácido recargables. Lleve las baterías agotadas a un punto de recogida, de acuerdo con la normativa local.

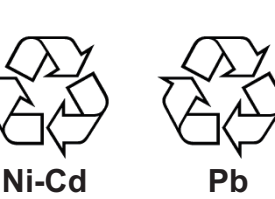

**Cd**

#### En los demás países

No existen normas internacionales acerca del uso del símbolo de reciclaje con las baterías y pilas. El número de símbolos puede aumentar en el futuro, en el caso de que otros países creen los suyos propios.

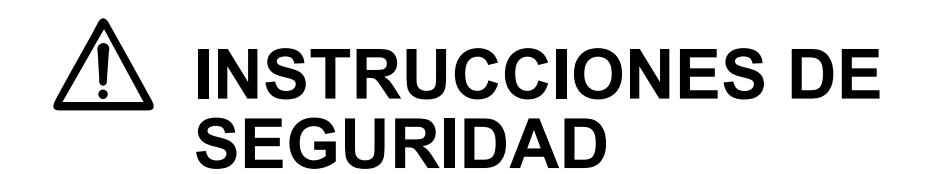

Lea estas instrucciones de seguridad antes de utilizar el equipo.

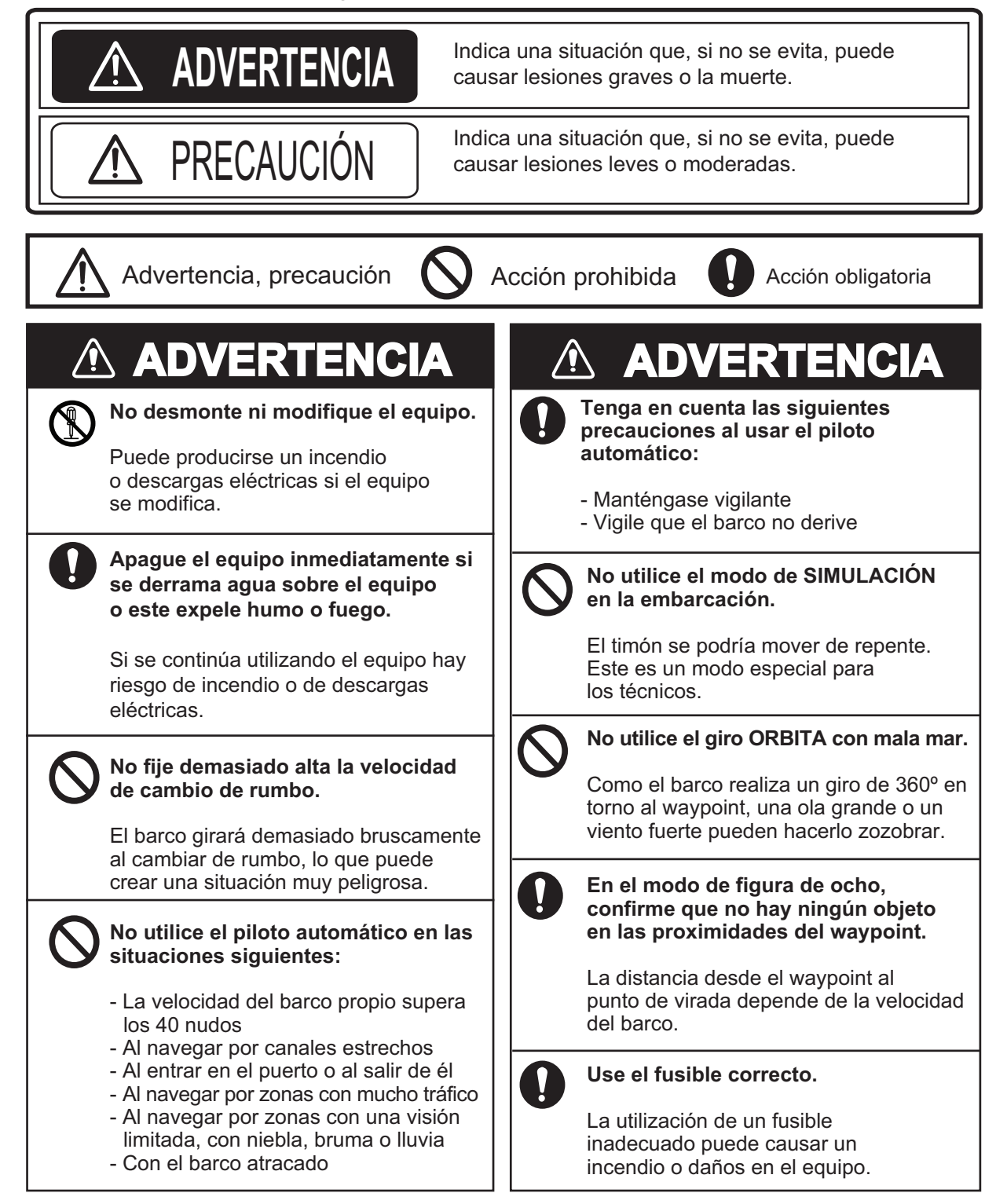

## **PRECAUCIÓN**

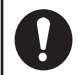

#### **No aplique una fuerza excesiva o descargas eléctricas al panel LCD.**

La fuerza o las descargar eléctricas pueden dañar el LCD o provocar daños en el equipo

#### **En caso de fallo de la alimentación, apague el piloto automático o gobierne manualmente la embarcación.**

Si los equipos permanecen en los modos AUTO o NAV durante un fallo de la alimentación, se desgastará el mecanismo del timón.

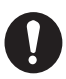

#### **Tenga en cuenta estos factores cuando**  utilice Fantum Feedback<sup>™</sup>.

El piloto automático no puede detectar la posición del timón al utilizar Fantum FeedbackTM. Por lo tanto, puede producirse sobreviraje al alcanzar el límite del timón. Si el sobreviraje sigue, puede que la unidad del servo no funcione bien, lo que impedirá el gobierno automático. Para evitar el sobreviraje, tenga en cuenta los siguientes factores.

- Utilice el piloto automático a la velocidad a la que el mismo puede controlar la embarcación. Preste especial atención al mantener la popa a barlovento (o hacia la corriente) en el modo SABIKI.

- Compruebe siempre la posición del timón para detenerlo con el piloto automático antes de que alcance el límite del timón.

- Cuando el timón alcance su límite, la unidad del servo se desactiva temporalmente y el piloto automático no puede mover el timón. Si ocurre esto, suena la alarma de desviación (consulte sección 3.5) independientemente del valor de configuración. En este caso, cambie al modo STBY y gire la dirección para mover el timón.

## **PRECAUCIÓN**

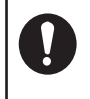

**Utilice únicamente la batería especificada. Al reemplazar la batería, asegúrese de que la polaridad sea la correcta.**

Colocar la batería de forma incorrecta puede provocar que explote o dañe el equipo.

#### **Etiquetas de precaución**

Hay etiquetas de precaución adheridas al equipo. No se las quite. Si falta una etiqueta o está dañada, póngase en contacto con un agente o proveedor de FURUNO para conseguir una de repuesto.

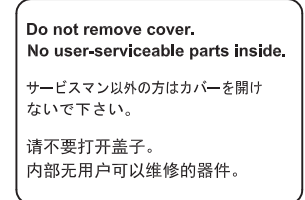

Tipo: 64-034-2002<br>N.º de código: 100-416-400

Nombre: Etiqueta de precaución (pequeña) 100-416-400-10

### **Acerca del LCD TFT**

El LCD TFT se ha construido con las técnicas más modernas y muestra el 99,99 % de sus píxeles. El 0,01 % restante de píxeles puede estar apagado o parpadear, pero eso no es una avería.

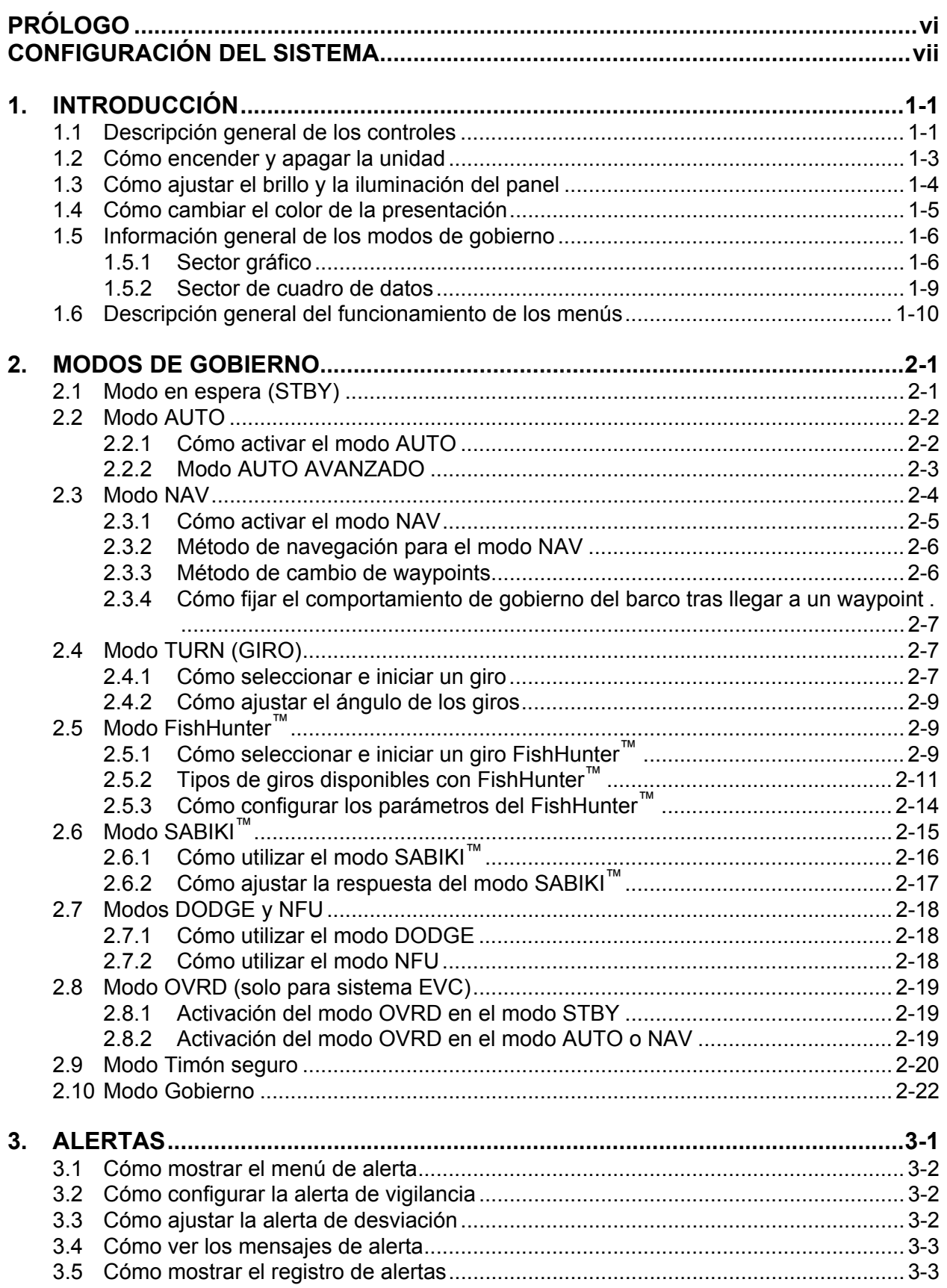

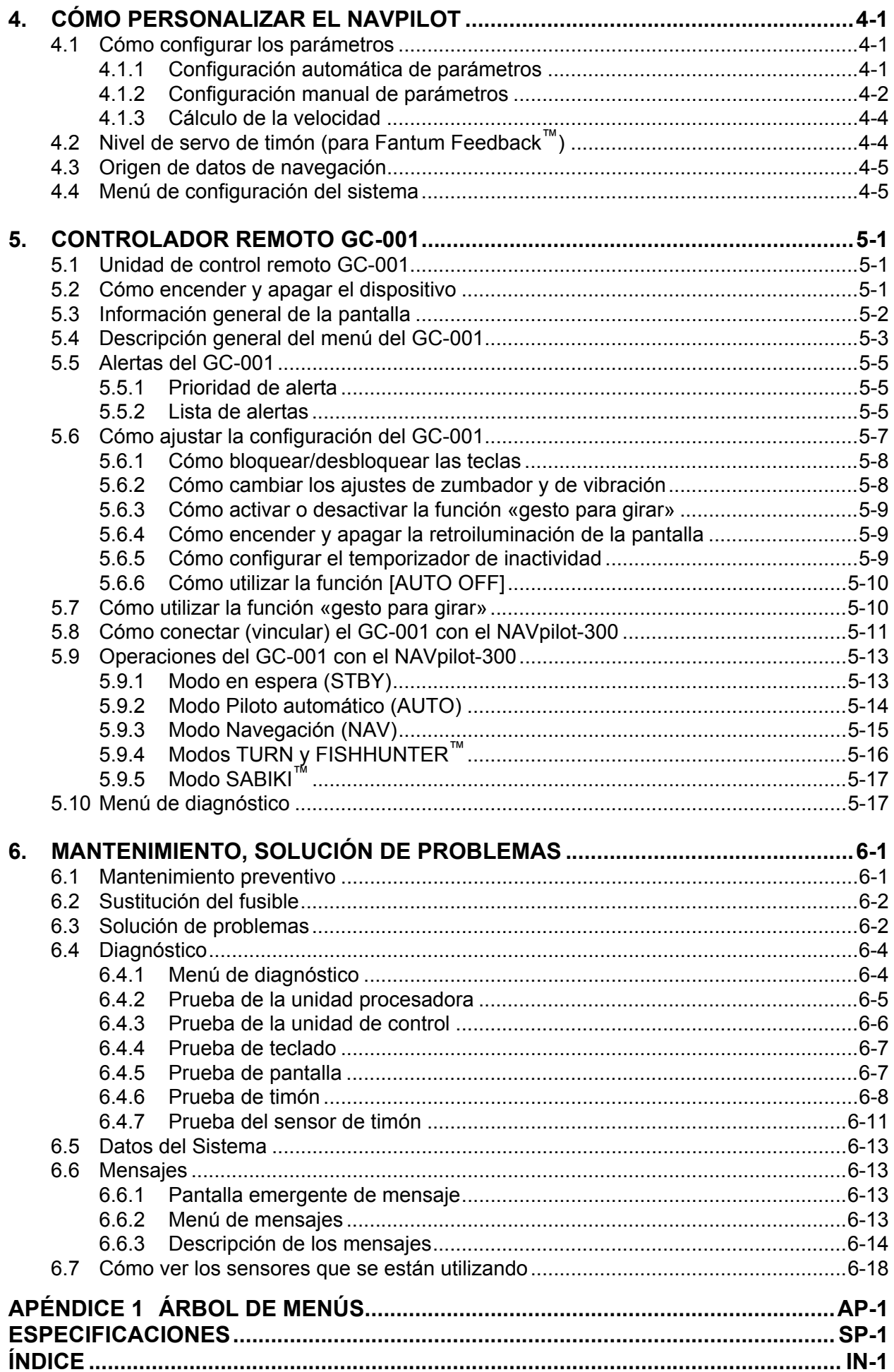

### <span id="page-7-0"></span>**Unas palabras al propietario de la unidad NAVpilot-300**

Le damos la enhorabuena por haber elegido el NAVpilot-300. Confiamos en que comprobará por qué el nombre FURUNO se ha convertido en sinónimo de calidad y fiabilidad.

Desde 1948, FURUNO Electric Company ha gozado de una reputación envidiable en todo el mundo por sus equipos de electrónica marina, innovadores y fiables. Nuestra amplia red global de agentes y proveedores fomenta esta dedicación a la máxima calidad.

Este equipo se ha diseñado y construido para cumplir los rigurosos requisitos del sector naval. No obstante, ninguna máquina puede cumplir con sus funciones adecuadamente si no se utiliza y se mantiene correctamente. Lea y siga detenidamente los procedimientos operativos y de mantenimiento expuestos en este manual.

Gracias por considerar y comprar FURUNO.

Nos gustaría recibir sus comentarios como usuario final, para saber si conseguimos cumplir nuestros objetivos.

#### **Características**

El NAVpilot-300 incluye una unidad procesadora, una unidad de presentación y un control remoto. El sistema está diseñado para utilizarlo en embarcaciones de 25 pies o más grandes con motores intraborda, fueraborda, intra/fueraborda o DBW.\*

Las características principales del NAVpilot-300 son las siguientes:

- Es posible la operación remota con el control remoto GC-001 incluido en el suministro estándar.
- La tecnología «adaptativa» hace posible que NAVpilot continúe mejorando el gobierno de su buque en cada viaje.
- Pantallas LCD en color de alta resolución y muy versátiles, que ofrecen una gran variedad de configuraciones de visualización personalizadas por los usuarios
- Configuración automática y aprendizaje automático para la velocidad y rumbo del barco.
- Acceso directo a todos los modos de funcionamiento.
- «FishHunter™», que guía al barco con maniobras en círculo, en órbita, en espiral, en figura de ocho o en zigzag, en torno a bancos de peces u otros objetivos.
- Compatible con los plóters NavNet TZtouch y NavNet TZtouch2.
- Red con hasta 3 sistemas NAVpilot-300.

\*: Los sistemas DBW (Conducción por cable) compatibles con el NAVpilot-300 son los siguientes:

- VOLVO PENTA IPS
- YAMAHA Helm Master
- YANMAR VC10
- SEASTAR SOLUTIONS OPTIMUS (la versión del software del PCM [Módulo de control de la bomba] principal conectado debe ser «Rev. T» o posterior).

#### Sistema | N.º de programa || Sistema | N.º de programa || Sistema | N.º de programa GC-001 FAP-3012 FAP-3011 MAIN 6454030.xx MAIN 6454026.xx MAIN 6454024.xx BOOT 6454029.xx BOOT 6454027.xx BOOT 6454025.xx BLE | 6454031.xx | BLE | 6454032.xx

**Números de programa**

«xx» indica cambios menores en la versión.

#### **Declaración CE**

Con respecto a las declaraciones CE, consulte nuestra página web (www.furuno.com) para obtener más información acerca de las declaraciones de conformidad RoHS.

## <span id="page-8-0"></span>**CONFIGURACIÓN DEL SISTEMA**

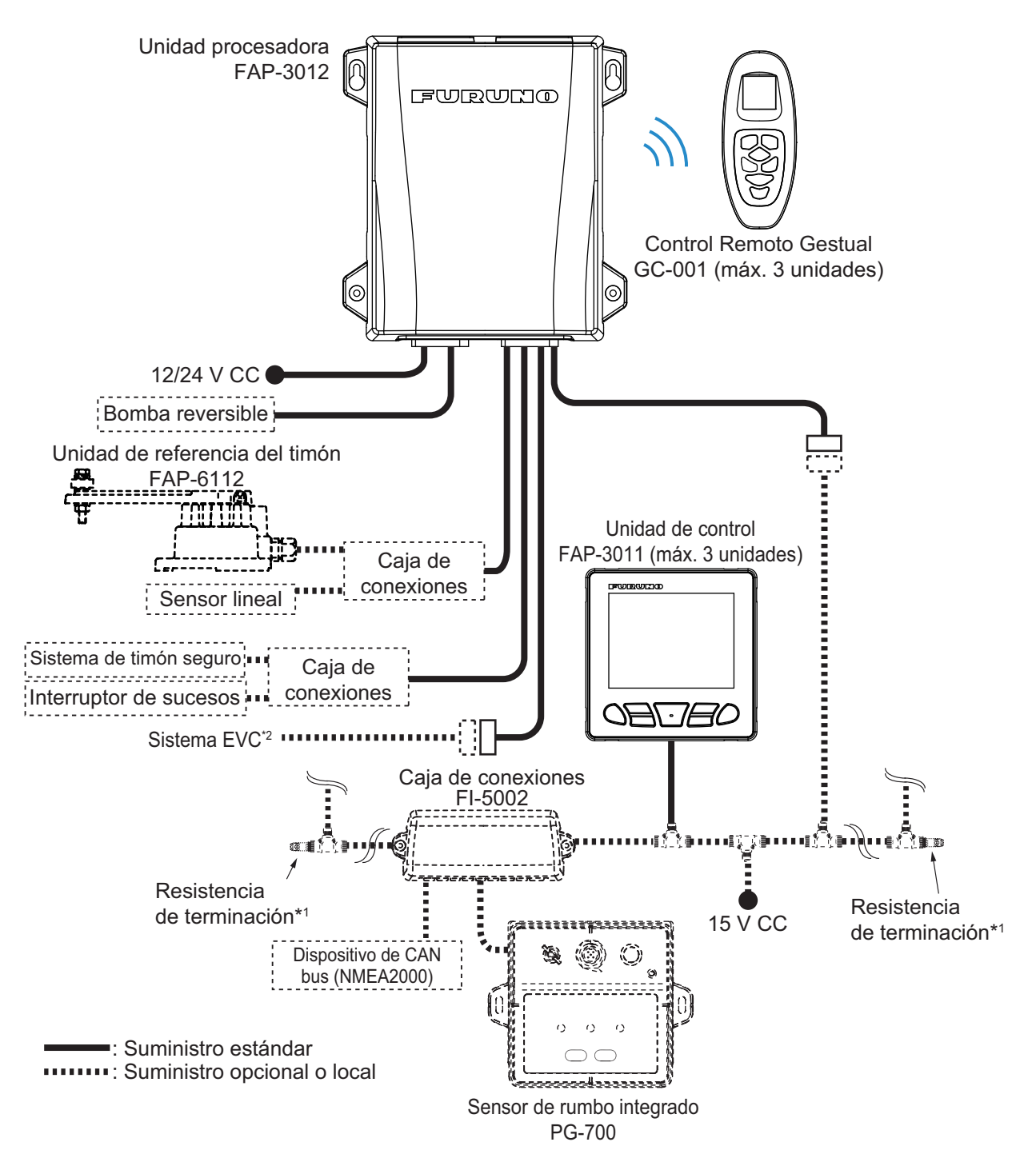

\*1 : Las resistencias de terminación se deben instalar a ambos extremos del cable dorsal.

\*2 : Los sistemas EVC compatibles con el NAVpilot son los siguientes:

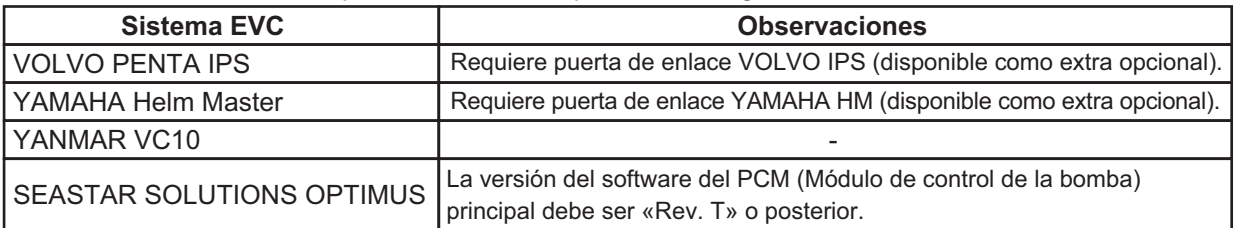

Esta página se ha dejado en blanco a propósito.

## <span id="page-10-0"></span>**1. INTRODUCCIÓN**

El NAVpilot-300 se puede controlar mediante la Unidad de control (FAP-3011) o mediante la Unidad de control remoto (GC-001). Para ver detalles en relación con la GC-001, consulte el [capítulo 5](#page-58-0).

## **1.1 Descripción general de los controles**

<span id="page-10-1"></span>Las teclas emiten un sonido cuando se utilizan para informarle si la operación se ha realizado correctamente, o si esta no está permitida. Un pitido indica que la acción ha sido correcta, dos indican un error en la operación.

Puede activar o desactivar el sonido del teclado para que se ajuste a sus necesidades. Para obtener más información, consulte la [sección 4.4.](#page-54-1)

La siguiente figura muestra la unidad de control FAP-3011. Para ver los controles de la GC-001, consulte el [capítulo 5.](#page-58-0)

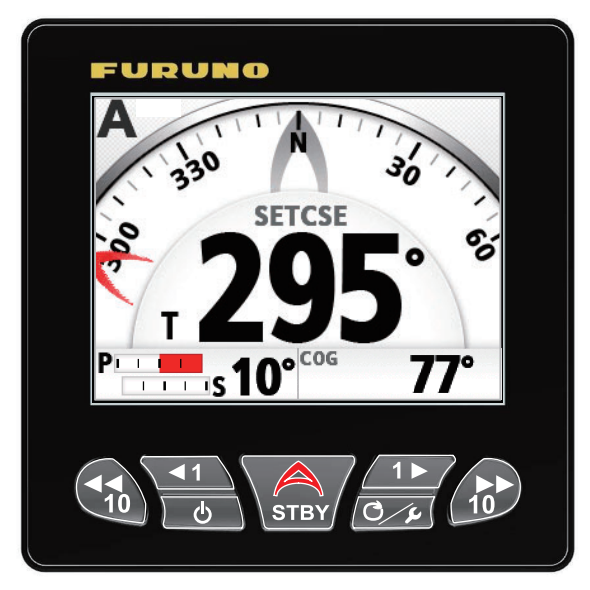

La siguiente tabla recoge las funciones básicas de los elementos resaltados en la figura anterior. Las instrucciones detalladas sobre su uso se describen en el [capítulo 2](#page-22-0).

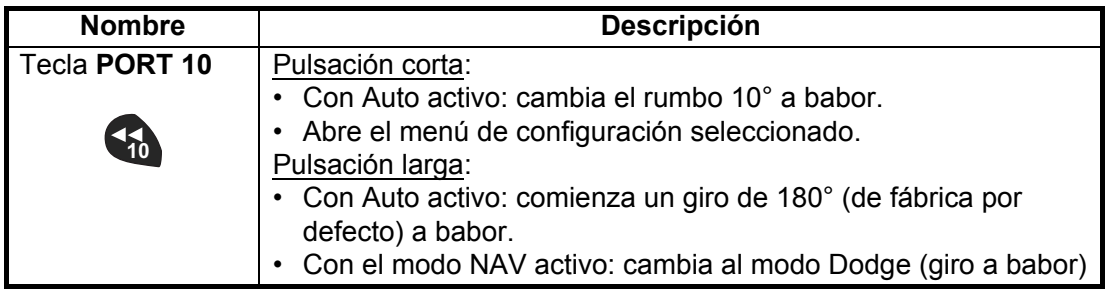

#### 1. INTRODUCCIÓN

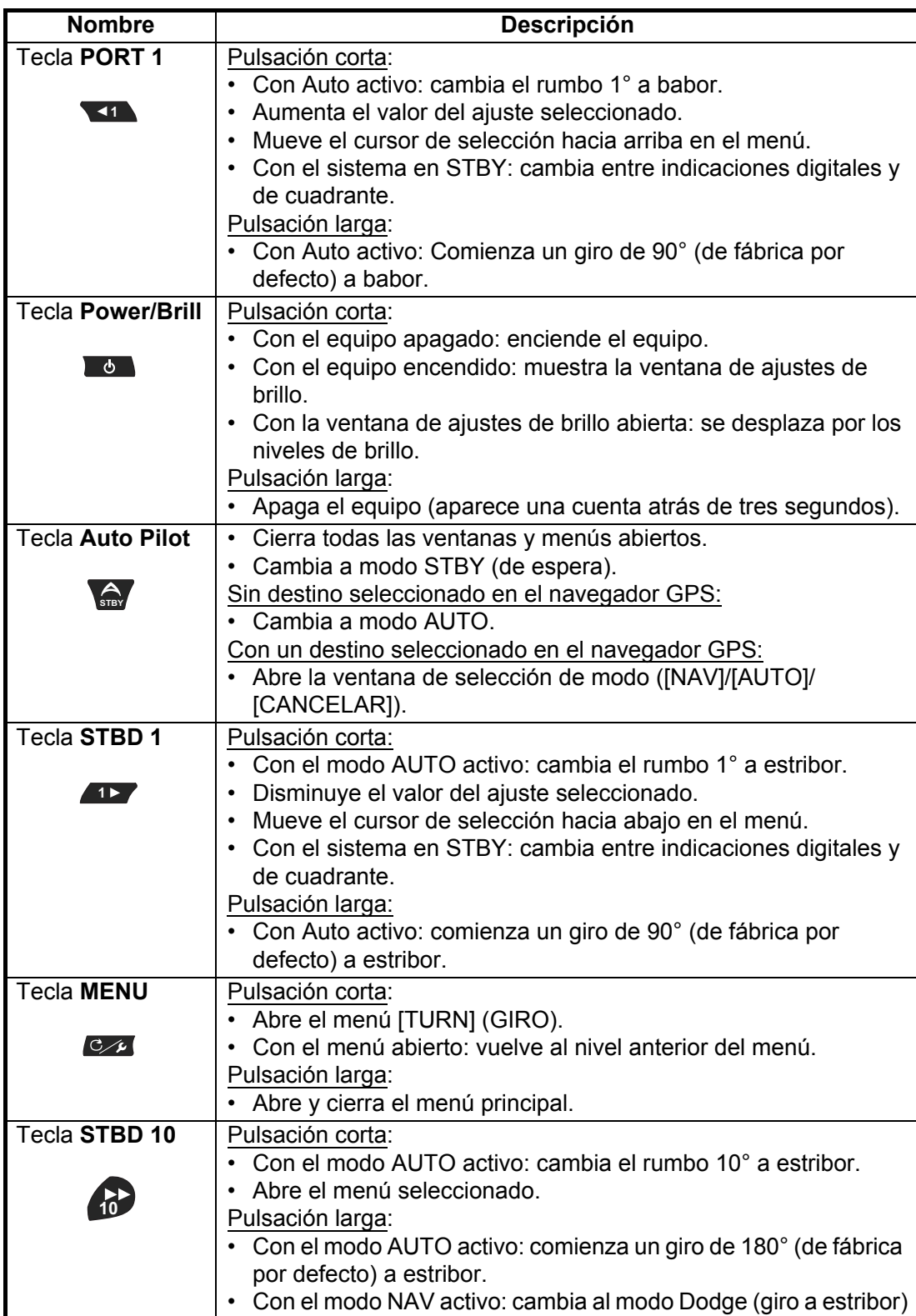

### **1.2 Cómo encender y apagar la unidad**

<span id="page-12-0"></span>**Nota:** Cuando esté conectado el Sensor de rumbo PG-500/PG-700, encienda el NAVpilot y espere unos minutos antes de salir del puerto, o bien gobierne el barco manualmente. Así deja tiempo para que se estabilicen los datos de rumbo del PG-500/PG-700.

#### **Encendido**

Para encender la unidad, pulse  $\Box$  La unidad emite un pitido para indicar el comienzo de un proceso de arranque.

 El equipo muestra información del producto, se conecta con la unidad procesadora y comienza la prueba de arranque. La prueba de inicio examina el estado de las memorias ROM y RAM

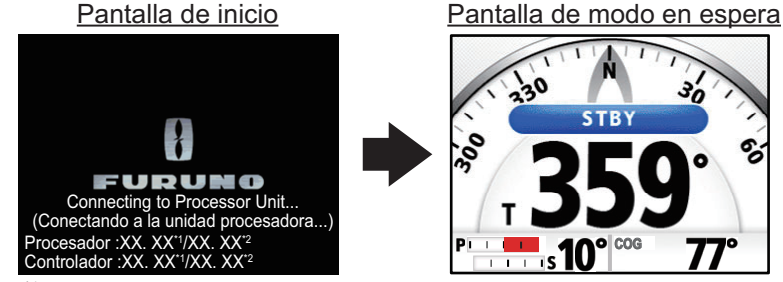

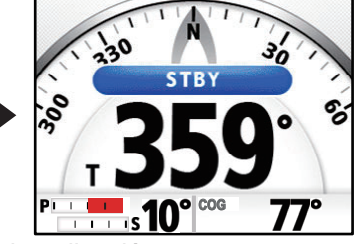

Indica el número de versión de la aplicación. \*2: Indica el número de versión del programa de arranque.

y de los datos de la copia de seguridad auxiliar de la unidad procesadora y la unidad de control. La prueba también verifica si se cuenta con información de rumbo procedente del sensor de rumbo y si hay datos del ángulo de timón procedentes de la unidad de referencia del timón. Cuando todos los resultados de la prueba se indican como "OK", aparece la pantalla principal Piloto Auto.

Si se produce un problema con cualquiera de los elementos que se comprueban, aparece un mensaje de error de los que se recogen en la tabla de la siguiente página. El resultado de la prueba también se indica como "NG" (Incorrecto). Siga las instrucciones a continuación para que el funcionamiento vuelva a la normalidad. Si no puede restablecer la normalidad en el funcionamiento, póngase en contacto con su proveedor para que le aconseje.

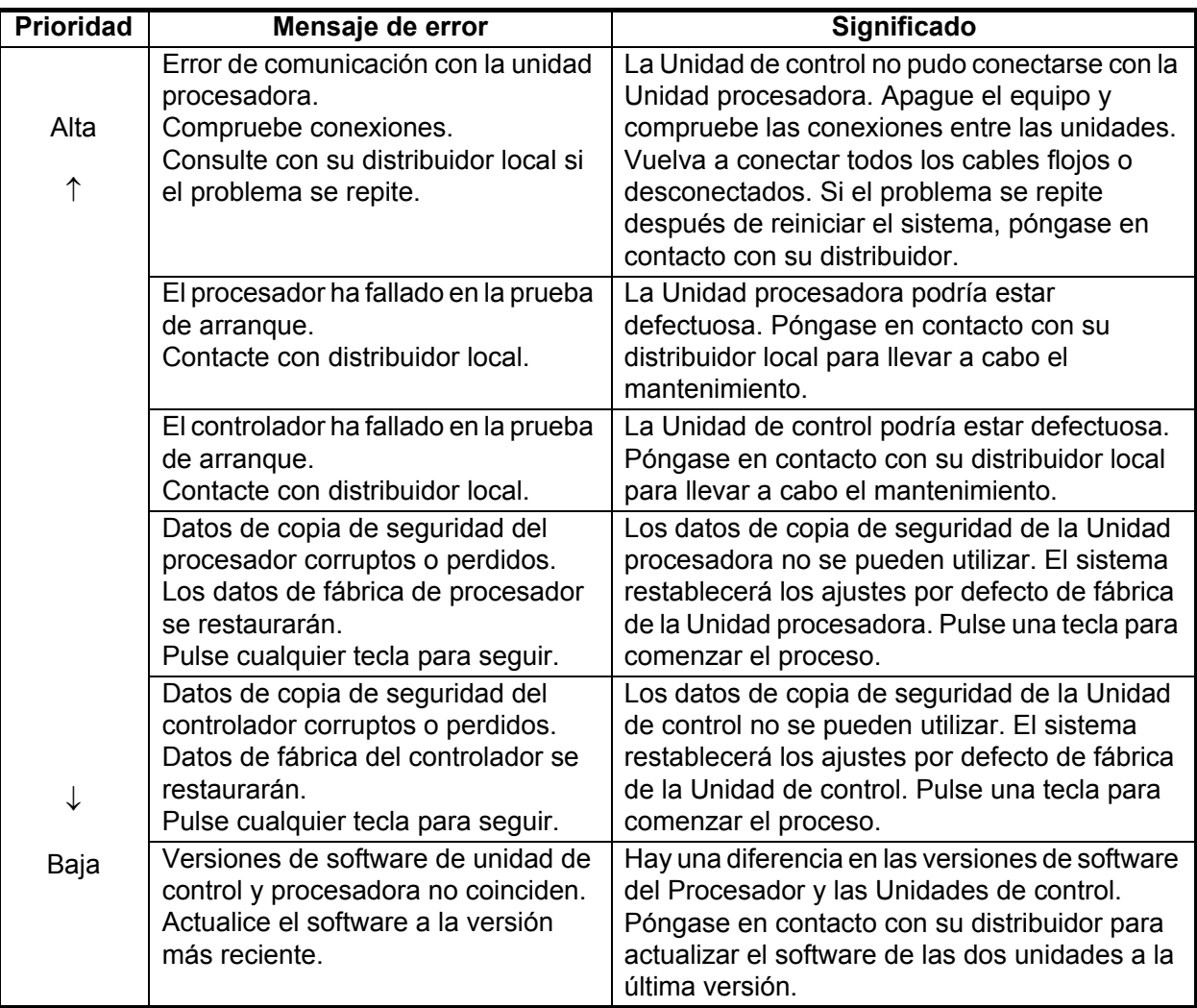

Puede confirmar la recepción de cualquiera de estos errores y ocultarlos. Para confirmar su recepción y ocultar un mensaje de error, pulse cualquier tecla de la Unidad de control. Si hubiese más de un error, aparecerá el siguiente.

#### **Apagado**

Para apagar el equipo, mantenga pulsada la tecla **de la Aparecerá un mensaje de** cuenta atrás en la pantalla. Cuando finalice la cuenta atrás, la unidad de control se apagará. Si una GC-001 vinculada con el sistema se encuentra dentro de distancia, el control remoto también se apaga.

## **1.3 Cómo ajustar el brillo y la iluminación del panel**

<span id="page-13-0"></span>La tecla **Power/Brill** (  $\bullet$  ) también ajusta el brillo de la pantalla y la iluminación del panel cuando se enciende el equipo.

1. Pulse **para mostrar la ventana de ajuste de la iluminación del panel y el** brillo de la pantalla.

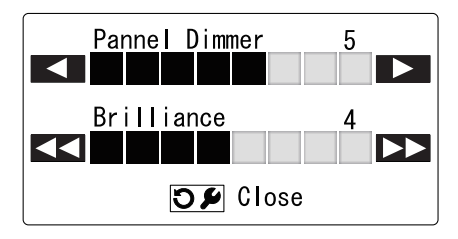

- 2. Pulse **11** para aumentar el brillo del panel o **11** para disminuirlo.
- 3. Pulse **para aumentar el contraste de la pantalla o C<sub>10</sub>** para disminuirlo.
- 4. Pulse  $\epsilon_{\ell}$  para cerrar la ventana de ajuste. Además, si no hay operación durante un tiempo, la ventana se cierra automáticamente.

### **1.4 Cómo cambiar el color de la presentación**

Puede cambiar el esquema de color utilizado en la presentación para que se ajuste a sus condiciones y requisitos de visualización. Hay dos esquemas de color preestablecidos disponibles: Blanco (más fácil de ver bajo la luz del sol o con luces brillantes) y Negro (más fácil de ver en la oscuridad, cuando hay poca luz). La figura a continuación es un ejemplo de ambos esquemas de color.

<span id="page-14-0"></span>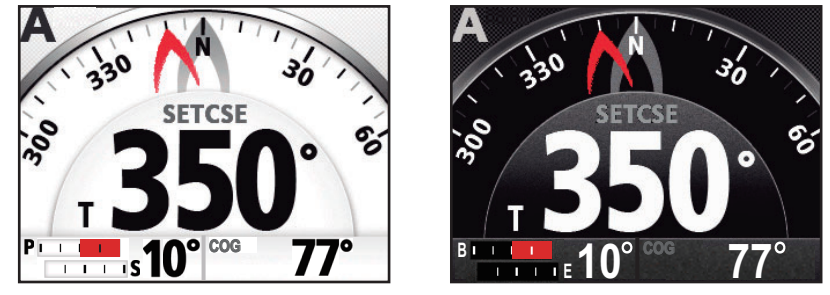

Ejemplo: [Color pantalla] = [Blanco] Ejemplo: [Color pantalla] = [Negro]

Para cambiar el esquema de color, siga estos pasos:

1. Para todos los modos que no sean el modo Timón seguro, mantenga pulsado **c** $\mu$  para abrir el menú.

En el modo Timón seguro, pulse  $\sqrt{e^2 + 1}$  para abrir el menú [TURN] (GIRO) y seleccione [MENÚ].

Para obtener información acerca de cómo utilizar los menús, consulte la sección 1.6.

2. Pulse 11 0 **11** para seleccionar [Color Display] y, a continuación, pulse

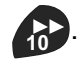

3. Pulse 11 0 **11** para seleccionar [Blanco] o [Negro] y, a continuación, pulse

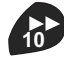

.

4. Pulse  $c_{\ell}$  para cerrar el menú.

## **1.5 Información general de los modos de gobierno**

<span id="page-15-0"></span>El NAVpilot-300 cuenta con los siguientes modos de gobierno:

- Espera (STBY)
- Piloto automático (AUTO) • Anulación (OVRD)
- FishHunter™
- Navegación (NAV) • Timón seguro
- NFU (sin seguimiento)
- Giro • Dodge (esquivar)

Los contenidos que se muestran para cada modo se dividen en dos áreas principales: el sector gráfico y el sector de cuadro de datos. La sección superior de la pantalla muestra indicaciones del modo de gobierno que se está utilizando y del estado del equipo.

Para obtener más información sobre cada modo de giro, consulte el [capítulo 2](#page-22-0).

La figura siguiente muestra un ejemplo de la presentación principal del piloto automático para su referencia.

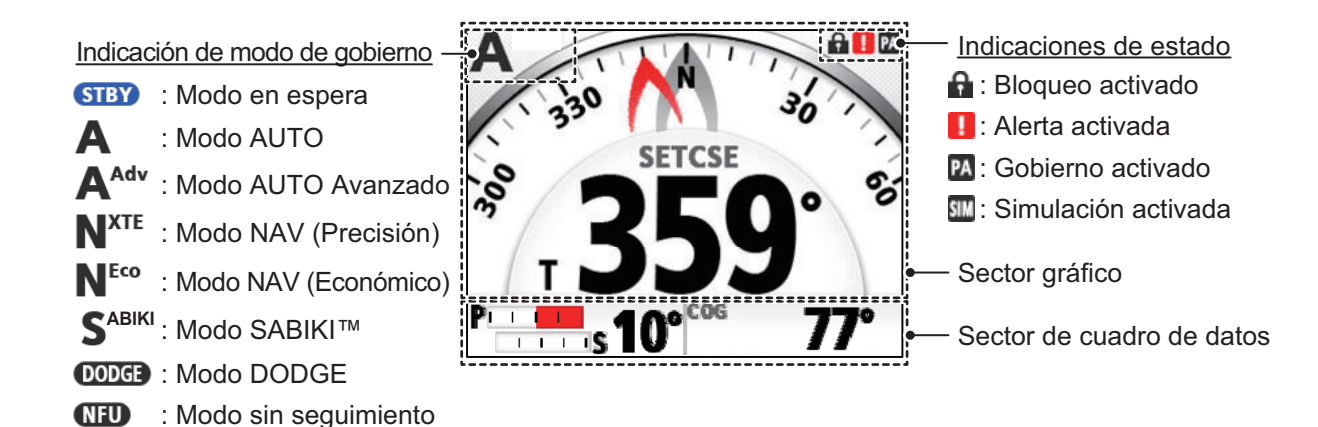

#### **1.5.1 Sector gráfico**

: Modo de anulación

<span id="page-15-1"></span>Los contenidos del sector gráfico cambian en función del modo de gobierno que se esté utilizando.

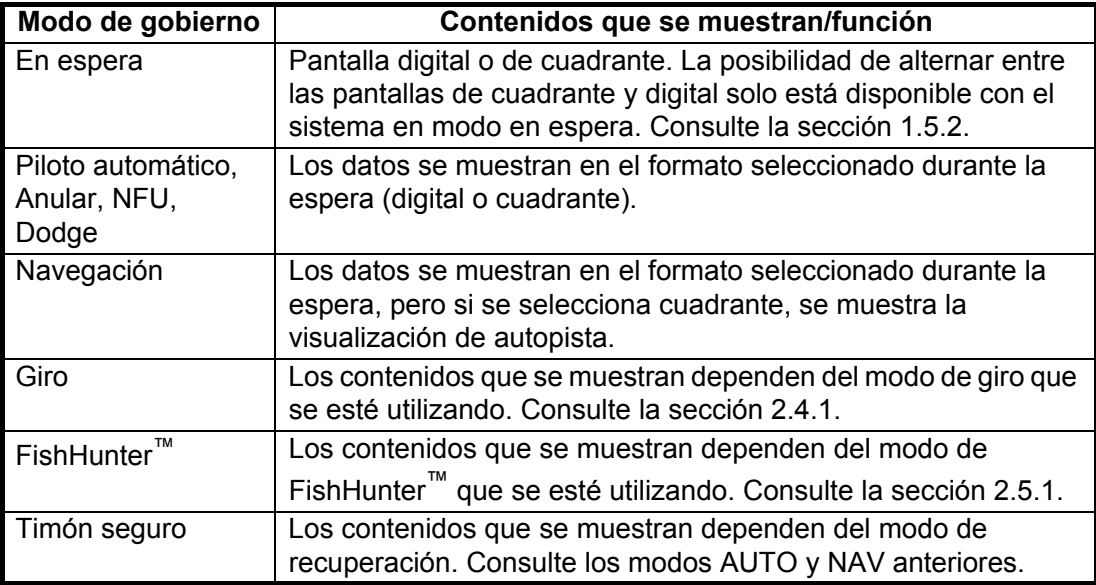

#### **Presentación Compás**

La presentación compás muestra la dirección de proa y el rumbo del barco. Esta presentación requiere datos de rumbo. En función de los ajustes de la presentación compás ([Menu Instalacion]  $\rightarrow$  [Configuracion de Pantalla]  $\rightarrow$  [Present. Compás]), la indicación de proa, la indicación de rumbo y el cuadrante del compás se comportan de forma diferente, como se recoge en la siguiente tabla. Consulte el Manual de instalación para saber cómo cambiar los ajustes de la presentación.

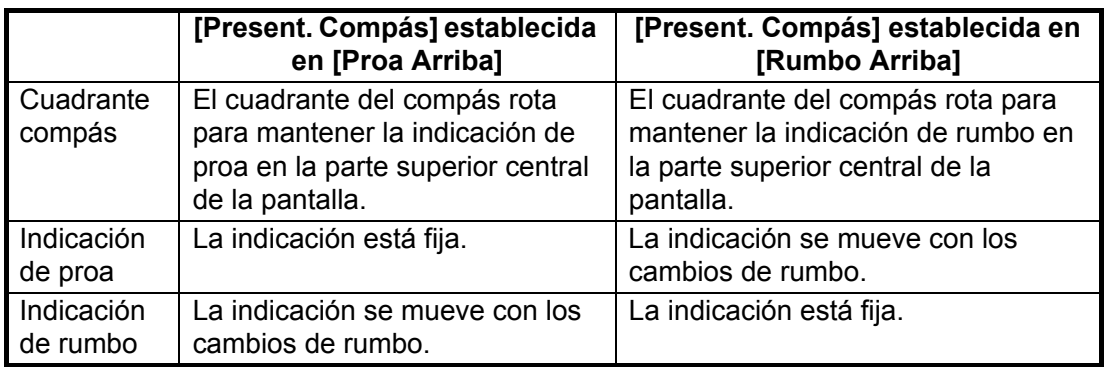

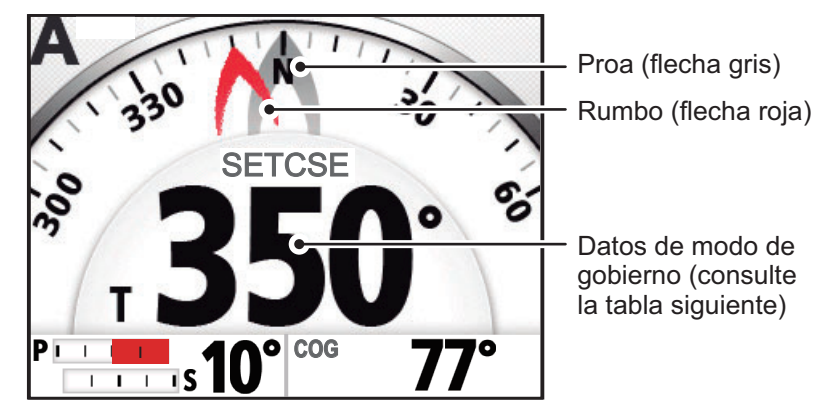

Los datos del modo de gobierno cambian en función del modo de gobierno, como se muestra en la siguiente tabla.

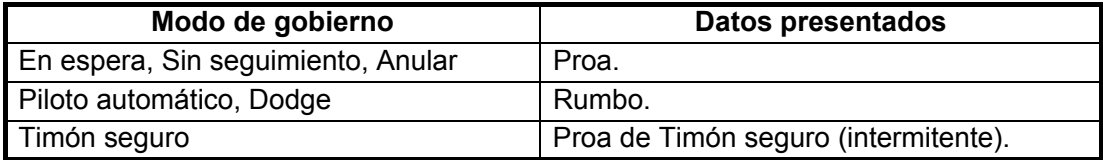

#### **Presentación digital**

La presentación digital muestra los datos en formato numérico. En función del modo de gobierno, cambian los datos que se muestran y la ubicación en la que se muestran. Existen dos métodos para mostrar datos digitales, como se puede ver en las siguientes figuras.

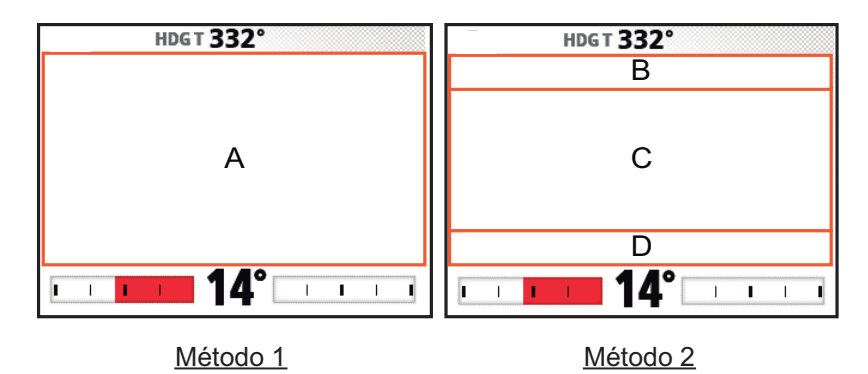

La siguiente tabla recoge la ubicación en la que se muestran los datos, en función del modo de gobierno.

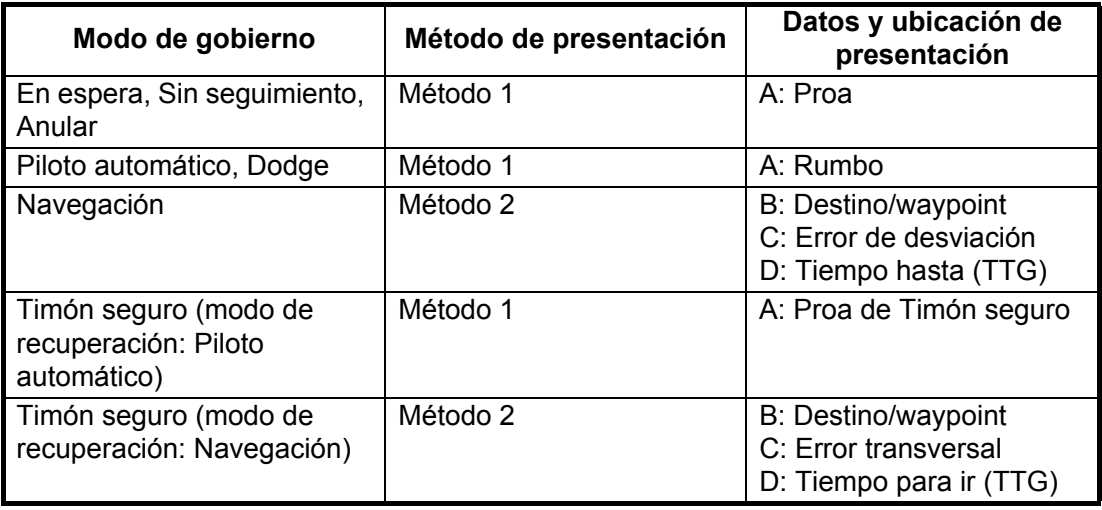

#### **Presentación autopista**

La presentación autopista muestra una imagen gráfica de la embarcación mientras sigue el rumbo establecido. La indicación del barco propio se mueve para mostrar su ubicación en la derrota.

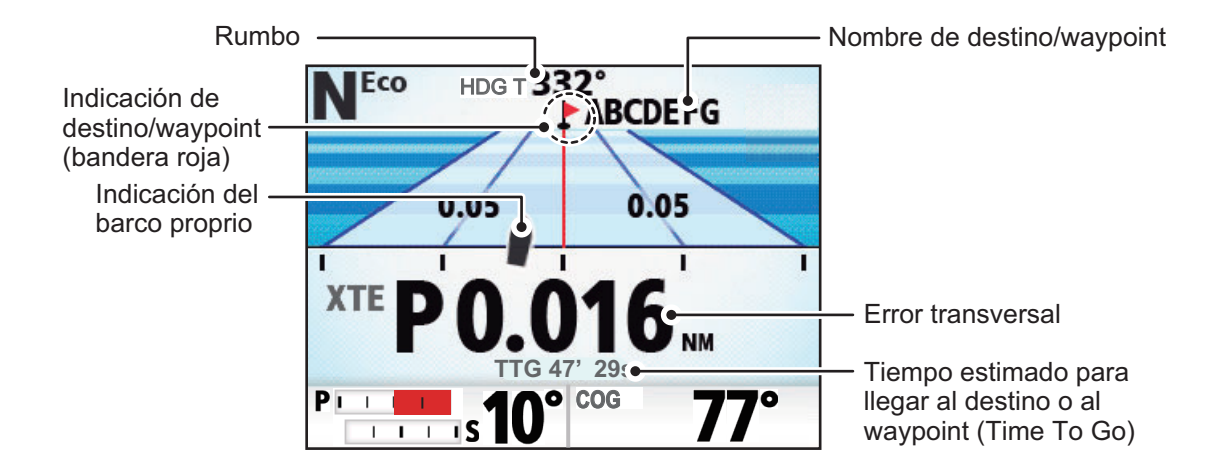

#### **Conmutación entre presentaciones compás/digital (solo en modo en espera)**

Para alternar entre las presentaciones compás y digital, siga estos pasos:

- 1. Pulse  $\sum_{s}$  para poner el sistema en espera.
- 2. Pulse **compara cambiar las presentaciones.**

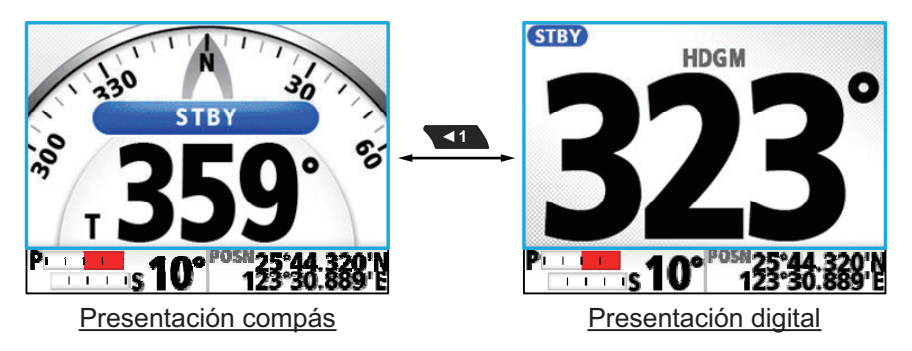

#### <span id="page-18-1"></span>**1.5.2 Sector de cuadro de datos**

<span id="page-18-0"></span>El sector de cuadro de datos puede mostrar los siguientes datos:

• Izquierda: indicación de ángulo del timón o, para Fantum Feedback™, indicación de dirección del timón.

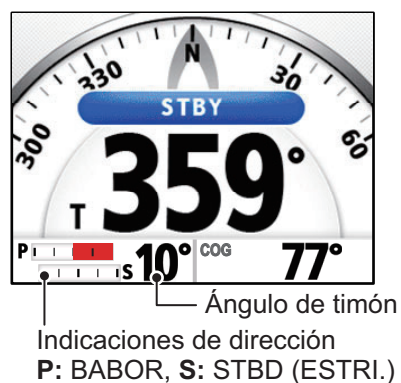

Indicador del ángulo de timón Indicador de dirección de timón

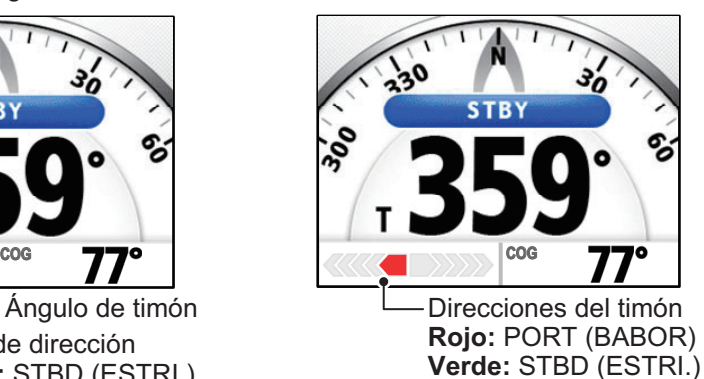

• Derecha: Posición del barco propio (POSN), Rumbo respecto al fondo (COG), Velocidad respecto al fondo (SOG) o Velocidad respecto al agua (STW).

En modo STBY, los datos que se muestran a la derecha del cuadro de datos se pueden modificar. En todos los demás modos, se muestran los datos seleccionados en espera.

#### **Selección de datos (solo en modo en espera)**

Para modificar los datos que se muestran a la derecha del cuadro de datos, siga estos pasos:

- 1. Pulse s<sub>sray</sub> para poner el sistema en espera.
- 2. Pulse **para desplazarse por los datos. El orden cíclico aparece en la figura** siguiente.

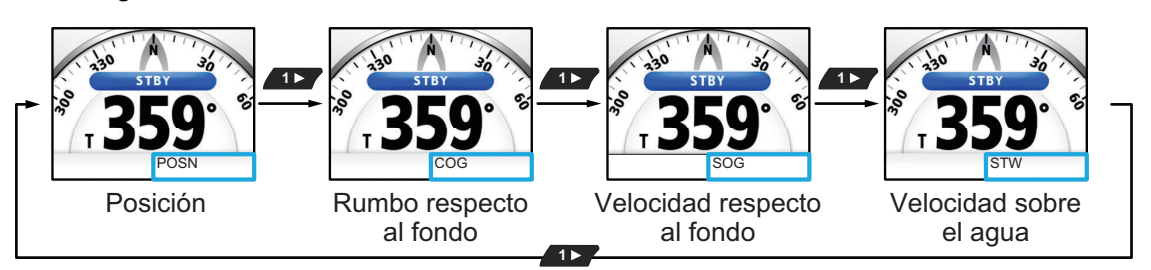

## <span id="page-19-0"></span>**1.6 Descripción general del funcionamiento de los menús**

Los contenidos de los menús cambian en función del modo de gobierno que se esté utilizando. Para ver detalles en relación con los contenidos de los menús, consulte ["ÁRBOL DE MENÚS" de la página AP-1.](#page-94-0)

1. En los modos AUTO, STBY, NAV o OVRD, mantenga pulsado  $\mathbb{C}_{\ell}$  para abrir el menú.

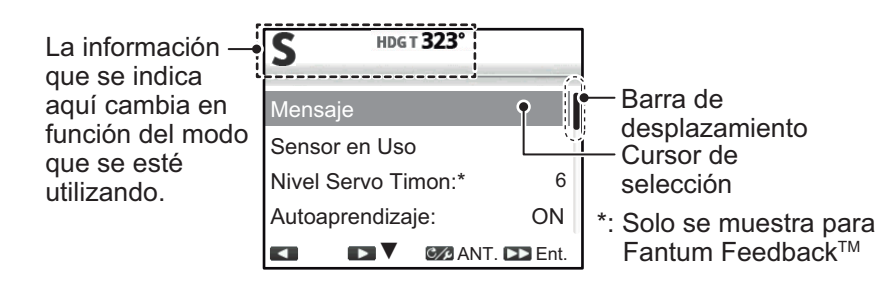

Si  $C \sim$  no se pulsa durante el tiempo suficiente, aparece el menú [TURN] (GIRO). En este caso, puede seleccionar el menú a la derecha del menú [TURN] (GIRO).

En el modo Timón seguro, no hay tecla de acceso directo. Solo puede seleccionar [Menú] en el menú [TURN] (GIRO) en el modo de Timón seguro.

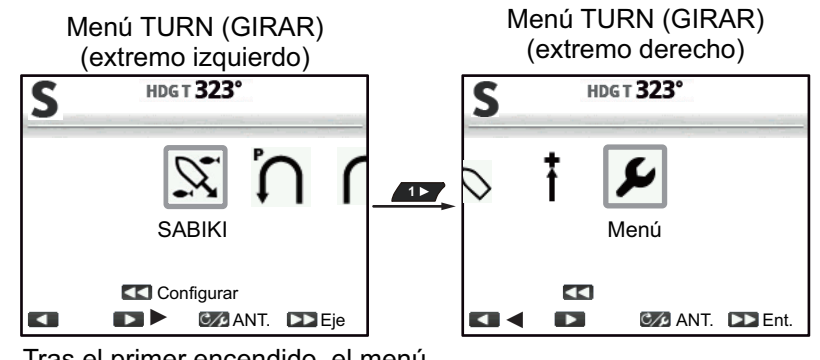

Tras el primer encendido, el menú muestra [SABIKI] en el centro.

**Nota:** Durante un giro o con los modos Fish Hunter<sup>™</sup>/NFU/DODGE activos, ce no tiene ninguna función. Para abrir el menú, cambie el modo y siga el paso anterior.

2. Pulse **o para seleccionar (resaltar)** un elemento del menú y, a

continuación, pulse <sub>10</sub>

**1** mueve el cursor de selección hacia arriba en el menú y **11** mueve el cursor de selección hacia abajo en el menú.

Si hay una barra de desplazamiento a la izquierda del menú, significa que hay elementos del menú diferentes a los que ya se ven.

- 3. En el caso de menús con distintos niveles, repita el paso 2 según sea necesario. Para volver al nivel anterior del menú, pulse  $\epsilon$ .
- 4. Pulse **o para seleccionar una opción o ajuste y, a continuación, pulse**

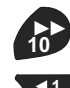

.

aumenta el valor del ajuste y lo disminuye. **1 1**

5. Mantenga pulsado  $\mathcal{C}$  para cerrar el menú.

**Nota:** Por cuestiones de brevedad, los procedimientos recogidos en este manual utilizando los siguientes términos o frases al referirse al funcionamiento del menú.

- «Abra/cierre el menú». Significa «Abra/cierre el menú como se indica en el paso 1 o el paso 5 del procedimiento anterior».
- «Seleccione xxx». Significa «Pulse **o para seleccionar xxx.»** de una forma similar a la que se indica en los pasos 2 y 3 del procedimiento anterior.

#### 1. INTRODUCCIÓN

Esta página se ha dejado en blanco a propósito.

# <span id="page-22-0"></span>**2. MODOS DE GOBIERNO**

Este capítulo describe los modos de gobierno y las funciones del NAVpilot.

**Nota:** En el caso de embarcaciones con interruptores externos conectados, el interruptor funciona como interruptor «a modo en espera».

#### **Notas para alternar entre modos de gobierno**

Al cambiar de un modo de gobierno a otro cuando el sensor de rumbo PG-500 o PG-700 todavía se están iniciando, tenga en cuenta los siguientes puntos:

- El mensaje "INICIANDO SENSOR DE RUMBO. TARDARA DOS MINUTOS, POR FAVOR ESPERE." podría aparecer al alternar entre modos de gobierno. En este caso, espere aproximadamente dos minutos para iniciar el sensor de rumbo y vuelva a cambiar el modo de gobierno.
- Cuando se reinicia el sensor de rumbo a causa de una interrupción en el suministro de energía o por otra razón, y con el piloto automático controlando el timón, aparece el mensaje anterior y el piloto automático deja de controlar el timón. Si ocurre esto, cambie al modo STBY y maniobre la embarcación manualmente.

### **2.1 Modo en espera (STBY)**

<span id="page-22-1"></span>Cuando se enciende el equipo, este pasa al modo en espera (STBY). Se trata de un modo de gobierno manual. Al salir o entrar a puerto, gobierne la embarcación en el modo STBY con la rueda del timón (caña) de la misma.

Con el modo en espera activo, la indicación "STBY" aparecerá en la pantalla en las siguientes ubicaciones:

- Cuando el modo en espera está configurado para mostrar la presentación compás o de autopista: centro de la pantalla.
- Cuando el modo en espera está configurado para mostrar la presentación digital: parte superior izquierda de la pantalla.

Si se muestra el compás, el rumbo aparece como una flecha gris en el compás y el compás gira para mantener la flecha apuntando a la parte superior de la pantalla.

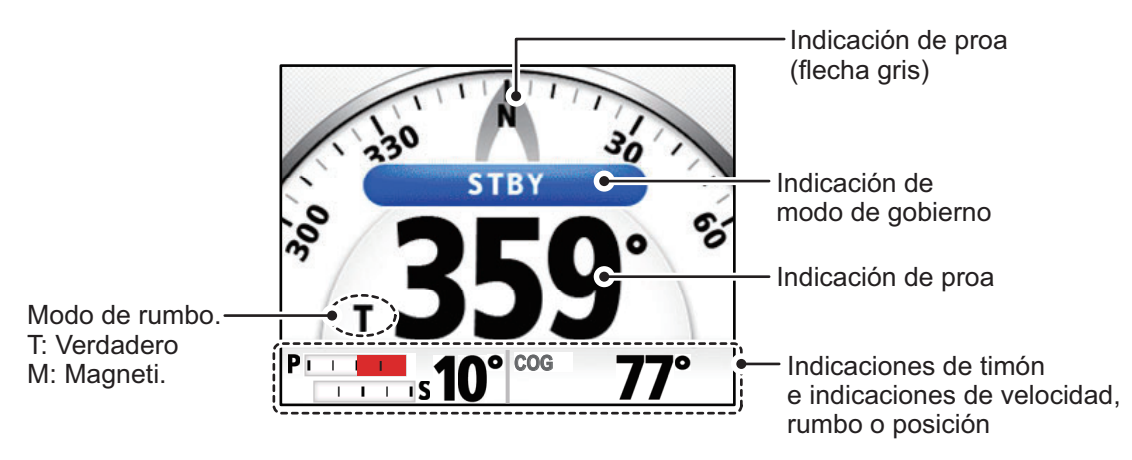

**Nota:** Se puede utilizar la Unidad de control remoto GC-001 con el NAVpilot-300 en espera. Para obtener más información, consulte el [capítulo 5.](#page-58-0)

## **2.2 Modo AUTO**

<span id="page-23-0"></span>El modo AUTO gobierna automáticamente el barco según el rumbo establecido por el operador.

El modo AUTO no compensa los efectos del viento o de las mareas, que pueden desviar al barco de la derrota prevista. Utilice el modo AUTO para trayectos cortos y rectos. Para lo demás, pase al modo NAV (consulte la [sección 2.3\)](#page-25-1).

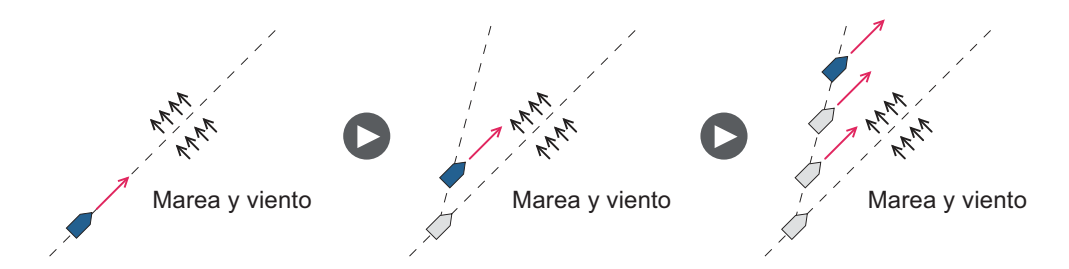

#### **2.2.1 Cómo activar el modo AUTO**

<span id="page-23-1"></span>Para activar el modo AUTO, siga el procedimiento que se indica a continuación.

- 1. Dirija el buque hacia el rumbo requerido.
- 2. Pulse  $\sum_{\text{STBY}}$ .

Al pulsar la tecla, el barco mantiene automáticamente el rumbo actual. Cuando el rumbo de proa cambie respecto al establecido, NAVpilot ajustará automáticamente el timón para devolver el buque al rumbo establecido. Con el modo de gobierno AUTO, la indicación "A" aparece en la parte superior izquierda de la pantalla.

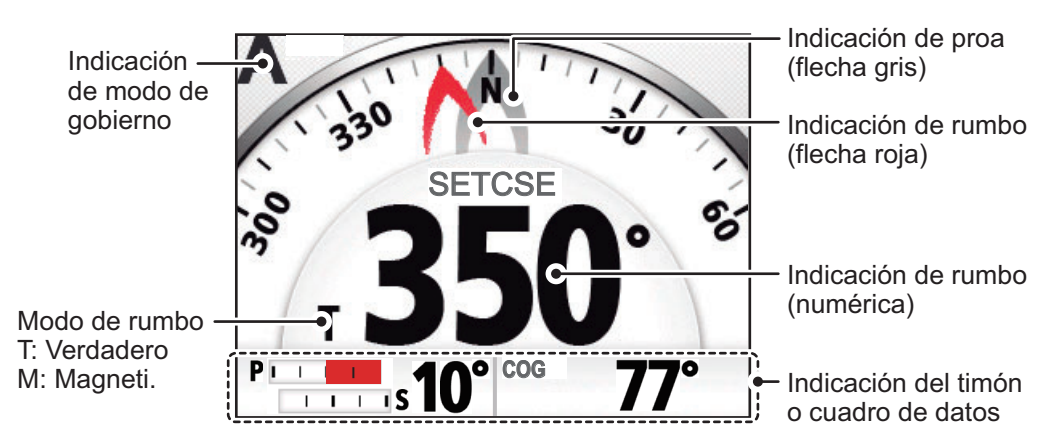

**Nota:** Si el NAVpilot-300 está conectado a un navegador GPS con un destino o

ruta activos, y sa está pulsado, el modo NAV se activa en lugar del modo AUTO (consulte la [sección 2.3\)](#page-25-1). Pulse la tecla una segunda vez para mostrar la pantalla AUTO.

3. Para cambiar el rumbo establecido en el modo AUTO, pulse la tecla adecuada. Para ello, consulte la siguiente tabla.

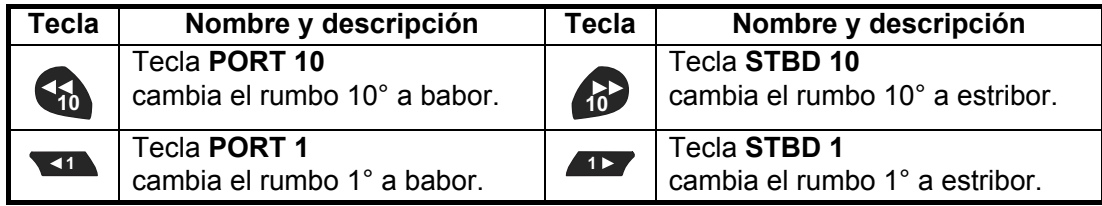

4. Para salir del modo AUTO y gobernar el buque manualmente, pulse  $\sum_{s}$ . Gobierne el barco con la caña.

**Nota 1:** En el modo AUTO, si están pulsados **(11, 11, 11, 11, 10, 10, 11)**, aparece el siguiente mensaje asociado. Los ángulos de giro que se muestran en los siguientes mensajes se basan en los ajustes por defecto de fábrica. Para iniciar el viraje, pulse la tecla apropiada una vez más.

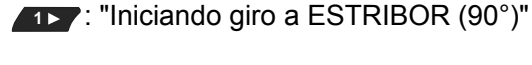

**11** : "Iniciando giro a BABOR (90°)"

: "Iniciando giro a ESTRIBOR (90°)" (10<sup>9</sup>): "Iniciando giro a ESTRIBOR (150°)"

"Iniciando giro a BABOR (150°)"

**Nota 2:** La función anterior está disponible en la GC-001. Consulte la [sección 5.9](#page-70-0). La Unidad de control emite un pitido (es necesario que [Pitido Teclado] en el menú [Configurar Sistema] esté establecido en [ON]) en las siguientes circunstancias:

- El modo se cambia a modo AUTO desde un equipo externo.
- El rumbo establecido se cambia desde un equipo externo.

**Nota 3:** Con el modo AUTO activo, si se selecciona una ruta o destino desde un navegador GPS conectado, el modo NAV pasa a estar disponible. Aparecerá un

mensaje de confirmación. Pulse , o , según corresponda. **1 1 STBY**

**Nota 4:** También puede activar el modo AUTO desde el menú [TURN] (GIRO).

<span id="page-24-0"></span>Pulse  $\mathfrak{g}_{\ell}$  para mostrar el menú [TURN] (GIRO) y seleccione [AUTO] ( $\bigwedge$ ).

#### **2.2.2 Modo AUTO AVANZADO**

El modo AUTO mantiene un rumbo fijado, pero la derrota del barco puede cambiar debido por efecto de las mareas y el viento. Para compensar los efectos de los vientos y las mareas, use el modo AUTO AVANZADO. NAVpilot calcula la derrota según su posición y rumbo actuales y después establece un «waypoint» virtual en su memoria hacia el cual navegará el barco. Si las mareas o el viento comienzan a desviar al barco de la derrota prevista, NAVpilot corregirá adecuadamente el rumbo de proa.

Su unidad NAVpilot debe estar conectada a un navegador GPS que facilite datos de posición (latitud y longitud).

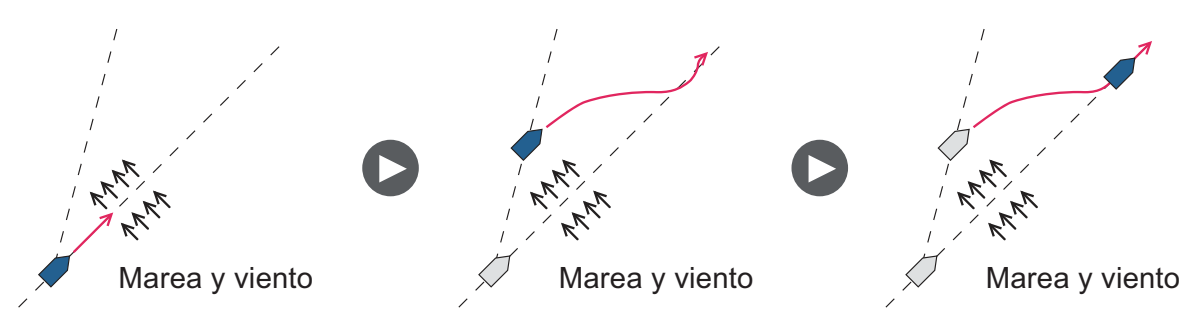

Para activar el modo AUTO Avanzado, siga el procedimiento que se indica a continuación.

#### 2. MODOS DE GOBIERNO

1. Con el modo AUTO activo, abra el menú.

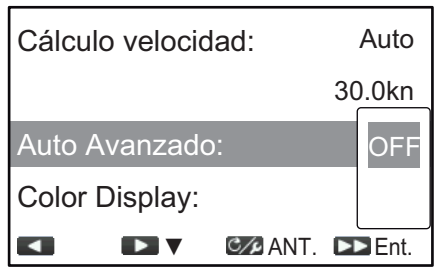

- 2. Seleccione [AUTO Avanzado] para mostrar la ventana de opciones de auto avanzado.
- 3. Seleccione [ON].

Seleccione [OFF] para desactivar el modo AUTO Avanzado. Cuando el modo AUTO Avanzado está activado, la indicación de modo en la parte superior izquierda de la pantalla cambia como se muestra en la figura de la derecha.

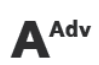

**Nota:** Si no existen datos de posición en el NAVpilot-300 e intenta cambiar el modo de gobierno, aparecerá un mensaje de error y se emitirá una alerta sonora. Pulse cualquier tecla para silenciar la alerta y compruebe los datos introducidos en el sistema.

4. Cierre el menú.

**Nota:** Hasta que punto es estricto el modo AUTO AVANZADO al mantener la derrota depende del ajuste [Modo NAV] en el menú [Piloto Auto.].

<span id="page-25-0"></span>[Económico] mantiene la derrota dentro de 0,03 millas náuticas y [Precisión] mantiene la derrota dentro de 0,01 millas náuticas.

### <span id="page-25-1"></span>**2.3 Modo NAV**

NAVpilot gobierna la embarcación hacia el waypoint actual al tiempo que compensa los efectos de vientos y mareas.

Cuando está conectado a un navegador GPS, NAVpilot gobierna la embarcación para que siga una serie de waypoints dispuestos en una secuencia. Al llegar a cada waypoint o destino, se activarán alertas visuales y acústicas.

NAVpilot necesita aproximadamente 15 segundos para activar el modo NAV después de recibir NAVpilot la información sobre el destino.

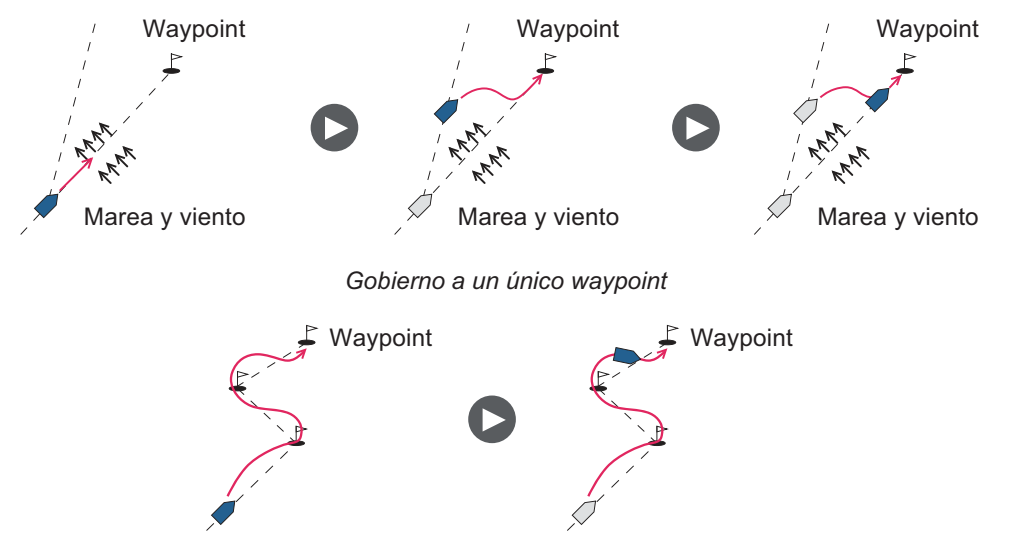

*Gobierno en una ruta (una serie de waypoints)*

#### **2.3.1 Cómo activar el modo NAV**

<span id="page-26-0"></span>Para activar el modo NAV, siga el procedimiento que se indica a continuación.

1. Establezca el waypoint de destino (o la ruta) en el navegador GPS o en el plóter de cartas.

Para seguir una ruta, asegúrese de que el plóter esté navegando hacia el waypoint más próximo o necesario antes de poner al NAVpilot en el modo NAV.

- 2. Gobierne el barco manualmente hacia el waypoint.
- 3. Pulse  $\sum_{\text{new}}$ . Aparece una ventana de confirmación.
- **4.** Pulse **12, 31, 0**  $\frac{2}{\text{sny}}$  para seleccionar [Económico], [Precisión] o modo AUTO, según corresponda.
	- [Económico]: mantiene la derrota dentro de 0,03 millas náuticas.
	- [Precisión]: mantiene la derrota dentro de 0,01 millas náuticas.

Con el modo NAV activo, la indicación de modo de gobierno aparece en la parte superior izquierda de la pantalla, acompañada de la indicación de ajuste XTE. La figura siguiente muestra una descripción general de la presentación del modo NAV.

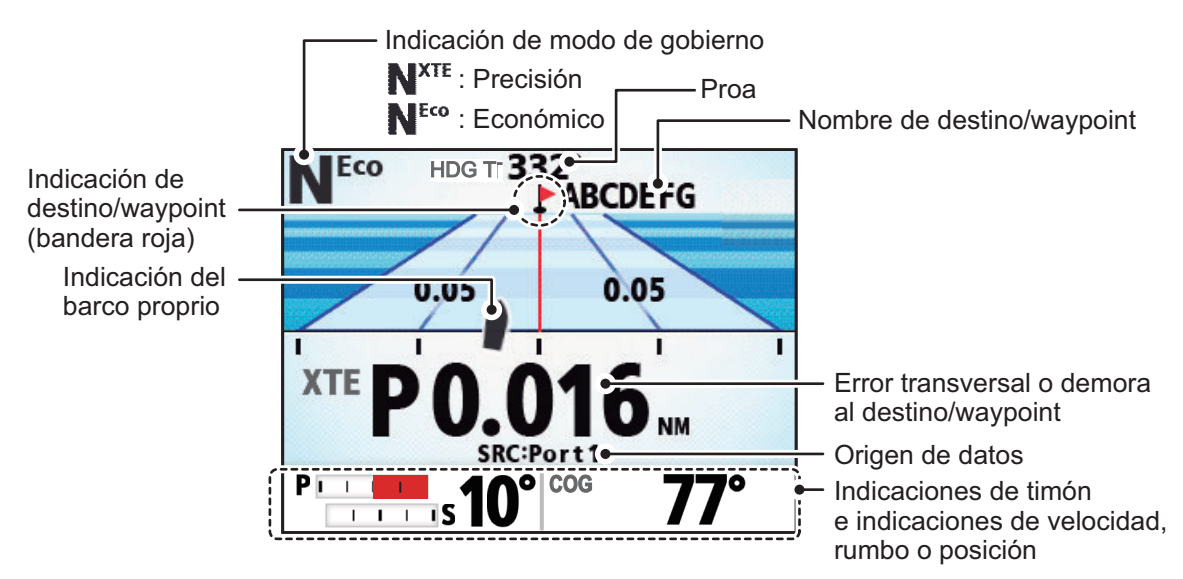

5. Para desactivar el cambio del modo NAV al modo STBY, pulse  $\frac{1}{\sqrt{3}}$ . Se emite una alerta sonora y se cambia el modo. Utilice la rueda del timón (caña) para gobernar el barco.

**Nota 1:** La lectura del rumbo de NAVpilot no siempre es la misma que la dirección al waypoint que aparece en el plóter de cartas.

**Nota 2:** La función anterior está disponible en la GC-001. Consulte la [sección 5.9](#page-70-0). La Unidad de control emite un pitido (es necesario que [Pitido Teclado] en el menú [Configurar Sistema] esté establecido en [ON]) en las siguientes circunstancias:

- El modo se cambia a modo AUTO desde un equipo externo.
- El rumbo establecido se cambia desde un equipo externo.

**Nota 3:** También puede activar el modo NAV desde el menú [TURN] (GIRO).

Pulse  $\mathbb{C}$  para mostrar el menú [TURN] (GIRO) y seleccione [NAV] ( $\uparrow$ ).

#### **2.3.2 Método de navegación para el modo NAV**

<span id="page-27-0"></span>En el modo NAV, la embarcación puede desviarse del rumbo entre dos waypoints. Puede ocurrir si, por ejemplo, se recibe un comando del control remoto. Para volver al rumbo fijado, hay dos posibles métodos: [Precisión] y [Económico].

Tanto [Precisión] como [Económico] son opciones que usan el valor (del error transversal) XTE para gobernar el barco hacia el rumbo original antes de esquivar el obstáculo correspondiente. [Precisión] permite mantener la derrota con mayor precisión, con un margen de 0,01 millas náuticas respecto a la derrota prevista. [Económico] permite mantener el rumbo con una precisión menor, con un margen de 0,03 millas náuticas respecto a la derrota prevista.

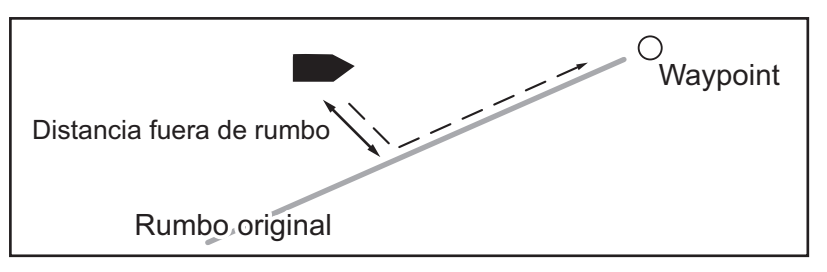

Para seleccionar el método de navegación, siga el procedimiento que se indica a continuación.

- 1. Con el modo NAV activo, abra el menú.
- 2. Selecciona el [Modo NAV].
- 3. Seleccione [Económico] o [Precisión] según corresponda.
- <span id="page-27-1"></span>4. Cierre el menú.

#### **2.3.3 Método de cambio de waypoints**

Cuando llegue a un waypoint de una ruta en el modo NAV, podrá cambiar al siguiente waypoint de forma automática o manual.

Para seleccionar el método de cambio de waypoints, siga el procedimiento que se indica a continuación.

- 1. Con el modo NAV activo, abra el menú.
- 2. Seleccione [Cambio Waypoint].
- 3. Seleccione [Auto] o [Manual] según corresponda.

**[Auto]**: cambiará al siguiente waypoint de destino cuando el barco esté dentro del área de alarma de arribada (fijada en el plóter de cartas). Cuando el barco esté dentro del área de alarma de arribada, el zumbador sonará y aparecerá un mensaje de notificación. Después de cinco segundos, el zumbador se detiene y el mensaje desaparece. Sin embargo, si el GC-001 se enciende en este momento, el mensaje de notificación sigue apareciendo. Pulse una tecla cualquiera para eliminar este mensaje.

**[Manual]**: es necesaria la confirmación del operador antes de cambiar al waypoint siguiente. Para cambiar manualmente, NAVpilot hará sonar una alarma audible cuando la embarcación llegue al waypoint de destino y aparecerá un mensaje de confirmación. Este mensaje de confirmación aparece solo en la Unidad de control FAP-3011.

Pulse <sub>(10</sub>) para confirmar el mensaje y cambie al siguiente waypoint. El sistema emite otra alerta audible y aparece un mensaje en la Unidad de control FAP-3011 para informarle de que el waypoint se ha cambiado. Este mensaje también desaparece después de cinco segundos, pero será necesario utilizar las teclas del GC-001 para eliminar el mensaje.

**Nota:** El cambio manual de waypoints solo está disponible con la FAP-3011.

<span id="page-28-0"></span>4. Cierre el menú.

#### **2.3.4 Cómo fijar el comportamiento de gobierno del barco tras llegar a un waypoint**

Cuando está activado el modo FishHunter™, este puede controlar el comportamiento del gobierno del barco una vez que este alcanza el último waypoint de una ruta. Para obtener más información acerca del modo FishHunter™, consulte la [sección 2.5.](#page-30-4)

Para configurar el comportamiento del gobierno al utilizarlo con el modo FishHunter<sup>™</sup>, siga el procedimiento a continuación.

- 1. Con el modo NAV activo, abra el menú.
- 2. Seleccione [AFTER ARRIVAL] (DESPUÉS ARRIBADA) para que se muestre la ventana de opciones tras la arribada.
- 3. Seleccione la opción adecuada.
	- Ir Recto: continuar con el mismo rumbo.
	- Orbitar a Babor: girar a babor continuamente, «orbitando» el waypoint final.
	- Orb. a Estribor: girar a estribor continuamente, «orbitando» el waypoint final.
	- Fig. Ocho BABOR: girar con un movimiento de figura en ocho en dirección babor.
	- Fig. Ocho ESTRI.: girar con un movimiento de figura en ocho en dirección estribor.
- <span id="page-28-1"></span>4. Cierre el menú.

### **2.4 Modo TURN (GIRO)**

El modo TURN (GIRO) gira el barco solo una vez en la dirección seleccionada. Para realizar varios giros, utilice el modo FishHunter™ (consulte la [sección 2.5\)](#page-30-4).

#### **2.4.1 Cómo seleccionar e iniciar un giro**

<span id="page-28-2"></span>El modo de giro cuenta con dos tipos de giros disponibles: Giro 1 (por defecto: giro de 180°) y Giro 2 (por defecto: giro de 90°). En los modos STBY, AUTO y NAV, puede seleccionar la dirección de giro (babor o estribor). Además, se puede cambiar el ángulo del giro.

Para activar el modo TURN (GIRO), siga el procedimiento que se indica a continuación.

1. Pulse la tecla **MENU** ( $\infty$ ) para que se muestre el menú Turn (Giro).

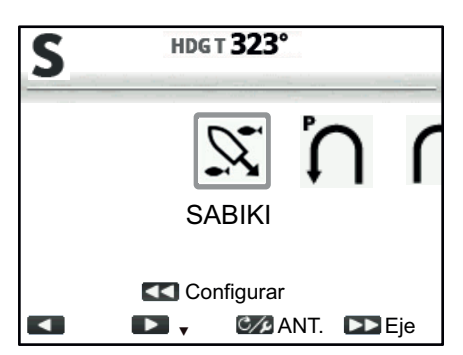

2. Seleccione un giro. El cursor resaltará la selección actual.

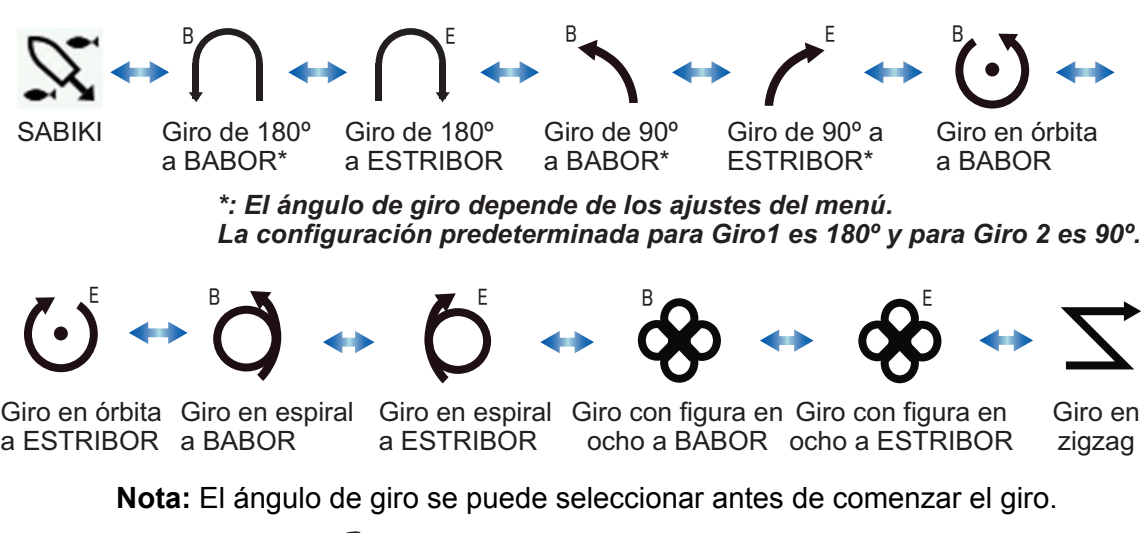

Para ello, pulse (1<sub>0</sub>. Para obtener más información, consulte la [sección 2.4.2](#page-30-5).

3. Pulse <sub>10</sub> para iniciar el giro.

Tras iniciar el giro, aparece un mensaje de información y la alerta acústica suena tres veces. Las indicaciones en pantalla cambian durante el giro de una forma similar a la que se muestra en la figura de ejemplo a continuación.

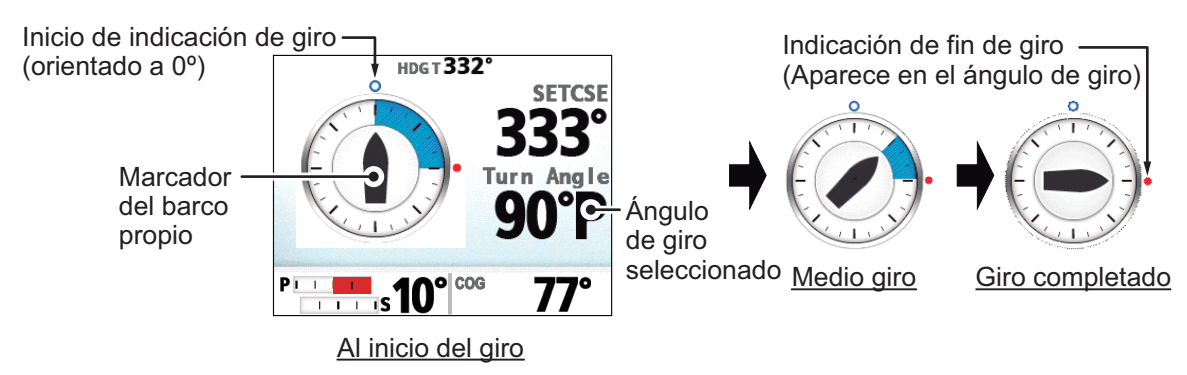

Al completar el giro, aparece un mensaje de información.

**Nota:** Las operaciones con el GC-001 están disponibles en el modo TURN (GIRO). Consulte la [sección 5.4.](#page-60-0)

#### <span id="page-30-5"></span><span id="page-30-3"></span>**2.4.2 Cómo ajustar el ángulo de los giros**

<span id="page-30-0"></span>Puede ajustar el ángulo de los giros Giro 1 y Giro 2. Para ello, siga el procedimiento que se indica a continuación.

- 1. Pulse la tecla **MENU** ( $\leq$  ) para que se muestre el menú [TURN] (GIRO).
- 2. Seleccione el giro y la dirección adecuados.
- 3. Pulse  $\leq 0$  para mostrar la ventana de ajustes. En el ejemplo siguiente se muestran los aiustes de Giro 1.

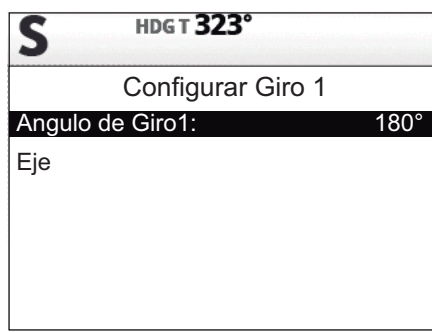

El ángulo de giro predeterminado para Giro 1 es 180° y para Giro 2 es 90°.

- 4. Seleccione el elemento del ángulo. Aparece una ventana emergente y se puede ajustar el ángulo.
- 5. Configure el ángulo de giro deseado. Pulse **para reducir el valor o valor** para aumentarlo.
- 6. Seleccione [Eje]. Ahora su barco comienza el giro utilizando el ángulo configurado en el paso 4.

<span id="page-30-1"></span>**Nota:** Los ángulos de Giro 1 y Giro 2 también se pueden configurar desde sus menús respectivos en el menú [Otros Menus]  $\rightarrow$  [Piloto Auto.].

## <span id="page-30-4"></span>**2.5 Modo FishHunter™**

El modo FishHunter™ es una función exclusiva de la serie NAVpilot de FURUNO. Busque un banco de peces y fíjelo como objetivo de su sonar o sonda de eco de FURUNO, o bien un blanco de pájaros como objetivo de su radar FURUNO, e introduzca los datos en NAVpilot. NAVpilot activará el modo FishHunter™ para ejecutar una maniobra de órbita, espiral, figura de ocho o zigzag en torno al objetivo especificado.

#### **2.5.1 Cómo seleccionar e iniciar un giro FishHunter™**

<span id="page-30-2"></span>El modo FishHunter™ se puede activar desde los modos STBY, AUTO o NAV y se puede ajustar para girar a babor o estribor (la dirección no se puede configurar para giros en zigzag).

- 1. Pulse la tecla **MENU** ( $\leq$  ) para que se muestre el menú Turn (Giro).
- 2. Seleccione el giro deseado. El elemento seleccionado por el cursor se resalta con una caja azul.

Para obtener más información sobre cada giro, consulte la [sección 2.5.2.](#page-32-2)

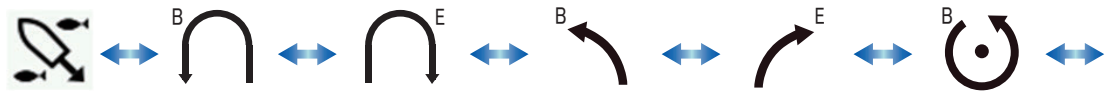

SABIKI Giro de 180º Giro de 180º a BABOR\* a ESTRIBOR Giro de 90º a BABOR\*

Giro de 90º a ESTRIBOR\*

Giro en órbita a BABOR

*\*: El ángulo de giro depende de los ajustes del menú. La configuración predeterminada para Giro1 es 180º y para Giro 2 es 90º.*

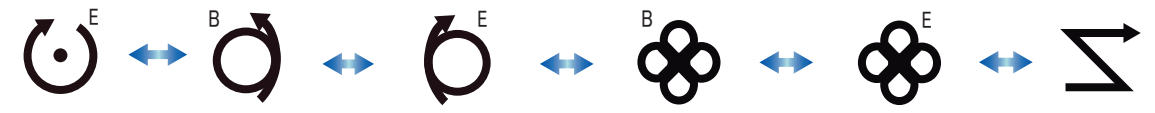

Giro en órbita Giro en espiral Giro en espiral Giro con figura en Giro con figura en a ESTRIBOR a BABOR a ESTRIBOR ocho a BABOR ocho a ESTRIBOR Giro en zigzag

- 3. Si desea modificar los parámetros del giro, siga los pasos 1) 4) indicados a continuación. Si no necesita cambiar los parámetros, vaya al paso 4 de este procedimiento.
	- 1) Pulse  $\leq 0$  para mostrar el menú de configuración del giro. Si no aparece un menú de configuración, no se pueden cambiar los parámetros de ese giro.
	- 2) Seleccione el parámetro que desea cambiar. Aparece una ventana emergente.
	- 3) Establezca los parámetros como lo desee.
	- 4) Seleccione [EJE] para iniciar el giro o pulse  $\sqrt{2}$  para volver a los ajustes.
- 4. Pulse **para iniciar el giro. El mensaje "Fish Hunter mode activated."**

#### aparecerá.

**Nota:** Para los virajes de tipo órbita y espiral es necesario que la velocidad del buque sea inferior a 10 nudos. Si es superior, aparecerá el mensaje "Demasiado rápido para este modo. Reduzca veloc. a menos de 10 kn.". Reduzca la velocidad del barco a menos de 10 nudos.

La indicación de barco propio se mueve durante los giros, como prueba de que el barco está girando. Sin embargo, no siempre es una indicación exacta de la dirección hacia la que se dirige el barco ni de la ubicación del mismo.

Para abandonar el giro, pulse say . El mensaje "Giro finalizado." aparecerá.

**Nota:** Las operaciones con el GC-001 están disponibles en el modo TURN (GIRO). Consulte la [sección 5.4.](#page-60-0)

### <span id="page-32-2"></span><span id="page-32-1"></span>**2.5.2 Tipos de giros disponibles con FishHunter™**

#### <span id="page-32-0"></span>**Giro en órbita**

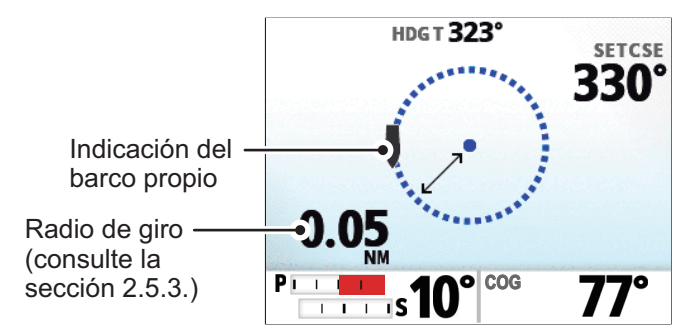

El barco orbita alrededor de su posición actual. Esta función requiere un plóter de cartas o un navegador GPS.

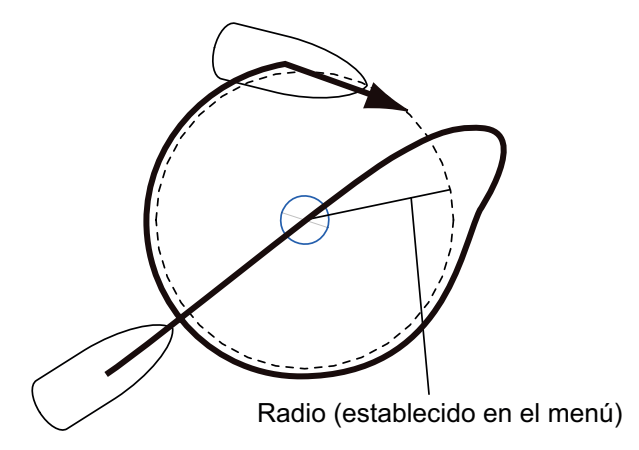

**Nota:** Cuando [A la Llegada] está establecido en [Orbitar a Babor] u [Orb. a Estribor] en el menú [Piloto Auto.], el último waypoint se convierte en el punto central del giro en órbita.

#### **Giro en espiral**

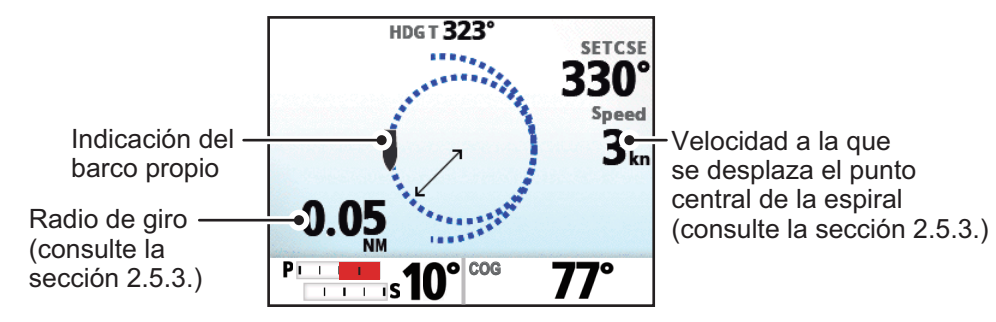

Si el giro en espiral comienza desde el modo NAV, el nombre del waypoint/destino aparece en la pantalla de giro en espiral con el icono "NAV" indicando el punto en el que se inició el giro.

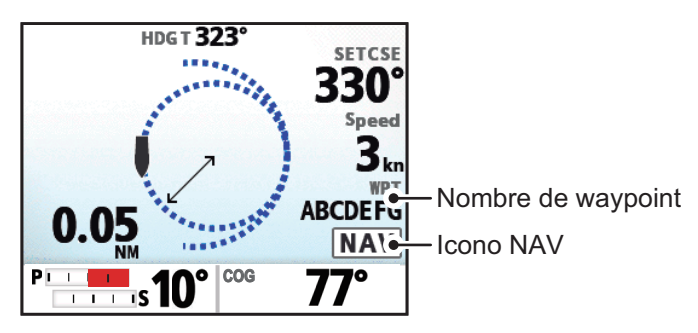

El barco maniobrará en espiral en la dirección actual del rumbo de proa (STBY), del rumbo establecido (AUTO) o del rumbo al siguiente waypoint (NAV) que estaba activo en el momento en el que se seleccionó el giro en espiral. La velocidad de la espiral se puede ajustar en el menú. También debe estar activada la alarma de arribada en el plóter de cartas.

El barco seguirá en espiral hasta que se pulse la tecla **AUTO** o **STBY**.

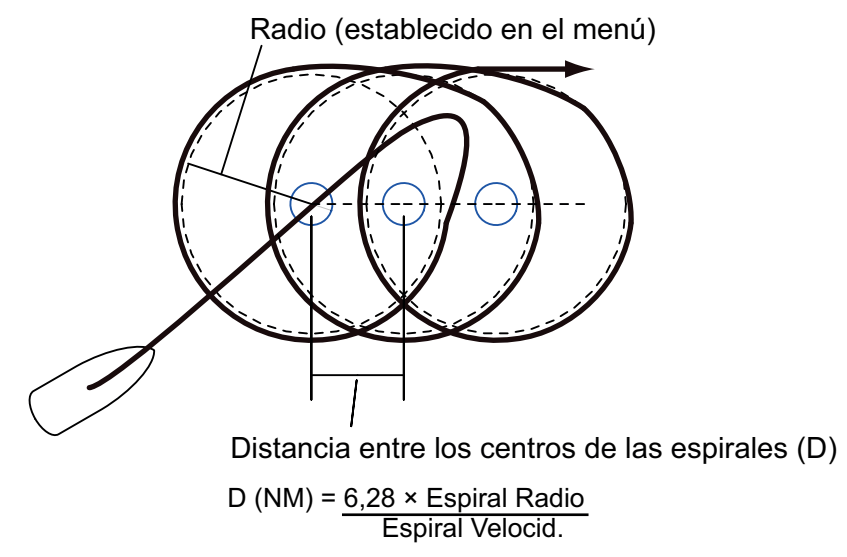

**Nota:** Si el barco no llega a entrar en el área de alarma de arribada, NAVpilot no se podrá cambiar al siguiente waypoint. Para evitarlo, establezca una distancia de alarma de arribada los más extensa posible y active la función de perpendicularidad en el plóter de cartas.

#### **Giro en figura de ocho**

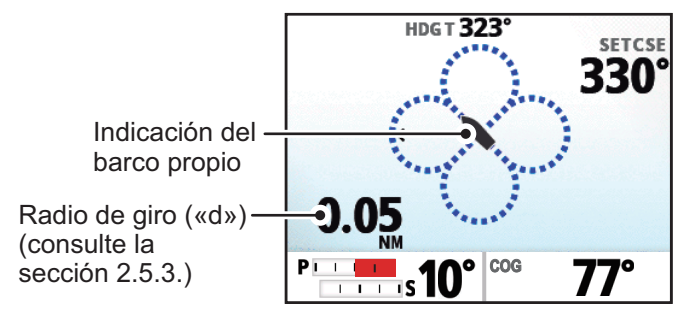

Después de que el barco haya recorrido la distancia «d» establecida en el menú, empezará a maniobrar describiendo un ocho y volverá automáticamente a la posición en la que se inició el ocho. «d», el radio, se configura en el menú.

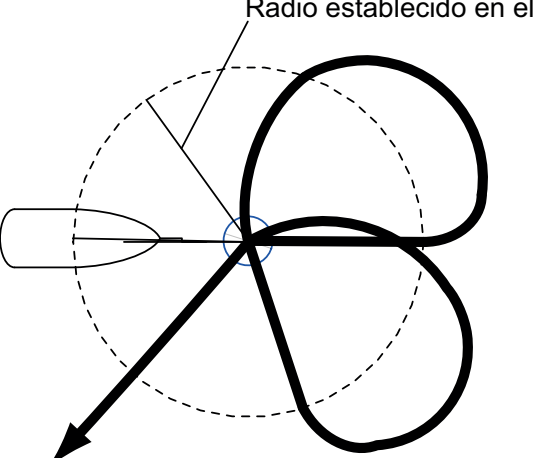

Radio establecido en el menú

#### **Giro en zigzag**

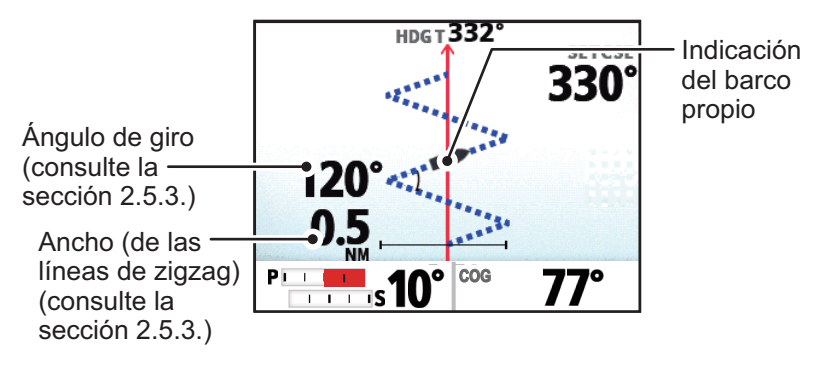

Si el giro en zigzag comienza desde el modo NAV, el nombre del waypoint/destino aparece en la pantalla de giro en zigzag con el icono "NAV" indicando el punto en el que se inició el giro.

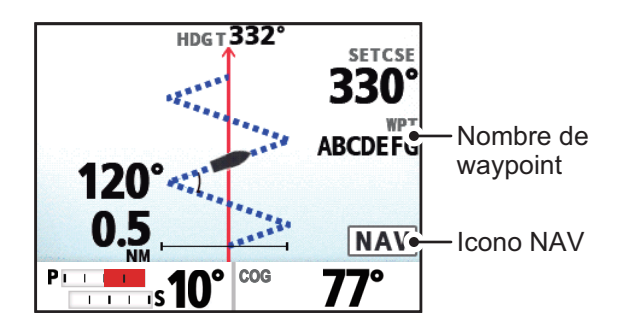

El giro en zigzag se inicia desde la posición actual. En el menú se pueden establecer el ángulo de giro, el número de virajes y el ancho del giro. Esta opción de viraje se presenta en los modos AUTO y NAV.

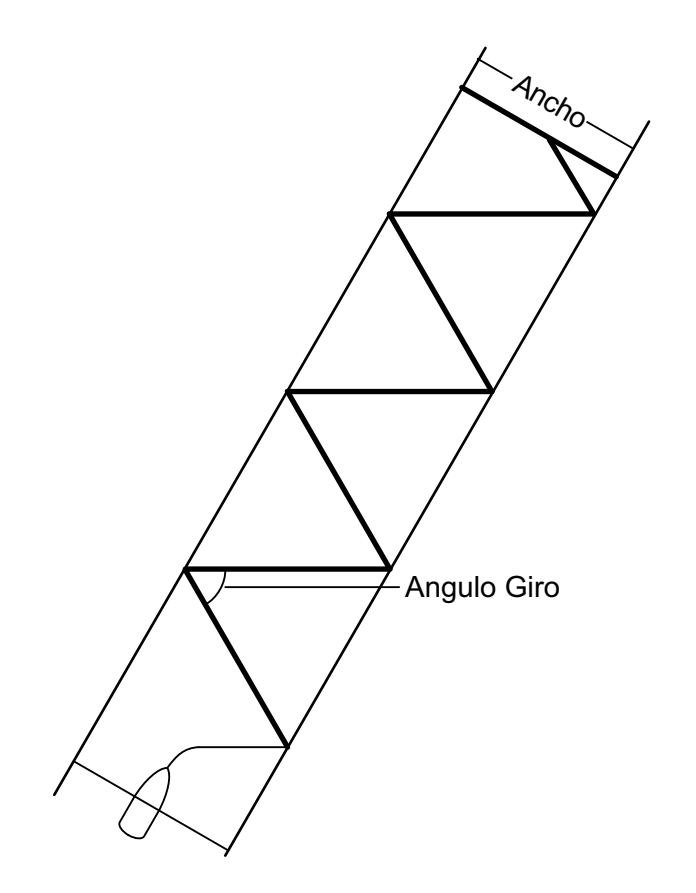

### <span id="page-35-1"></span>**2.5.3 Cómo configurar los parámetros del FishHunter™**

<span id="page-35-0"></span>Para configurar los parámetros para los giros del FishHunter™, siga el procedimiento que se indica a continuación.

- 1. Abra el menú.
- 2. Seleccione [Otros Menus].
- 3. Seleccione [Opcion de Pesca]. Aparece el menú FishHunter™.

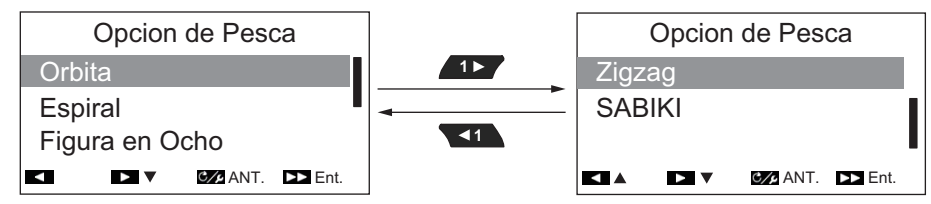

4. Seleccione el giro que desee configurar. Aparecen los parámetros de giro, como se muestra en las siguientes figuras.

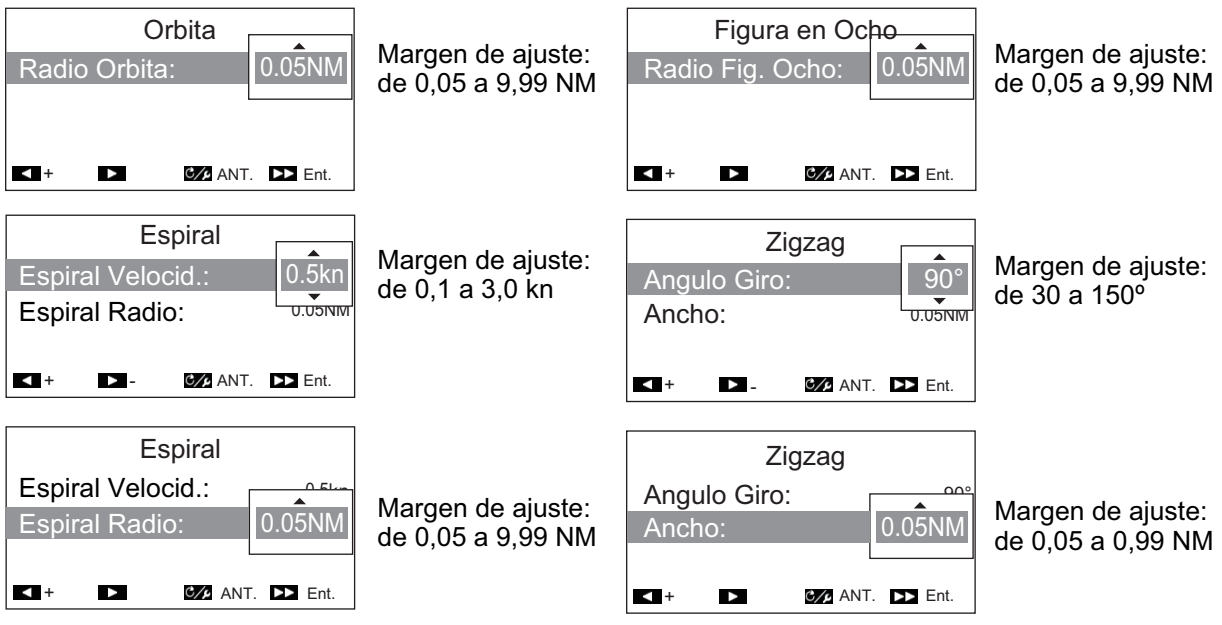

- 5. Cambie los parámetros según sea necesario.
- 6. Cierre el menú.

**Nota:** Con el modo FishHunter™ activo, puede pulsar **c**onta acceder al menú del giro que se está utilizando (excepto en el caso del giro en zigzag).
# **2.6 Modo SABIKI™**

El modo SABIKI™ controla el timón mientras el barco está utilizando el inversor de empuje, de forma que mantiene la popa a barlovento (o hacia la corriente) y la proa a sotavento (o con la corriente).

Gracias a la habilidad del modo SABIKI™ para controlar el timón, solo el acelerador requiere un ajuste periódico para mantener el barco orientado en la misma dirección. La reducción de los ajustes necesarios le permite centrarse más en la pesca, incluso con poca tripulación a bordo.

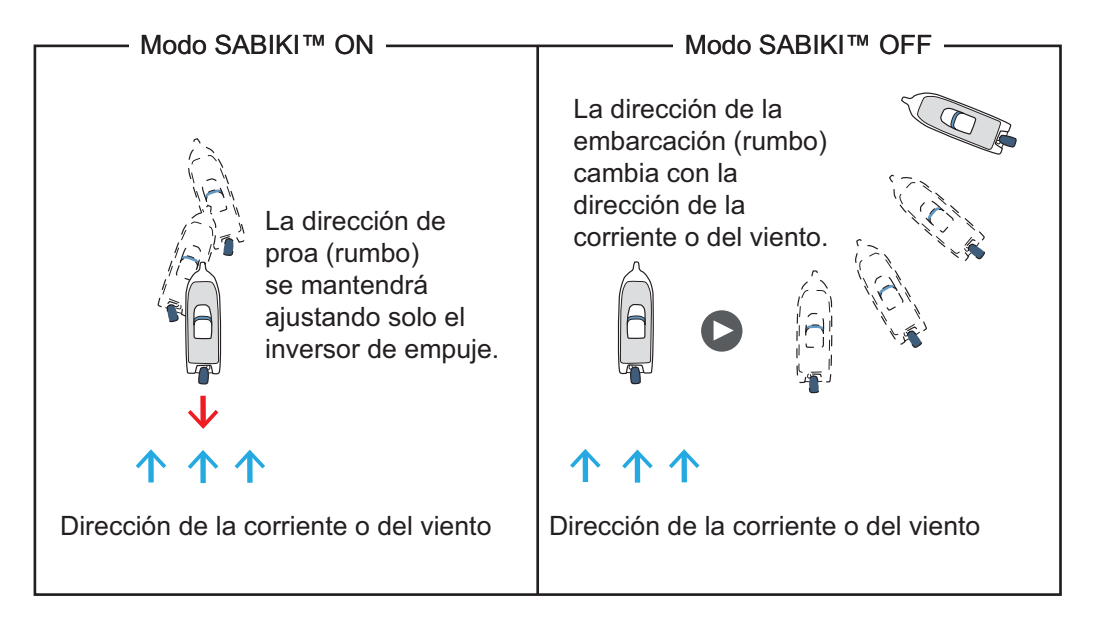

#### *El modo SABIKI™ se ha diseñado para los siguientes tipos de barco:*

- Los barcos con [TIPO DE BARCO] establecido en [Fuera Borda], [Dentro/Fuera], [EVCS Fuera] o [EVCS-Den/Fue] durante la instalación.
- Barcos con una eslora de 40 pies o menos.

#### *Notas importantes en relación con el modo SABIKI™*

- El modo SABIKI™ requiere la introducción de datos de velocidad desde un sensor externo y no está disponible cuando se introduce la velocidad manualmente.
- Con el modo SABIKI™ activo, las funciones del modo Dodge no están disponibles.
- Si se emite la alerta de desviación, compruebe inmediatamente el rumbo de su barco.
- Cuando el ajuste de la Aler. Desviación es más de 45° y el modo SABIKI™ está activado, el ajuste de Aler. Desviación está fijado en 45°. Cuando el modo SABIKI™ está desactivado, el ajuste vuelve a su valor original.
- La exactitud del gobierno en el modo SABIKI™ depende de la capacidad de inversión de los motores fueraborda.
- El modo SABIKI™ requiere una velocidad de menos de 5 nudos. Al intentar activar el modo SABIKI™ a una velocidad superior a 5 nudos, aparecerá el mensaje "Reduc. velocidad para SABIKI(<5KN)".
- Para evitar el sobreviraje al utilizar el modo SABIKI™, manténgase a una distancia de alcance del acelerador.
- En el caso de configuraciones con Fantum Feedback™, asegúrese de que la dirección está centrada (timón a la vía) antes de activar el modo SABIKI™. Si la dirección no está centrada, el modo SABIKI™ podría gobernar el barco de forma incorrecta.

### **2.6.1 Cómo utilizar el modo SABIKI™**

#### *Preparaciones para el modo SABIKI™*

- Compruebe si hay un sensor de velocidad conectado a la unidad procesadora. Compruebe que [Cálculo velocidad] está establecido en [Auto].
- En el menú [Características del Barco], establezca [Tipo de Barco] en [Fuera Borda] o [Dentro/Fuera], [EVCS-Fuera] o [EVCS-Den/Fue].
- 1. Reduzca la velocidad del barco a menos de 5 nudos.
- 2. Oriente la embarcación con la popa a barlovento o hacia la corriente y, a continuación, centre el timón.
- 3. Pulse la tecla  $\sqrt{2}$  para que se muestre el menú de giro.
- 4. Seleccione [SABIKI]. El modo SABIKI™ está activado y aparece una pantalla parecida a la que se muestra a continuación.

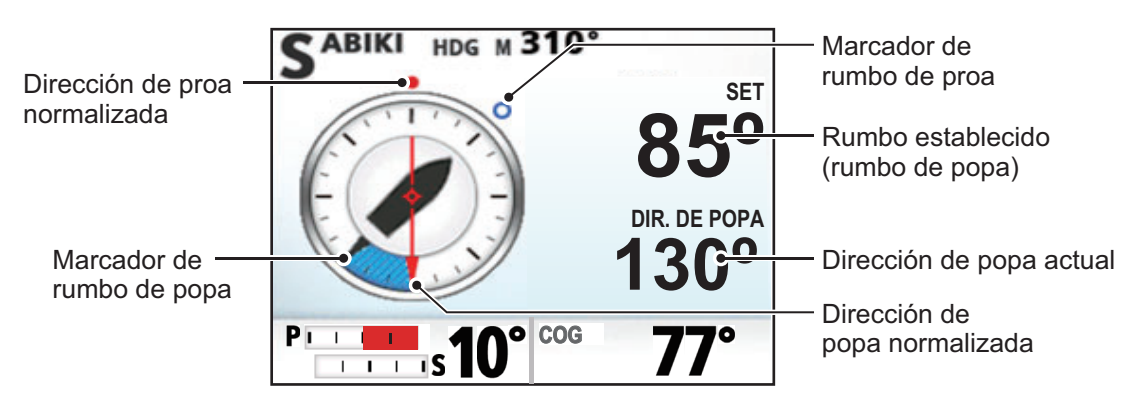

La dirección de la embarcación (rumbo) se puede ajustar manualmente durante el modo SABIKI™. Esto es útil en situaciones como aquellas en las que cambia la dirección del viento.

Pulse la tecla , , o para ajustar el rumbo de proa. Utilice la **<sup>1</sup> <sup>1</sup> 10 10** dirección de proa como referencia al ajustar el rumbo.

La tecla **ajusta el rumbo de proa en 1° a babor y la tecla <b>de la prop**ajusta el

rumbo de proa en 10° a babor. De forma análoga, las teclas  $\left\{ \ldots \right\}$  y  $\left\{ \cdot \right\}$  ajustan

el rumbo de proa a estribor.

Cuando la popa no está a barlovento a hacia la corriente, aumente el acelerador inverso según corresponda para ajustar la dirección. Si este método no rectifica la dirección de la embarcación, consulte la [sección 2.6.2](#page-38-0).

**Nota:** También puede activar el modo SABIKI™ desde el GC-001 (consulte la [sección 5.4\)](#page-60-0). Además, si [Pitido Teclado] en el menú [Configurar Sistema] está establecido en [ON], el sistema emite un pitido corto en las siguientes circunstancias:

- El modo SABIKI™ se activa desde un dispositivo externo.
- El rumbo establecido se cambia desde un dispositivo externo.

### <span id="page-38-0"></span>**2.6.2 Cómo ajustar la respuesta del modo SABIKI™**

Si cree que el modo SABIKI™ no puede mantener el rumbo correcto, siga el procedimiento a continuación para ajustar el tiempo de respuesta.

- 1. En modo STBY, pulse  $\mathbb{C}$  para abrir el menú.
- 2. Con [SABIKI] resaltado, pulse (10. Aparece el ajuste de respuesta [SABIKI].

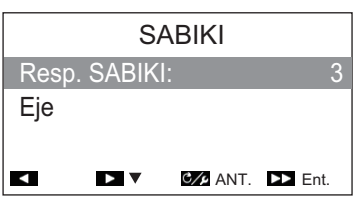

Puede acceder al ajuste de respuesta SABIKI™ con el modo SABIKI™ activo, pulsando la tecla  $C/I$ .

- 3. Seleccione [Resp. SABIKI].
- 4. Ajuste la configuración según sea necesario.
	- Si se produce sobreviraje en el modo SABIKI™: aumente el tiempo de respuesta. Si se produce sobreviraje con el modo SABIKI™ después de este ajuste, reduzca el acelerador inverso.
	- Si se produce subviraje en el modo SABIKI™: disminuya el tiempo de respuesta. Si se produce subviraje con el modo SABIKI™ después de este ajuste, aumente el acelerador inverso.
- 5. Seleccione [Eje].

# **2.7 Modos DODGE y NFU**

Los modos DODGE o NFU son útiles en situaciones en las que se necesita tomar rápidamente el gobierno del barco para evitar un obstáculo.

- Modo DODGE: usado con los modos NAV, TURN y FishHunter™.
- Modo NFU (sin seguimiento): usado en el modo STBY.

### **2.7.1 Cómo utilizar el modo DODGE**

Mantenga pulsada la tecla  $\leftarrow$  **10 10 para gobernar el barco como corresponda** hasta haber superado el obstáculo. El equipo pasará al modo DODGE y, cuando se pulse una de las teclas anteriormente citadas, sonará la alarma acústica para avisar

de la maniobra de esquiva. Tenga en cuenta también que la indicación aparece en la parte superior izquierda de la pantalla.

Para cancelar el modo DODGE, suelte  $\left\{ \begin{matrix} 1 & 0 \\ 0 & 10 \end{matrix} \right\}$ . En los modos NAV y

FishHunter™, el sistema vuelve al modo que se estaba utilizando antes de activar el modo DODGE. En el modo TURN (GIRO), el sistema cambia al modo AUTO después de cancelar el modo DODGE.

**Nota 1:** Si se pulsan  $\begin{pmatrix} 1 & 0 \\ 10 & 0 \end{pmatrix}$  simultáneamente, el barco se dirige hacia el rumbo establecido en el momento en el que se pulsan ambas teclas.

**Nota 2:** El modo DODGE también se puede activar desde el GC-001. Consulte la [sección 5.9.3](#page-72-0) y la [sección 5.9.4](#page-73-0).

### **2.7.2 Cómo utilizar el modo NFU**

Mantenga pulsada la tecla  $\leftarrow$  **10 10 para gobernar el barco como corresponda** hasta haber superado el obstáculo. El equipo pasará al modo NFU y, cuando se pulse una de las teclas anteriormente citadas, sonará la alarma acústica para avisar de la

maniobra de esquiva. Tenga en cuenta también que la indicación **(NEU)** aparece en la parte superior izquierda de la pantalla.

Para cancelar el modo NFU, suelte **(10** o **10**. El sistema vuelve al modo STBY.

**Nota:** El modo NFU se puede activar desde el GC-001. Consulte la [sección 5.9.1](#page-70-0).

# **2.8 Modo OVRD (solo para sistema EVC)**

Cuando el sistema EVC controla el timón, el modo OVRD (anular) se activa automáticamente. El piloto automático no puede controlar el barco en el modo OVRD.

**Nota:** El modo OVRD está activado cuando [TIPO DE BARCO] se establece en [EVCS-Ser.Pod], [EVCS-Fuera], [EVCS-A Bordo] o [EVCS-Den/Fue].

### **2.8.1 Activación del modo OVRD en el modo STBY**

Cuando el modo OVRD se activa en el modo STBY, [OVRD] aparece en la parte superior izquierda de la pantalla. En ese momento, solo los menús están operativos. Cuando el sistema EVC deja el control del timón, el piloto automático pasa a modo STBY.

**Nota:** En el caso de sistemas con SEASTAR SOLUTIONS OPTIMUS conectado, aparece un mensaje con una cuenta atrás de cinco segundos cuando el modo OVRD está desactivado. Cuando la cuenta atrás se completa, el sistema cambia automáticamente a modo STBY.

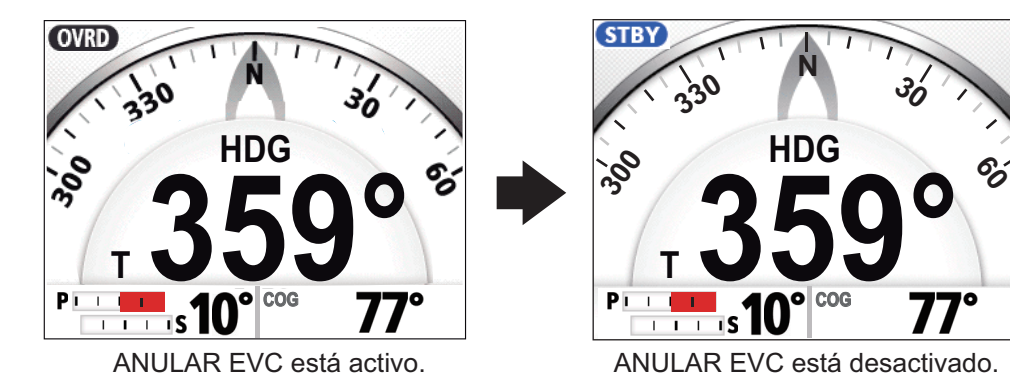

### **2.8.2 Activación del modo OVRD en el modo AUTO o NAV**

#### **Para configuraciones VOLVO IPS, YAMAHA HM o YANMAR VC10 EVCS**

Cuando el modo OVRD se activa en los modos AUTO o NAV, la alarma sonora suena, el mensaje emergente "CONTROL EVC" aparece y la indicación de modo situada en la parte superior izquierda de la pantalla muestra [OVRD]. Pulse cualquier tecla para detener la alarma y borrar el mensaje emergente. Cuando el sistema EVC deja el control del timón, el piloto automático pasa a modo STBY.

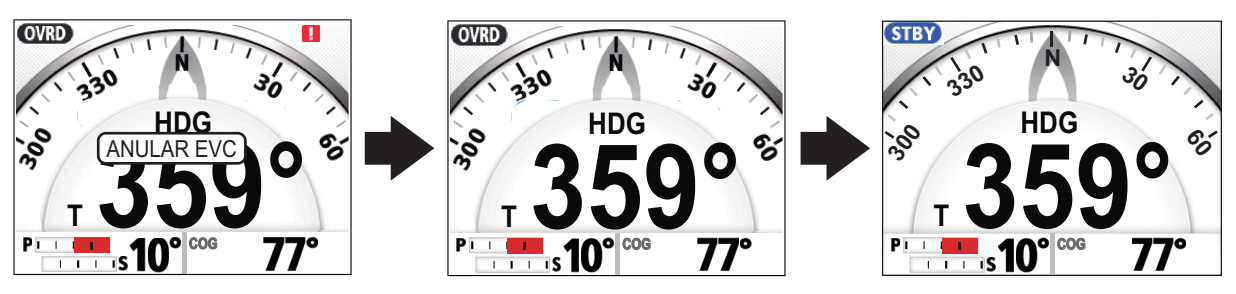

Pulse cualquier tecla.

El sistema EVC deja el control del timón.

#### **Para configuraciones SEASTAR SOLUTIONS OPTIMUS**

Cuando el modo OVRD se activa en los modos AUTO o NAV, la alarma sonora suena, el mensaje emergente "CONTROL EVC" aparece y la indicación de modo situada en la parte superior izquierda de la pantalla muestra [OVRD]. Cuando la anulación de EVC se completa, el modo anterior se activa. Aparece el mensaje de cuenta atrás "Reanudación del control en x segundos" (x indica un número del 1 al 5) para indicar cuando cambia el modo del sistema.

**Nota:** La alarma sonora, emitida cuando el modo OVRD se activa, se puede desactivar desde [Pitido Safe Helm] en el menú [Configurar Sistema].

# **2.9 Modo Timón seguro**

El modo de timón seguro, disponible con la unidad del servo Accu-Steer FPS 12V/ 24V, cambia temporalmente el NAVpilot a gobierno manual durante el intervalo de tiempo especificado cuando el timón se gobierna con un modo de gobierno automático (AUTO, NAV, etc.). Esto evita el giro constante del timón. Las indicaciones de modo y rumbo parpadean cuando se activa el modo de timón seguro.

El modo de timón seguro se desactiva y el modo de gobierno automático anterior se restablece en las siguientes situaciones:

**Modo NAV**: cuando los datos del sensor de timón no se introducen para el tiempo establecido en [Retraso Vuelta]\*.

**Modo AUTO**: Cuando se navega directamente hacia delante y los datos del sensor de timón no se introducen para el tiempo establecido en [Retraso Vuelta]\*.

\*: Consulte la [sección](#page-42-0) para establecer el [Retraso Vuelta].

La figura siguiente muestra un ejemplo de la pantalla del piloto automático para su referencia.

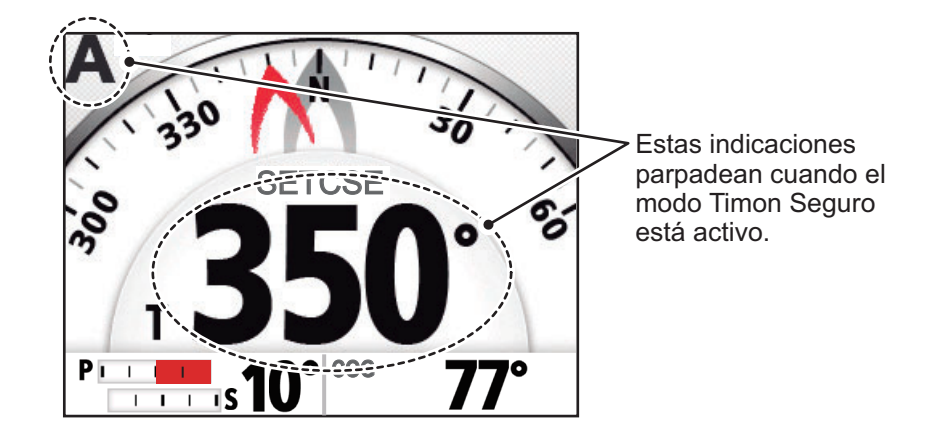

#### <span id="page-42-0"></span>**Cómo ajustar el modo de timón seguro**

- 1. Con el sistema en los modos STBY o OVRD, abra el menú.
- 2. Seleccione [Otros Menus].
- 3. Seleccione [Configuración Timón Seguro]. Aparece el menú [Configuración Timón Seguro].
- 4. Seleccione [Timon Seguro].
- 5. Seleccione [ON].
- 6. Seleccione [Retraso Vuelta].
- 7. Configure el retraso vuelta según corresponda. El margen de ajuste es 1-20 segundos.

**Con el modo NAV activo**: cuando los datos del sensor de timón no se introducen para el tiempo establecido, el modo NAV se restablece.

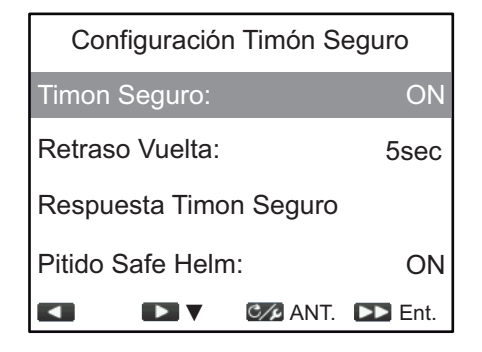

**Con el modo AUTO activo**: cuando se navega directamente hacia delante y los datos del sensor de timón no se introducen para el tiempo establecido, se restablece el modo de gobierno anterior.

8. Seleccione [Respuesta Timon Seguro]. Aparecen los ajustes de Respuesta Timon Seguro.

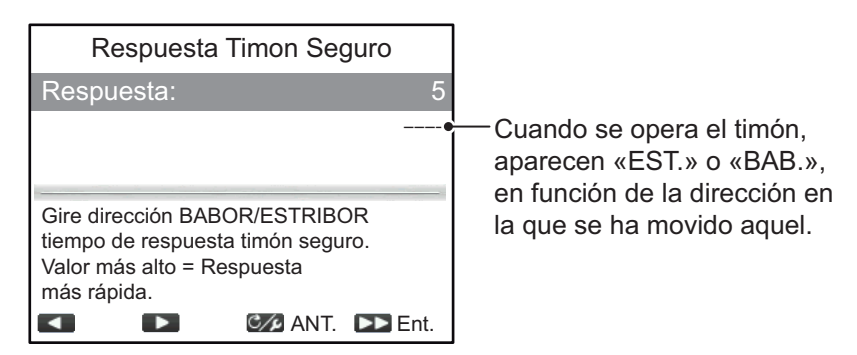

9. Seleccione [Respuesta].

Cuanto más alto es el ajuste, más rápida es la respuesta (margen de ajuste: 1 a 10).

- 10. Pulse compara volver al menú Timon Seguro.
- 11. Seleccione [Pitido Safe Helm]. [Pitido Safe Helm] enciende y apaga el pitido cuando el modo de timón seguro está activado.
- 12. Seleccione [ON] para emitir una alerta sonora cuando Timon Seguro está activado, u [OFF] para la activación silenciosa del Timon Seguro.
- 13. Cierre el menú.

# **2.10 Modo Gobierno**

El modo de gobierno, disponible con la unidad de tipo Accu-Steer FPS 12V/24V, personaliza el gobierno manual para que se ajuste a sus preferencias. Este modo requiere tanto conexión a la unidad de tipo Accu-Steer FPS 12V/24V como configuración de instalación.

El modo está disponible durante el modo de timón seguro y el modo STBY. La indicación «PA» aparece en la parte superior de la pantalla cuando el modo está activo.

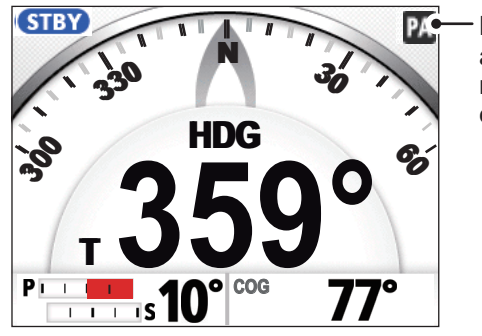

La indicación «PA» aparece cuando el modo Gobierno está activo.

#### **Cómo configurar el modo de gobierno**

- 1. Con el sistema en los modos STBY o OVRD, abra el menú.
- 2. Seleccione [Otros Menus].
- 3. Seleccione [Configurar Gobierno]. Aparece el menú [Configurar Gobierno].
- 4. Seleccione [Gobierno].
- 5. Seleccione [ON]. Una vez ajustado, aparecen los elementos de menú para el gobierno.
- Gobierno: ON Para Veloc. Baja: 10.0 kn **OFF** Power Assist Stby: Gobierno Velocidad Timón  $\blacktriangleleft$  $\mathbf{z}$ C/**ANT.** DD Ent.

Configurar Gobierno

- 6. Seleccione [Para Veloc. Baja].
- 7. Establezca la velocidad más alta a partir de la cual se activa el gobierno. El intervalo de ajuste es de 1,0 a 25,0 nudos (por defecto: 10,0 nudos). **Nota:** Cuando el gobierno se activa a una velocidad alta, puede que el barco gire más de lo que se pretendía. Configure [Para Veloc. Baja] de acuerdo con el barco y la función de timón.
- 8. **Si quiere configurar el gobierno en el modo STBY**, establezca [Power Assist Stby] en [ON].
- 9. Seleccione [Gobierno Velocidad Timón].

El ejemplo de la derecha muestra la ventana de ajustes de Gobierno Velocidad Timón para una embarcación con Fantum Feedback™. Puede que su pantalla sea ligeramente diferente.

10. Establezca [Gobierno Velocidad Timón]. El margen de ajuste es de 1 a 10 (por defecto: 10). Cuanto más alto sea el ajuste, mayor será el gobierno.

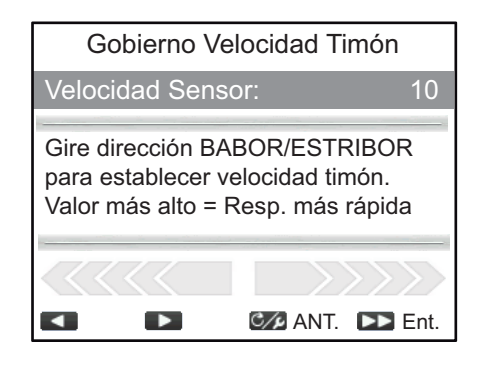

11. Cierre el menú.

#### **Cómo confirmar el gobierno del timón**

Gire el timón a babor y estribor y confirme que el gobierno se activa de acuerdo con el gobierno del timón. Si el gobierno solo funciona en una dirección, realice la prueba del sensor del timón (consulte la [sección 6.4\)](#page-79-0).

**Nota:** La confirmación de gobierno del timón solo debe realizarse cuando el barco esté en dique seco o navegando a velocidad baja en una zona navegable segura.

#### 2. MODOS DE GOBIERNO

Esta página se ha dejado en blanco a propósito.

# <span id="page-46-0"></span>**3. ALERTAS**

El NAVpilot cuenta con dos tipos de alertas: Alerta de vigilancia y Alerta de desviación.

Cuando se infringen las condiciones de alerta, suena el zumbador, el icono de alerta  $\left( \blacksquare \right)$  parpadea y aparece un mensaje emergente (consulte [sección 6.6.3\)](#page-89-0). Pulse cualquier tecla para silenciar el zumbador y cerrar la ventana emergente. El icono parpadea hasta que la causa de la alerta cesa. Si la condición de alerta se sigue infringiendo tras un minuto, suena el zumbador y vuelve a aparecer el mensaje emergente.

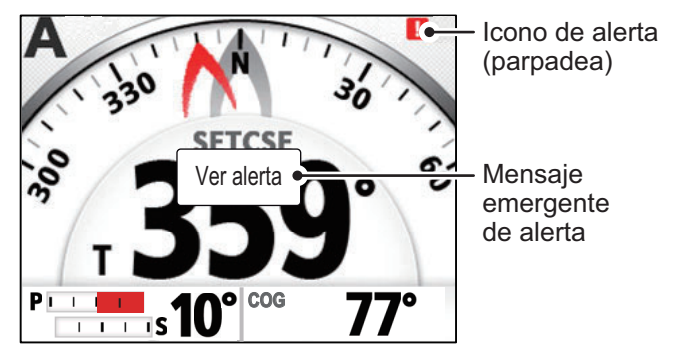

Puede comprobar las alertas que se están infringiendo en ese momento (consulte [sección 3.4](#page-48-0)) y las alertas que se han dado anteriormente (consulte [sección 3.5](#page-48-1)).

**Nota 1:** Si se produce una alerta, cambie al modo STBY y maneje la embarcación con la caña del timón.

**Nota 2:** Si se produce una alerta, el FAP-3011 emite una alerta sonora y muestra un mensaje de alerta. Si el GC-001 está encendido, este también emite una alerta sonora y muestra un mensaje de alerta (consulte [sección 5.5](#page-62-0)). Es necesario confirmar la alerta sonora y el mensaje de alerta de forma individual tanto para el GC-001 como para el FAP-3011.

#### **Prioridad de alerta**

Existe tres niveles de prioridad para las alertas: [Alarma], [Aviso] y [Precaución].

- Alarma: situaciones o condiciones que requieren que la tripulación preste atención inmediata, tome una decisión y (si fuese necesario) realice una acción para evitar cualquier tipo de situación de riesgo y para garantizar una navegación segura del barco.
- Aviso: condiciones o situaciones que requieren atención inmediata por razones preventivas, para poner a la tripulación al tanto de condiciones que no son de peligro inmediato, pero podrían serlo.
- Precaución: informa de una condición que continúa requiriendo atención más allá de la consideración habitual de la situación o de una información dada.

En función de la prioridad de la alerta, el sonido de la alerta también cambia, como se muestra en la siguiente tabla.

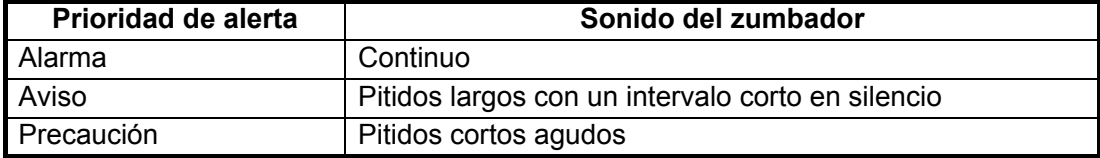

**Nota 1:** Si hay varias alertas activas, la alerta con la mayor prioridad aparece como mensaje emergente. Consulte la [sección 6.6.3](#page-89-0) para ver mensajes y su prioridad.

**Nota 2:** Si la alerta es de prioridad Alarma, el icono (**ALARM**) de Alarma parpadea en la esquina superior izquierda de la pantalla.

## <span id="page-47-0"></span>**3.1 Cómo mostrar el menú de alerta**

Para mostrar el menú Alerta, siga este procedimiento.

- 1. Abra el menú.
- 2. Seleccione [Otros Menus].
- 3. Seleccione [Alerta]. Aparece el menú [Alerta].

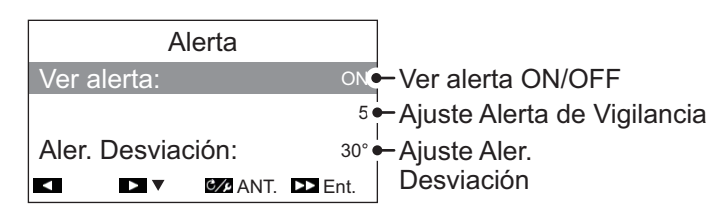

# **3.2 Cómo configurar la alerta de vigilancia**

La alerta de vigilancia advierte periódicamente al timonel de que compruebe el NAVpilot cuando esté en los modos AUTO o NAV.

- 1. Consultando la [sección 3.1](#page-47-0), abra el menú [Alerta].
- 2. Seleccione [Ver alerta].
- 3. Seleccione [ON] u [OFF] según corresponda. En este ejemplo, seleccione [ON]. El valor de configuración Alerta de Vigilancia se podrá seleccionar.
- 4. Seleccione el ajuste [Ver alerta].
- 5. Configure el tiempo adecuado durante el que la alerta de vigilancia emitirá un pitido de aviso. El margen de ajuste es de 1 a 99 (minutos) y la configuración predeterminada es 5 (minutos).
- 6. Cierre el menú.

Si no se utiliza el NAVpilot durante el tiempo configurado para la alerta de vigilancia, aparece el mensaje emergente de alerta de vigilancia y suena el zumbador. Si sigue sin utilizarse durante otros 10 minutos, aumenta el volumen del sonido de alerta.

Para desactivar la alerta de vigilancia, seleccione [OFF] en el paso 3 del procedimiento anterior.

# **3.3 Cómo ajustar la alerta de desviación**

En los modos AUTO y NAV, la alerta de desviación hace sonar el zumbador y muestra un mensaje emergente cuando el rumbo se desvía más allá del valor de la alerta de desviación.

**Nota 1:** El valor de configuración de la alerta de desviación se puede cambiar, pero la alerta no se puede desactivar.

**Nota 2:** Cuando el piloto automático no puede mover el timón con Fantum

Feedback™, la alerta de desviación suena independientemente del valor de configuración. En este caso, cambie al modo STBY y mueva manualmente el timón.

- 1. Consultando la [sección 3.1](#page-47-0), abra el menú [Alerta].
- 2. Seleccione [Aler. Desviación].
- 3. Configure el valor deseado para la desviación. El margen de ajuste va de 1° a 90° y la configuración predeterminada es 30°.
- 4. Cierre el menú.

### <span id="page-48-0"></span>**3.4 Cómo ver los mensajes de alerta**

Las alertas activas se recogen como mensajes. Puede ver las alertas activas en cualquier momento mediante el siguiente procedimiento.

1. En los modos STBY, AUTO, NAV o OVRD, abra el menú.

En el modo Timón seguro, pulse  $\sqrt{e}$  para mostrar el menú [Turn] (Giro) y seleccione [Menú].

2. Seleccione [Mensaje]. Aparecen las alertas activas. La lista muestra el número de mensaje, el número total de mensajes, el código y el nombre de la alerta y la prioridad de la alerta (Alarma, Aviso o Precaución).

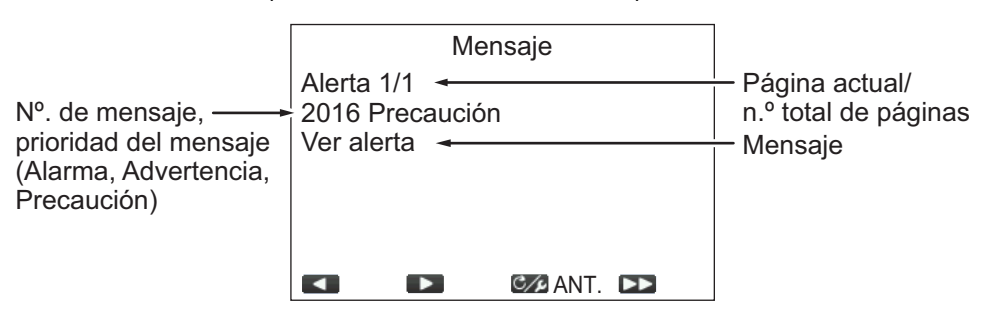

Cuando hay más de una página de alertas, pulse **115 0 115 para cambiar de** página.

3. Cierre el menú.

## <span id="page-48-1"></span>**3.5 Cómo mostrar el registro de alertas**

El [Registro Alertas] muestra el tipo, fecha, hora y n.º de hasta 10 alertas anteriores. Para mostrar el [Registro Alertas], siga el procedimiento a continuación.

1. En los modos STBY, AUTO, NAV o OVRD, abra el menú.

En el modo Timón seguro, pulse  $\infty$  para mostrar el menú [Turn] (Giro) y seleccione [Menú].

- 2. Seleccione [Otros Menus].
- 3. Seleccione [Configurar Sistema].
- 4. Seleccione [Registro Alertas]. Aparece el [Registro Alertas].

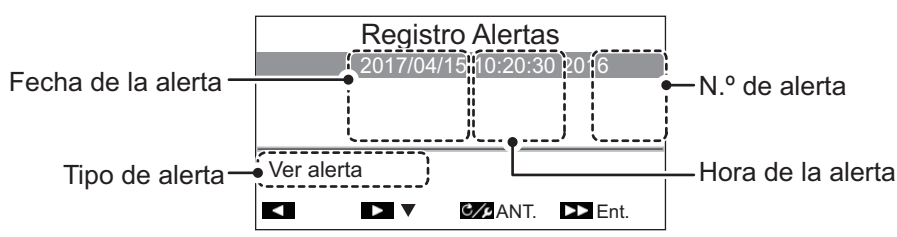

5. Cierre el menú.

#### 3. ALERTAS

Esta página se ha dejado en blanco a propósito.

# **4. CÓMO PERSONALIZAR EL NAVPILOT**

En este capítulo se describe cómo personalizar el NAVpilot para adaptarlo a las características del barco y a las funciones que debe cumplir. Los elementos que se muestran en cada menú dependen del modo que se esté utilizando.

# **4.1 Cómo configurar los parámetros**

Hay dos métodos para configurar los parámetros: configuración automática y configuración manual.

### **4.1.1 Configuración automática de parámetros**

El NAVpilot-300 puede configurar automáticamente sus parámetros de funcionamiento en función de las características del barco propio y de las condiciones de la mar. El sistema también puede almacenar parámetros del pasado, gracias a la función [Autoaprendizaje].

- 1. Abra el menú.
- 2. Seleccione [Autoaprendizaje].
- 3. Seleccione [ON] u [OFF] según corresponda.
	- [ON]: Autoaprendizaje activado. El sistema supervisa y registra las características y parámetros del barco, como el ángulo del timón, el reglaje, etc., desde el momento de la salida hasta que vuelve al muelle.
	- [OFF]: Autoaprendizaje no activado.

Si selecciona [ON], vaya al siguiente paso de este procedimiento. Si selecciona [OFF], cierre el menú.

- 4. Seleccione [Nivel Desviacion]. El nivel de desviación establece el umbral para los ajustes de rumbo que realiza el sistema. Este elemento de menú no se encuentra disponible cuando [Autoaprendizaje] está establecido en [OFF].
- 5. Seleccione [Auto] o [Nivel] según corresponda.
	- [Auto]: el sistema ajusta automáticamente el rumbo, independientemente de la importancia de la desviación.
	- [Nivel]: establece el umbral a partir del cual el sistema corrige el rumbo.
	- Si selecciona [Auto], cierre el menú.
	- Si selecciona [Nivel], vaya al siguiente paso de este procedimiento.
- 6. Seleccione el valor [Nivel]. Aparece una ventana emergente de ajustes.
- 7. Establezca el [Nivel]. Un ajuste bajo normalmente ajusta el timón para mantener un rumbo estable. Un ajuste más alto reduce la regularidad con la que el timón se ajusta, aunque el rumbo no sea tan estable.
- 8. Cierre el menú.

### **4.1.2 Configuración manual de parámetros**

Para configurar los parámetros, siga el procedimiento que se indica a continuación.

**Nota:** Este procedimiento requiere que [Autoaprendizaje] esté establecido en [OFF].

- 1. Abra el menú.
- 2. Seleccione [Parámetros manuales]. Aparece el menú [Parámetros manuales].

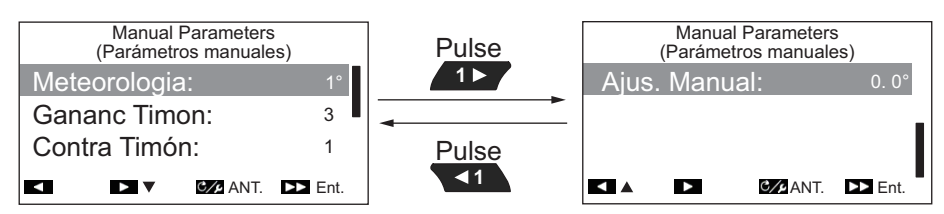

3. Seleccione [Meteorologia]. Aparece la ventana emergente de ajuste de meteorología.

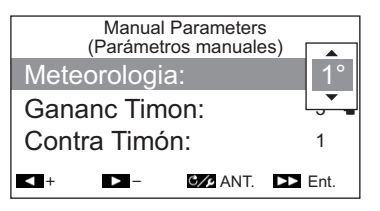

4. Establezca el parámetro [Meteorologia] según sea necesario. El margen de ajuste va de 1° a 10° y la configuración predeterminada es 1°. Con mala mar, la proa del barco cae a babor y a estribor. Si se acciona el timón con mucha frecuencia para mantener el rumbo deseado, el mecanismo del timón se desgasta rápidamente. Para evitarlo, el ajuste por condiciones meteorológicas insensibiliza el NAVpilot frente a pequeñas desviaciones de rumbo. La ilustración inferior muestra la derrota del barco con ajuste por condiciones

meteorológicas de 3° y de 7°. Por ejemplo, cuando se ajusta en 7°, el timón no se acciona hasta que la desviación del rumbo es mayor de 7°. Si se aumenta el ajuste se reduce la utilización del mecanismo del timón, pero el barco tiende a navegar en zigzag. Con la mar en calma, establezca a un valor inferior.

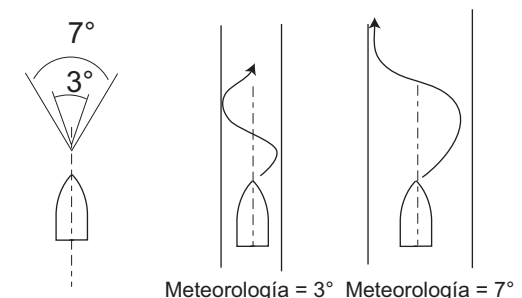

5. Seleccione [Gananc Timon]. Aparece la ventana emergente de ajuste de ganancia de timón.

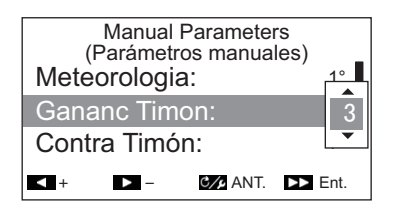

6. Ajuste la ganancia de timón (sensibilidad). El margen de ajuste va de 1 a 20 y la configuración predeterminada es 3.

Cuando el rumbo del barco se desvía del fijado, NAVpilot ajusta el timón para corregirlo. Al ángulo del timón (en grados) con el que se gobierna por cada grado de desviación de rumbo se le denomina ganancia del timón.

Ajuste la ganancia del timón para que el barco no realice demasiadas guiñadas. En esta figura se facilitan las directrices generales para ajustar la ganancia del timón.

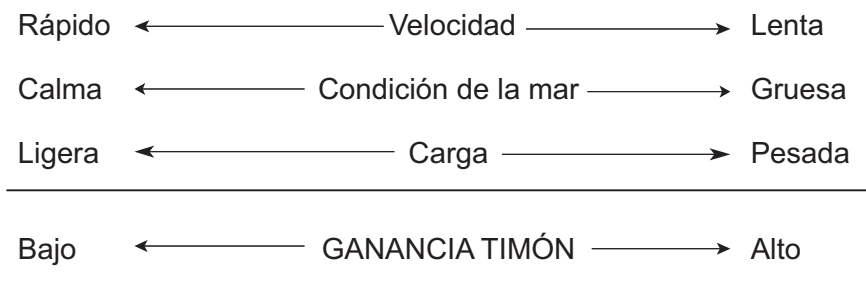

7. Seleccione [Contra Timón]. Aparece la ventana emergente de ajuste de contratimón.

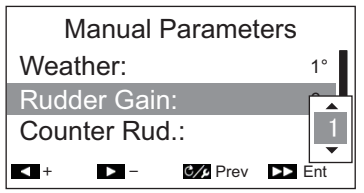

8. Ajuste el contratimón según corresponda. El margen de ajuste va de 0 a 20 y la configuración predeterminada es 1.

Si el barco lleva mucha carga, el rumbo de proa puede cambiar excesivamente debido a la inercia. Este fenómeno provoca que la embarcación «sobrevire» respecto al rumbo previsto. Si esto ocurre, NAVpilot gobernará el timón al costado opuesto y la proa caerá, de nuevo demasiado, hacia la banda contraria. En un caso límite, la proa oscilará varias veces hasta estabilizarse en el nuevo rumbo. Un ajuste, llamado «contratimón» evita este tipo de oscilaciones.

Los barcos pequeños no suelen necesitar contratimón. Si el barco realiza muchos zigzags antes de estabilizarse en un nuevo rumbo, aumente el ajuste de contratimón.

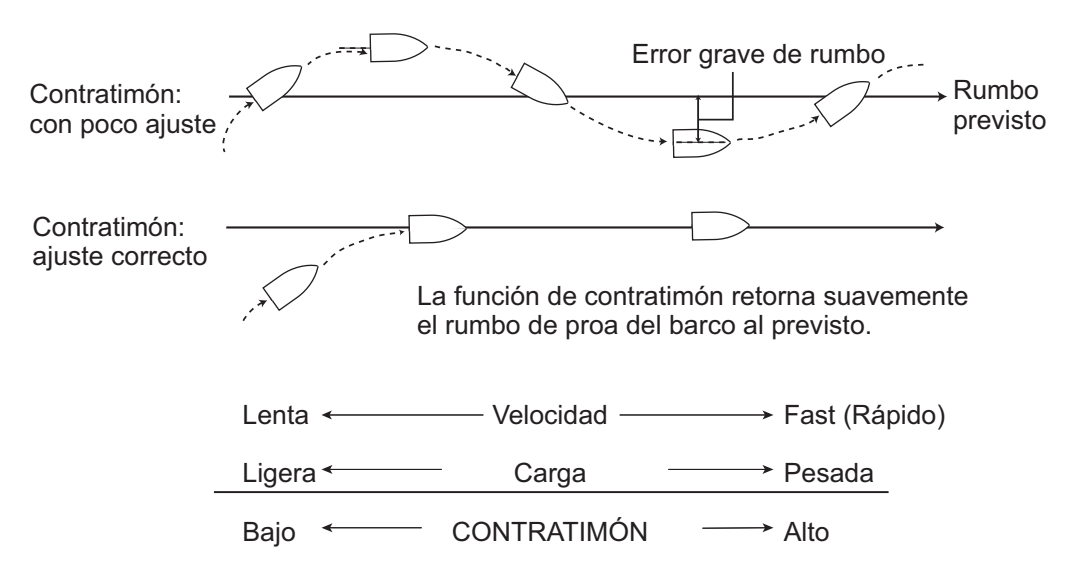

#### 4. CÓMO PERSONALIZAR EL NAVPILOT

9. Seleccione [Ajus. Manual]. Aparece la ventana emergente de ajuste manual.

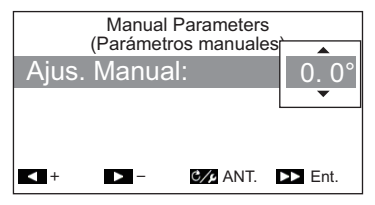

10. Establezca el ajuste según corresponda. El intervalo de ajuste es de B5,0° a E5,0° y la configuración predeterminada es 0,0°.

Este ajuste compensa las guiñadas causadas por el mar agitado o por cargas pesadas. Si el barco muestra una guiñada a babor, ajuste el reglaje a estribor. A la inversa, si el barco muestra una guiñada a estribor, ajuste el reglaje a babor.

**Nota:** Para barcos con Fantum Feedback™, la configuración de [Ajus. Manual] no se utiliza. Los elementos de menú están disponibles, pero los cambios en la configuración se ignoran.

11. Cierre el menú.

### **4.1.3 Cálculo de la velocidad**

Normalmente, el navegador indica la velocidad de forma automática. Si el navegador falla, indique la velocidad manualmente siguiendo el procedimiento a continuación.

- 1. Abra el menú.
- 2. Seleccione [Cálculo velocidad].
- 3. Seleccione [AUTO] o [Manual] según corresponda. Para [AUTO], diríjase al paso 4. Para [MANUAL], proceda como se indica a continuación:
	- 1) Seleccione el valor actual.
	- 2) Establezca un valor. El intervalo de ajuste es de 0,1 a 40,0 nudos y la configuración predeterminada es 30,0 nudos.
- 4. Cierre el menú.

# **4.2 Nivel de servo de timón (para Fantum Feedback™)**

En el caso de Fantum Feedback™, la potencia de accionamiento de la dirección se puede ajustar por nivel de servo de timón. Cuanto más alto sea el ajuste, más girará el timón.

- 1. Abra el menú.
- 2. Seleccione [Nivel Servo Timon].
- 3. Establezca el valor necesario. El de ajuste es de 1 a 20. El ajuste por defecto depende de si se ha completado antes una prueba de timón. Cuando la prueba de timón se ha completado: el valor por defecto es el resultado de la prueba; cuando la prueba de timón no se ha completado: el valor por defecto es 6.
- 4. Cierre el menú.

## **4.3 Origen de datos de navegación**

Esta sección explica cómo seleccionar el origen de los datos de navegación que se utilizará en el modo NAV.

- 1. Abra el menú.
- 2. **Si el modo NAV está activo**, seleccione [Origen Datos Navegación]. **Si está activo cualquier modo que no sea el NAV**, seleccione [Otros Menus]  $[Piloto Auto.] \rightarrow [Orighte$  Datos Navegación].

Aparece una lista de dispositivos de navegación conectados a la misma red NMEA2000. En este ejemplo, la lista muestra un TZTL12F.

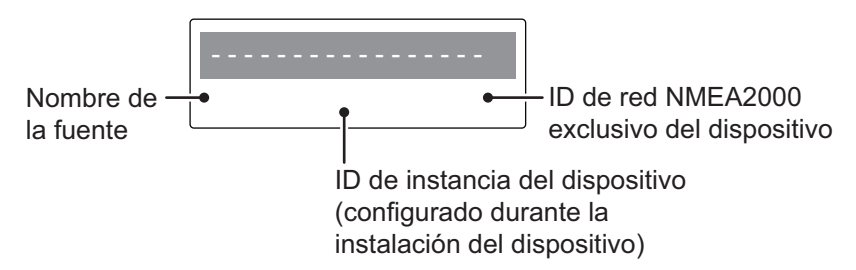

Si la red NMEA2000 cuenta con más de un dispositivo capaz de emitir datos de navegación, dichos dispositivos también aparecen. Cada dispositivo se muestra con su ID de instancia y su ID de red exclusivos. El ID de instancia está configurado cuando el dispositivo se instala por primera vez como parte de la red NMEA2000. El ID de red es exclusivo para cada dispositivo.

- 3. Seleccione el dispositivo apropiado para introducir datos de navegación en el NAVpilot-300.
- 4. Cierre el menú.

## **4.4 Menú de configuración del sistema**

El menú [Configurar Sistema] presenta varias funciones que, una vez establecidas, no es necesario ajustar con frecuencia. Ajuste los elementos de este menú según sus necesidades, el entorno actual, etc. Para abrir este menú, seleccione [Otros Menus] seguido de [Configurar Sistema].

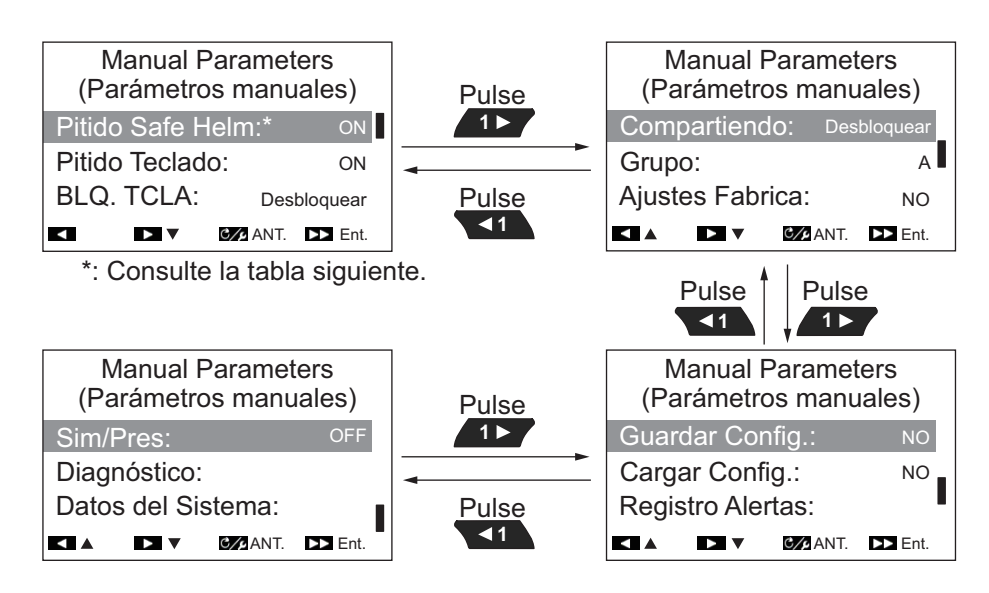

La siguiente tabla recoge los elementos del menú [Configurar Sistema], junto con una breve descripción de cada uno.

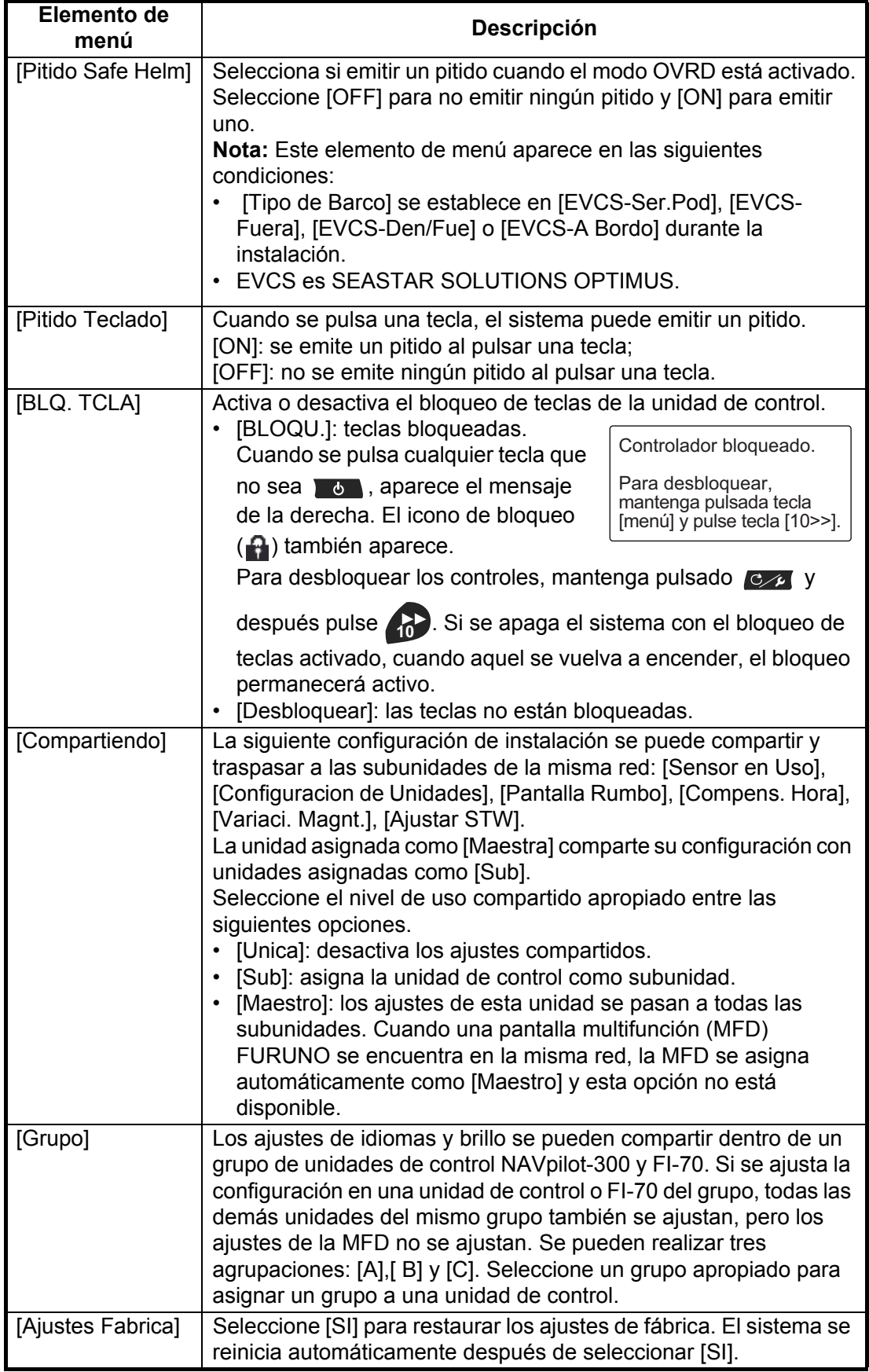

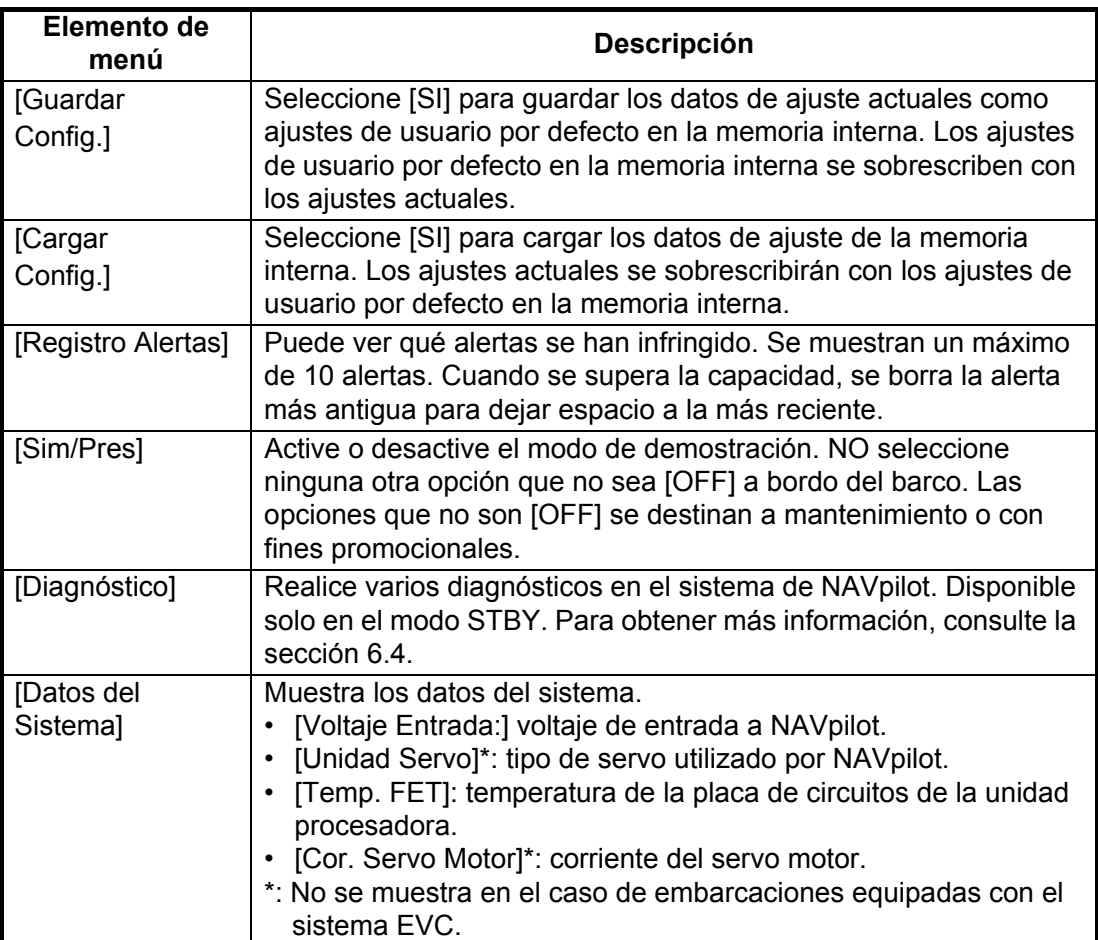

#### 4. CÓMO PERSONALIZAR EL NAVPILOT

Esta página se ha dejado en blanco a propósito.

# **5. CONTROLADOR REMOTO GC-001**

**Nota:** En lo que respecta a la seguridad y a las instrucciones de manipulación del GC-001, consulte la Guía del usuario que se incluye con el GC-001.

# **5.1 Unidad de control remoto GC-001**

En función del modo de funcionamiento del NAVpilot-300, la función de la mayoría de las teclas del GC-001 cambia. Para ver información detallada relacionada con el funcionamiento de las teclas, consulte la [sección 5.9](#page-70-1).

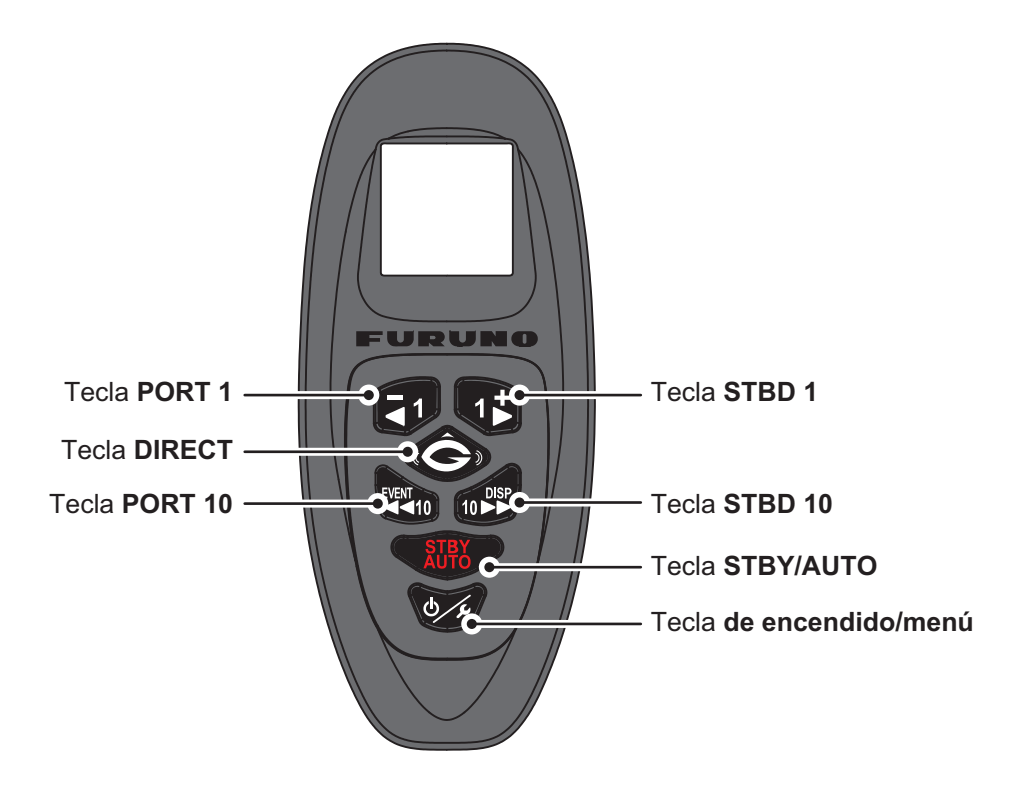

# **5.2 Cómo encender y apagar el dispositivo**

#### **Encendido**

Mantenga pulsado o para encender el dispositivo. El GC-001 emite un pitido y muestra la pantalla de arranque. Comienza una prueba de autodiagnóstico y aparecen los números de programa del GC-001, seguidos de los resultados de la prueba de ROM, RAM y copia de seguridad.

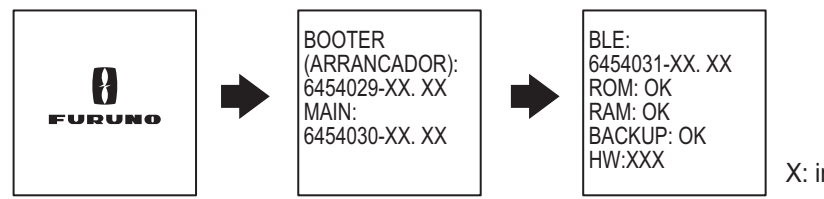

X: indica la versión

#### 5. CONTROLADOR REMOTO GC-001

Cuando todos los resultados de la prueba se indican como "OK", el GC-001 intenta conectarse al NAVpilot-300 vinculado. Cuando se complete la conexión del GC-001 al NAVpilot-300, aparecerá la pantalla principal y podrá utilizar el GC-001 para controlar de forma remota el NAVpilot-300.

Consulte la [sección 5.8](#page-68-0) para emparejar otros controles remotos GC-001 con el NAVpilot-300.

**Nota 1:** Si aparece NG en cualquiera de las pruebas de autodiagnóstico, el proceso de arranque se detiene. Encienda el dispositivo, retire las baterías del GC-001 y consulte con su distribuidor.

**Nota 2:** Las actualizaciones de software comienzan automáticamente cuando son necesarias y empiezan después de que se complete el proceso de arranque.

#### **Apagado**

Mantenga pulsado **byz** para apagar el dispositivo. Aparecen un mensaje y una cuenta atrás en la pantalla del GC-001. Cuando se completa la cuenta atrás, el control remoto se apaga.

**Nota:** Cuando [Auto OFF] está establecido en otro valor que no sea [OFF], si no se realiza ninguna acción dentro del periodo de tiempo establecido, el GC-001 se apaga automáticamente. Para obtener más información, consulte el [sección 5.6.6](#page-67-0).

# **5.3 Información general de la pantalla**

La figura siguiente muestra una descripción general de la pantalla del GC-001 en el modo STBY. La pantalla del GC-001 cambia en función del modo que esté utilizando el NAVpilot-300.

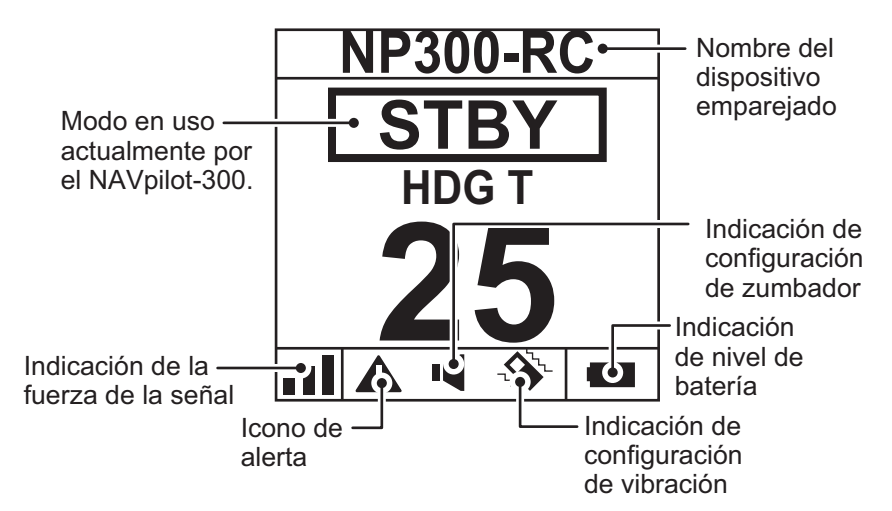

**Nota 1:** La potencia de la señal se indica como uno de cuatro niveles, como se indica en la tabla a continuación. La distancia con respecto a la unidad procesadora, las obstrucciones y la tensión de la batería pueden reducir la potencia de la señal. Compruebe la potencia de la señal al utilizar el GC-001.

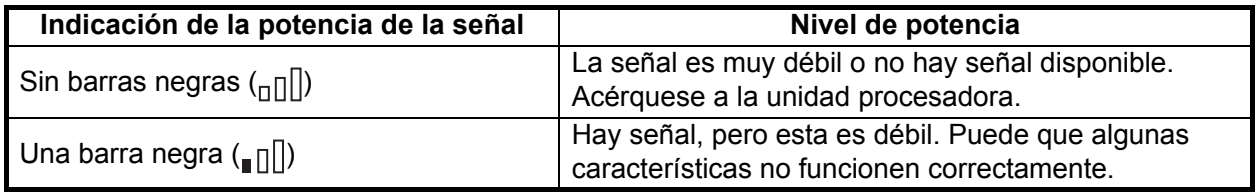

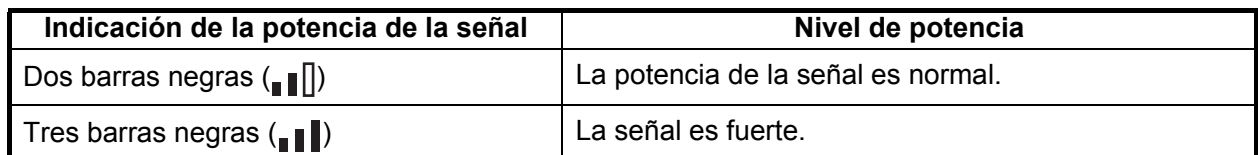

**Nota 2:** Cuando el nivel de la batería está por debajo del 10 %, el GC-001 emite una alerta (consulte la [sección 5.5\)](#page-62-1). Un nivel de batería bajo puede afectar a la visibilidad de la pantalla y a las funciones del control remoto. Para sustituir las baterías, consulte la Guía del usuario incluida con el GC-001.

# <span id="page-60-1"></span>**5.4 Descripción general del menú del GC-001**

<span id="page-60-0"></span>El GC-001 cuenta con un menú principal que contiene dos tipos de menús.

- Menú [TURN] (GIRO): incluye principalmente accesos directos para los giros del FishHunter™.
- [SYSTEM MENU] (MENÚ SISTEMA): contiene menús de configuración para el GC-001. Una vez configurados, esta configuración no requiere ajustes regulares.

Para acceder al menú, siga el procedimiento que se indica a continuación.

- 1. Pulse  $\sqrt{a}$ . Aparece el menú [TURN] (GIRO). La primera vez que se muestra el menú después de encender el dispositivo, se resalta [SABIKI]. Si se selecciona un elemento de menú distinto con el dispositivo encendido, se selecciona el último elemento del menú utilizado.
- 2. Pulse **1, 19, 600 para desplazarse por el menú. El menú se** desplaza en la dirección del botón pulsado, como se muestra en la figura de ejemplo a continuación.

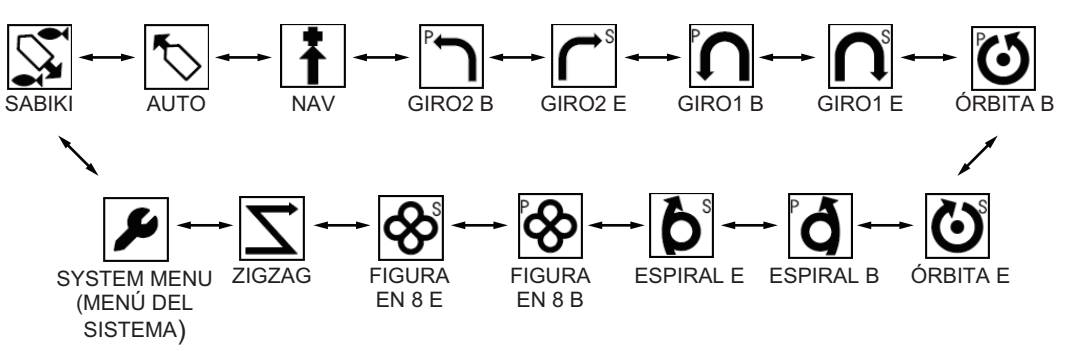

El elemento seleccionado se muestra en el centro de la pantalla como se muestra en la siguiente figura.

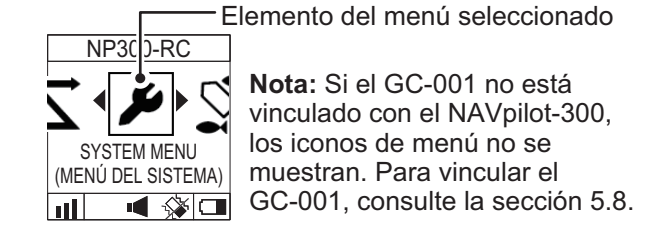

3. Pulse  $\left( \bigodot \right)$  para confirmar la selección.

Si se selecciona un elemento del menú que no sea [SYSTEM MENU] (MENÚ SISTEMA), aparece el mensaje "CHANGING MODE (CAMBIANDO MODO)" en la pantalla del NAVpilot-300 para informarle de que el modo se ha cambiado.

Para ver detalles acerca del uso del GC-001 con cada modo del NAVpilot-300, consulte la [sección 5.9](#page-70-1).

Si [SYSTEM MENU] (MENÚ DEL SISTEMA) está seleccionado, aparece el [SYSTEM MENU].

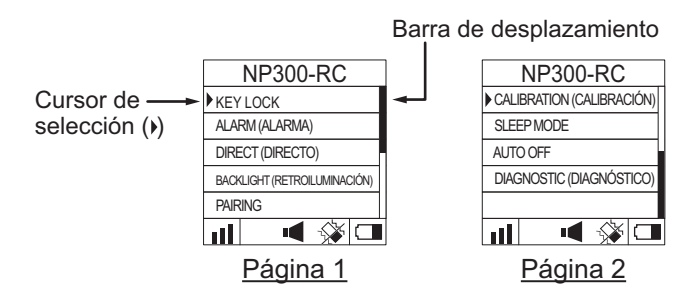

Para ver detalles acerca del [SYSTEM MENU] (MENÚ SISTEMA), consulte la [sección 5.6.](#page-65-0)

4. En el [SYSTEM MENU] (MENÚ SISTEMA), pulse **[41]** o **q + p**ara seleccionar

un elemento de menú y, a continuación, pulse  $\left( \bigodot \right)$  para confirmar la selección. En este ejemplo, seleccione [KEY LOCK] ([BLQ. TCLA]).

El cursor de selección muestra la selección actual. Pulse **para mover el** 

cursor hacia arriba, o pulse **para moverlo hacia abajo. La barra de** desplazamiento aparece cuando hay elementos del menú que no son visibles en la pantalla.

5. Pulse  $\begin{array}{|c|c|c|c|c|}\n\hline\n\end{array}$  o  $\begin{array}{|c|c|c|c|}\n\hline\n\end{array}$  para seleccionar una opción del menú y, a continuación, pulse

**Combinary para aplicar el cambio. Los ajustes actuales se indican con una barra ne-**

gra ( $\blacksquare$ ). En la figura de ejemplo siguiente se muestran los ajustes de [KEY LOCK] ([BLQ. TCLA]).

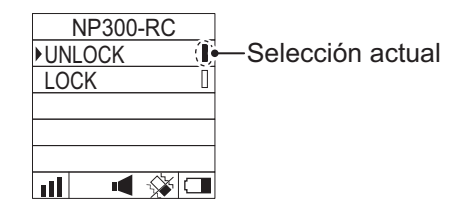

6. Pulse  $\sqrt{a}$  varias veces para cerrar el menú.

**Nota:** Por motivos de brevedad, las funciones del menú en este capítulo emplean la frase «Select xxxx.» («Seleccione xxxx.») para describir la selección del menú.

# <span id="page-62-1"></span>**5.5 Alertas del GC-001**

<span id="page-62-0"></span>Las alertas aparecen en la pantalla del GC-001 en los siguientes casos:

- El GC-001 genera una alerta.
- El GC-001 recibe una alerta generada por la unidad procesadora.

En función de la configuración, el zumbador emite un sonido y el GC-001 vibra para informarle de una alerta. Pulse cualquier tecla para silenciar el zumbador y detener la vibración; los mensajes de alerta que aparecen en el GC-001 y el NAVpilot-300 también se cierran.

Cuando el GC-001 detecta una condición de alerta, el icono de alerta permanece hasta que el motivo de la alerta se elimina. Si el motivo de la alerta sigue presente después de tres minutos, el zumbador de alerta emite un sonido de nuevo y el mensaje de alerta vuelve a aparecer.

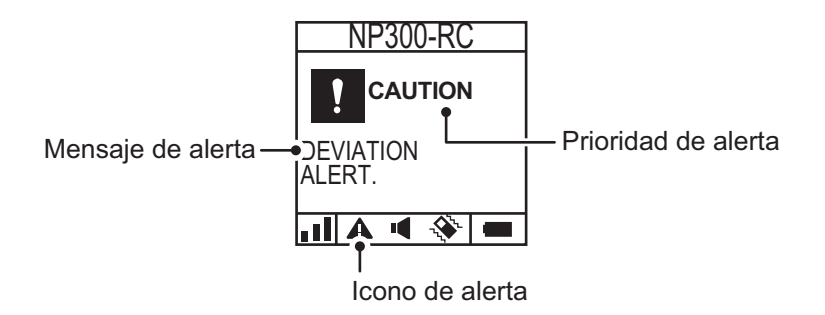

### **5.5.1 Prioridad de alerta**

Existen tres niveles de prioridad de la alerta: [Alarm] ([Alarma]), [Warning] ([Aviso]) y [C[aution\] \(\[P](#page-46-0)recaución]) (consulte el capítulo 3). Si hubiese más de una alerta activa, aparece la alerta con mayor prioridad. Si una alerta generada por el GC-001 está activa al mismo tiempo que una alerta recibida desde la unidad procesadora, se muestra la alerta del GC-001.

#### **5.5.2 Lista de alertas**

#### **Alertas generadas por el GC-001**

La siguiente tabla recoge todas las alertas generadas por el GC-001, junto con su significado, nivel de la alerta, prioridad de presentación y posible solución.

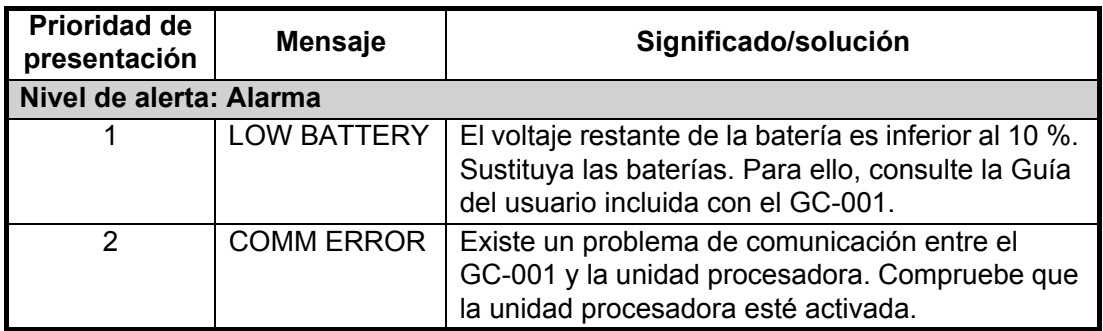

#### **Alertas recibidas de la unidad procesadora**

La siguiente tabla recoge todas las alertas que se pueden recibir de la unidad procesadora, junto con la prioridad de presentación y el mensaje de alerta correspondiente que aparece en el NAVpilot-300. Para ver más información relacionada con el significado y la solución de las alertas, consulte la [sección 6.6.3.](#page-89-0) Los códigos de error 0001 y 1003 no se muestra en el GC-001.

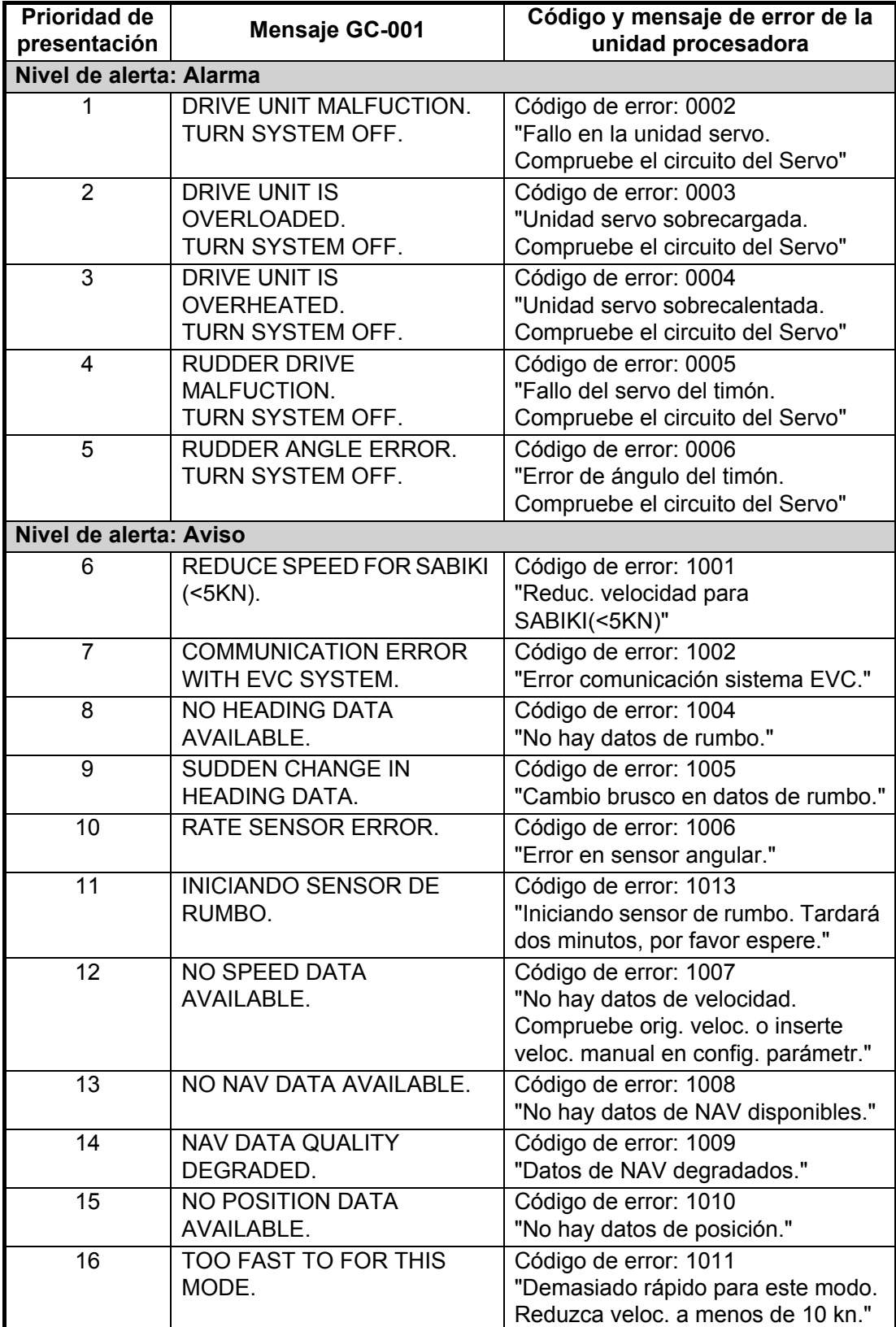

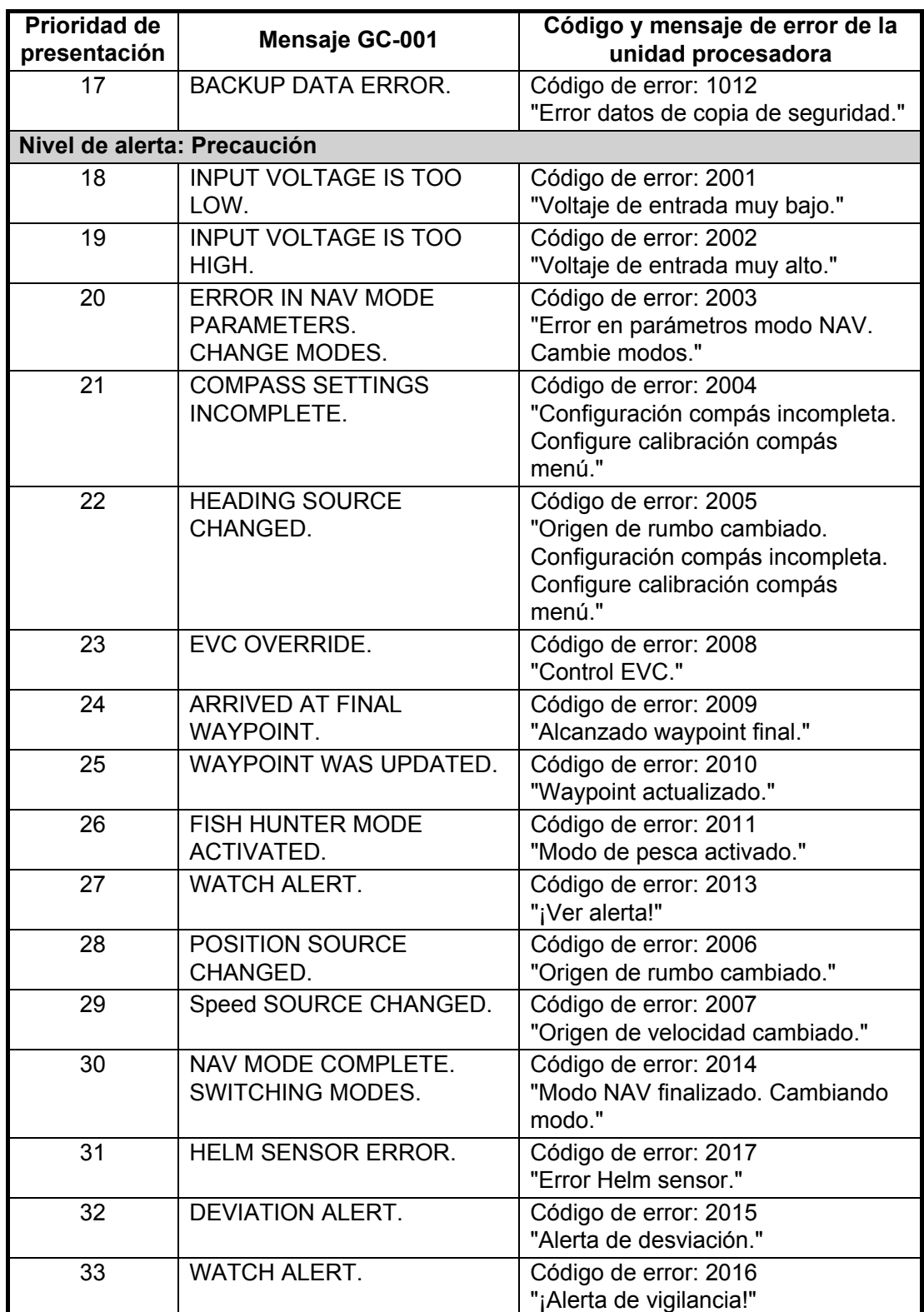

# **5.6 Cómo ajustar la configuración del GC-001**

Todas las configuraciones de su GC-001 se pueden ajustar o cambiar desde el [SYSTEM MENU] (MENÚ SISTEMA).

**Nota 1:** Los procedimientos recogidos en esta sección emplean la frase «Abra el [SYSTEM MENU]». Para conocer cómo acceder al [SYSTEM MENU] (MENÚ SISTEMA), consulte la sección 5.4.

<span id="page-65-0"></span>**Nota 2:** Los procedimientos recogidos en esta sección emplean la frase «Close the menu» («Cierre el menú»). Esto significa «Press (» / several times until the main screen is shown.» («Pulse  $\bigcirc$  / varias veces hasta que aparezca la pantalla principal.»).

### **5.6.1 Cómo bloquear/[desbloqu](#page-60-1)ear las teclas**

Puede bloquear las teclas para evitar realizar operaciones accidentalmente. Para bloquear o desbloquear las teclas, siga el procedimiento que se indica a continuación.

- 1. Abra el [SYSTEM MENU] (MENÚ DEL SISTEMA).
- 2. Seleccione [KEY LOCK] ([BLQ. TCLA]).
- 3. Seleccione [LOCK] ([BLOQU.]) para bloquear las teclas. El mensaje "KEY LOCK" ("BLQ. TCLA") en la pantalla y todas las teclas excepto  $\bigcirc$  se bloquean.
- 4. Para desbloquear las teclas, pulse  $\sqrt{y}$  y seleccione [UNLOCK]
	- ([DESBLOQUEAR]).
- 5. Cierre el menú.

**Nota:** Las teclas se desbloquean automáticamente si se emite una alerta o si se apaga el dispositivo.

### **5.6.2 Cómo cambiar los ajustes de zumbador y de vibración**

El GC-001 puede emitir una alerta sonora o vibrar para informarle de las alertas. Tanto la alerta sonora (zumbador) como la vibración se pueden activar o desactivar para ajustarse a sus necesidades.

Para cambiar los ajustes de zumbador y de vibración, siga el procedimiento a continuación.

- 1. Abra el [SYSTEM MENU] (MENÚ DEL SISTEMA).
- 2. Seleccione [ALARM] (ALERTA). Aparece el menú de zumbador y vibración.
- 3. Seleccione [BUZZER] (ZUMBADOR) o [VIBRATION] (VIBRACIÓN) según sea necesario.
- 4. Seleccione [ON] u [OFF] según corresponda. Cuando [BUZZER] (ZUMBADOR) está establecido en [ON], el zumbador suena durante aproximadamente dos segundos.

Cuando [VIBRATION] (VIBRACIÓN) está establecido en [ON], la unidad vibra durante aproximadamente dos segundos.

Además, las indicaciones de vibración y zumbador situadas en la parte inferior de la pantalla cambian de acuerdo con la configuración, como se muestra en la siguiente tabla.

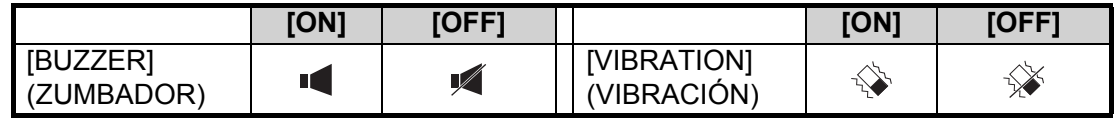

5. Cierre el menú.

#### <span id="page-66-0"></span>**5.6.3 Cómo activar o desactivar la función «gesto para girar»**

El «gesto para girar» le permite "steer" («gobernar») su barco pulsando simplemente

la tecla **DIRECT** (  $\odot$  ) al tiempo que mueve el GC-001.

Para activar o desactivar el «gesto para girar», siga el procedimiento que se indica a continuación.

- 1. Abra el [SYSTEM MENU] (MENÚ DEL SISTEMA).
- 2. Seleccione [DIRECT] (DIRECTO) y, a continuación, seleccione [ON] u [OFF] según corresponda.
- 3. Cierre el menú.

**Nota:** Para saber cómo utilizar la función «gesto para girar», consulte la [sección 5.7.](#page-67-1)

#### **5.6.4 Cómo encender y apagar la retroiluminación de la pantalla**

La pantalla LCD del GC-001 cuenta con una retroiluminación que puede encender o apagar para que se ajuste a sus necesidades.

Para encender y apagar la retroiluminación, siga el procedimiento que se indica a continuación.

- 1. Abra el [SYSTEM MENU] (MENÚ DEL SISTEMA).
- 2. Seleccione [BACKLIGHT] (RETROILUMINACIÓN) y, a continuación, seleccione [ON] u [OFF] según corresponda.
- 3. Cierre el menú.

#### **5.6.5 Cómo configurar el temporizador de inactividad**

Si no se utiliza el GC-001 durante el tiempo establecido para el [SLEEP MODE] (MODO DE INACTIVIDAD), el GC-001 pasa al modo de inactividad. De esta forma, se ahorra batería y se ayuda a aumentar la vida del LCD. El temporizador comienza inmediatamente después de la última vez que se utiliza el dispositivo. Cualquier operación que se haga antes del tiempo establecido restablecerá el temporizador.

Para establecer el temporizador para el modo de inactividad, siga el procedimiento que se indica a continuación.

- 1. Abra el [SYSTEM MENU] (MENÚ DEL SISTEMA).
- 2. Seleccione [SLEEP MODE] (MODO DE INACTIVIDAD). Aparecen los ajustes del temporizador para el modo de inactividad.
- 3. Seleccione el temporizador adecuado. Las selecciones disponibles son [30SEC] (treinta segundos), [1MIN] (un minuto) y [3MIN] (tres minutos).
- 4. Cierre el menú.

### <span id="page-67-0"></span>**5.6.6 Cómo utilizar la función [AUTO OFF]**

Puede establecer un tiempo, de forma similar a lo que se hace con el temporizador de modo de inactividad, después del cual el GC-001 se apaga automáticamente.

Para establecer el tiempo para [AUTO OFF], siga el procedimiento que se indica a continuación.

- 1. Abra el [SYSTEM MENU] (MENÚ DEL SISTEMA).
- 2. Seleccione [AUTO OFF]. Aparecen los ajustes de tiempo.
- 3. Seleccione el tiempo apropiado. Las selecciones disponibles son [OFF], [1H] (una hora), [3H] (tres horas) y [6H] (seis horas). El GC-001 se apaga cuando finaliza el tiempo establecido aquí, con el GC-001 en modo de inactividad. Seleccione [OFF] para desactivar la función [AUTO OFF].
- 4. Cierre el menú.

# <span id="page-67-1"></span>**5.7 Cómo utilizar la función «gesto para girar»**

La función «gesto para girar» le permite virar de forma remota su embarcación, sin utilizar el timón. Antes de que pueda utilizar esta función, compruebe los siguientes requisitos:

- ¿Están encendidos el GC-001 y el NAVpilot-300? Amabas unidades deben estar encendidas para utilizar esta función.
- ¿Está activada la función «gesto para girar»? Para comprobar este ajuste, consulte la [sección 5.6.3](#page-66-0).
- ¿Está vinculado el GC-001 con el sistema? Si solo cuenta con un GC-001, ya está vinculado. En el caso de que haya más GC-001, consulte la [sección 5.8](#page-68-0) para seguir el procedimiento para vincularlos.

Para utilizar el «gesto para girar», siga el procedimiento que se indica a continuación.

**Nota:** Informe a su tripulación y pasajeros antes de utilizar la función «gesto para girar».

1. Consultando la [sección 2.2](#page-23-0) o la [sección 5.9.2,](#page-71-0) configure el sistema en modo AUTO.

La función de «gesto para girar» no está disponible en otros modos.

2. Mirando hacia proa, mantenga pulsado

3. Mueva el GC-001 en horizontal en la dirección hacia la que desea girar. El timón se ajusta para girar la embarcación en esa dirección.

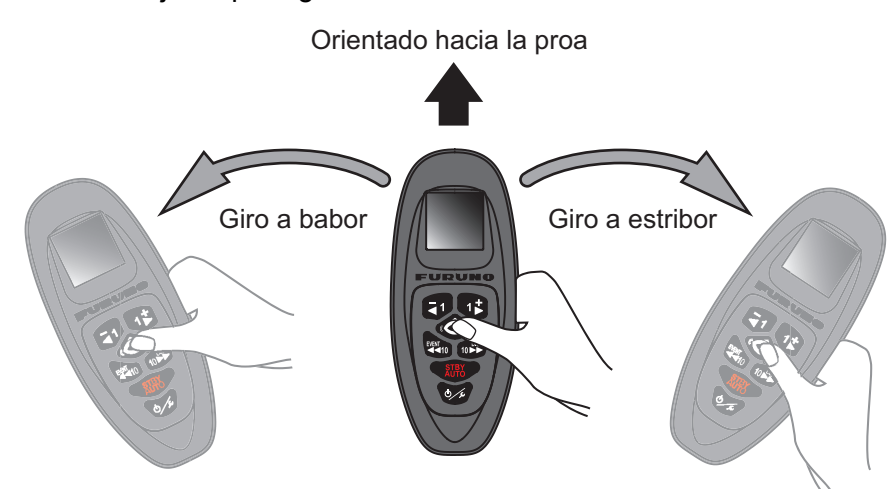

La dirección de giro y las indicaciones de demora en el GC-001 también cambian en consecuencia. El ejemplo siguiente muestra un giro a estribor.

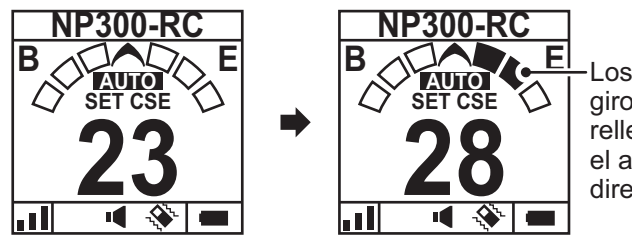

Los indicadores de giro (cuadros) se rellenan para mostrar el alcance y la dirección del giro.

Hay tres cuadros indicadores de giro tanto a babor como a estribor. Los cuadros se rellenan en función del valor del giro.

4. Suelte la tecla  $\mathbb{C}$ 

El rumbo en el que se suelta la tecla se convierte en el rumbo establecido.

# <span id="page-68-0"></span>**5.8 Cómo conectar (vincular) el GC-001 con el NAVpilot-300**

El sistema NAVpilot-300 se comunica con el GC-001 mediante Bluetooth®. Para utilizar el GC-001 con el NAVpilot-300, deben estar vinculados. Hasta tres GC-001 se pueden conectar a la unidad procesadora. El sistema NAVpilot se suministra con un GC-001 que se vincula durante la instalación.

**Nota:** Cuando hay más de un GC-001 vinculado con el sistema, para evitar operaciones simultáneas, la última señal remota recibida es la que se utiliza.

Para vincular un nuevo GC-001 con el sistema, siga el procedimiento que se indica a continuación.

- 1. En el NAVpilot-300, abra el menú.
- 2. Seleccione [Wireless RC] ([RC sin Cable]). Son listados los GC-001 vinculados con el NAVpilot-300. El sistema NAVpilot-300 ya está conectado con un GC-001

y el GC-001 conectado aparece en la parte superior de la lista. Las conexiones disponibles aparecen en blanco (indicadas con guiones).

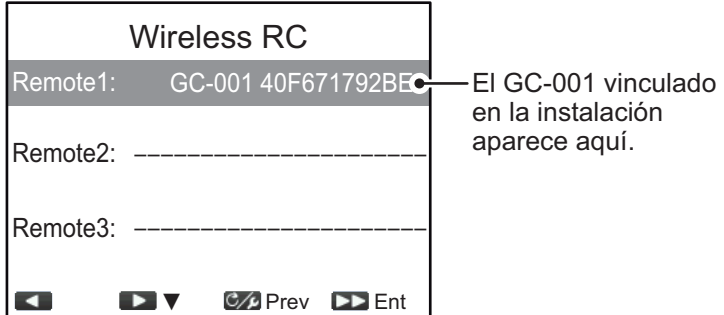

3. Seleccione [Remoto1], [Remoto2] o [Remoto3] según corresponda. Aparece la ventana de selección de dispositivo.

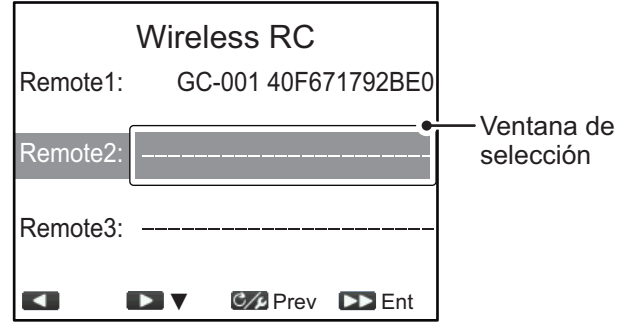

- 4. En el GC-001, pulse  $\sqrt{2}$  para encenderlo.
- 5. Cuando se complete el proceso de arranque del GC-001, pulse  $\sqrt{2}$ . Aparece el menú del GC-001.
- 6. Seleccione [SYSTEM MENU] (MENÚ DEL SISTEMA).
- 7. Seleccione [PAIRING] (EMPAREJAR).
- 8. Seleccione [SI]. El mensaje "PAIRING..." aparece en la pantalla del GC-001.
- 9. En el NAVpilot-300, seleccione el GC-001 que quiere vincular en la ventana de

selección de dispositivo y pulse (**10**).

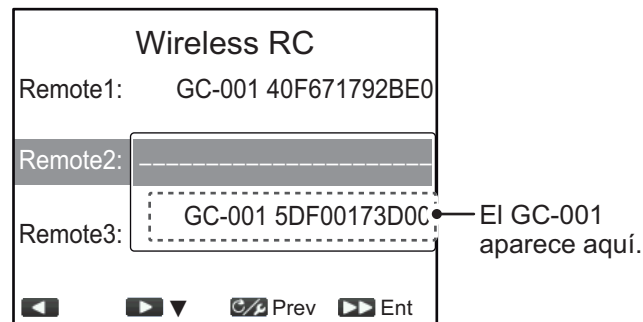

**Nota:** Si el GC-001 que desea vincular no se selecciona en 20 segundos, aparece el mensaje "TIME OUT!" en el GC-001 y se cierra la ventana de selección de dispositivo del NAVpilot-300. En este caso, repita el procedimiento anterior desde el paso 8.

El sistema NAVpilot-300 y el GC-001 está conectados y vinculados cuando la ventana STBY (ejemplo de la derecha) aparece en el GC-001.

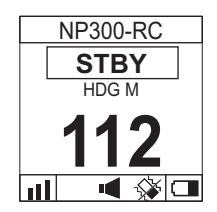

10. Cierre el menú.

# <span id="page-70-1"></span>**5.9 Operaciones del GC-001 con el NAVpilot-300**

En función del modo de funcionamiento del NAVpilot-300, la función de la mayoría de las teclas del GC-001 cambia. Las siguientes secciones tratan la función de cada tecla, en función del modo de funcionamiento del NAVpilot-300.

**Nota:** Cuando hay más de un GC-001 vinculado con el sistema, para evitar operaciones simultáneas, la última señal remota recibida es la que se utiliza.

### **5.9.1 Modo en espera (STBY)**

<span id="page-70-0"></span>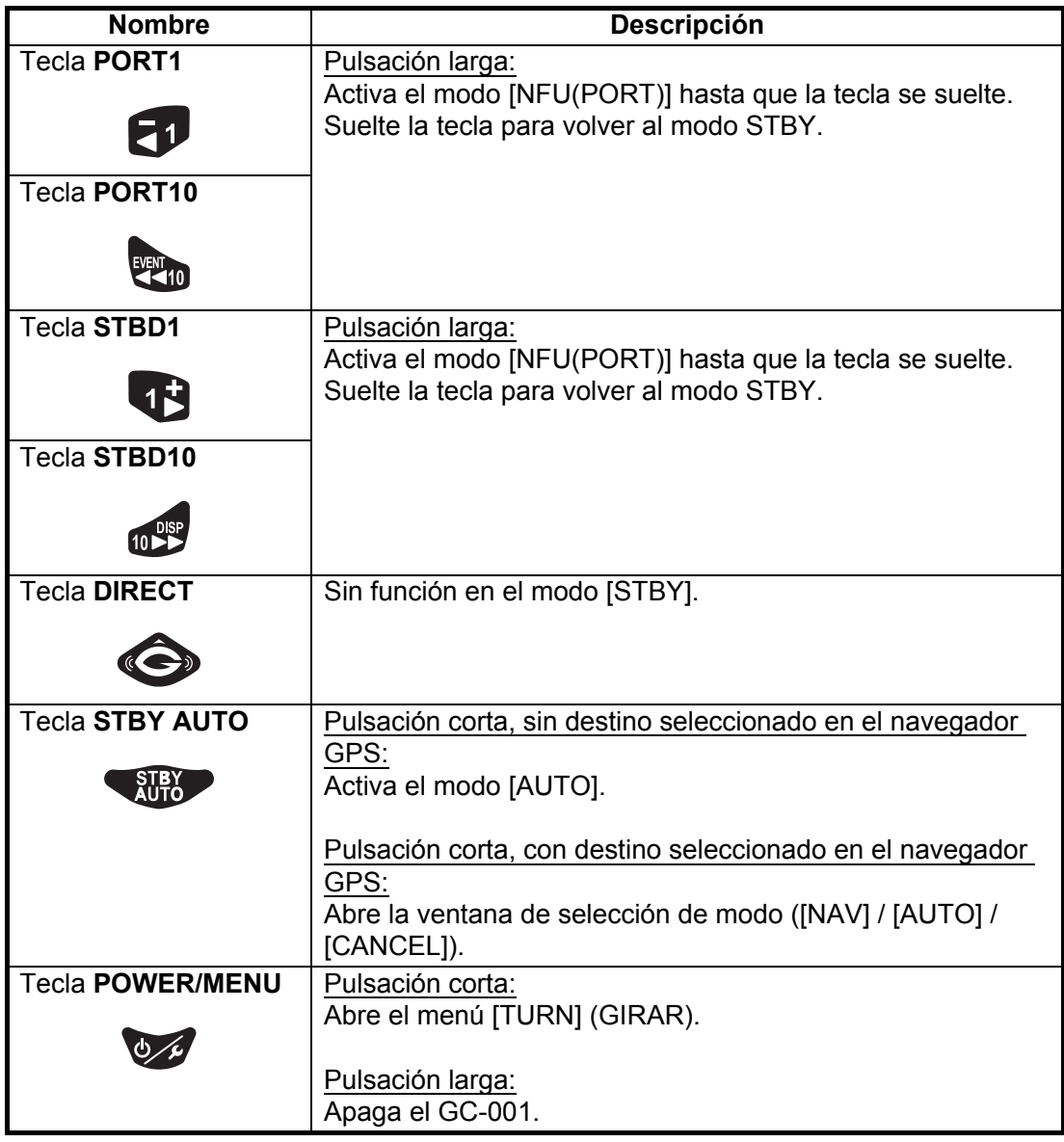

**Nota 1:** En el modo STBY, la tecla  $\left(\begin{array}{cc} \text{SIBY} \\ \text{AUTO} \end{array}\right)$  no tiene ninguna función de pulsación

larga.

Nota 2: En el modo STBY, las teclas **(A)** , **v 14** y **no tienen** 

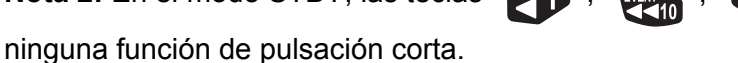

### <span id="page-71-0"></span>**5.9.2 Modo Piloto automático (AUTO)**

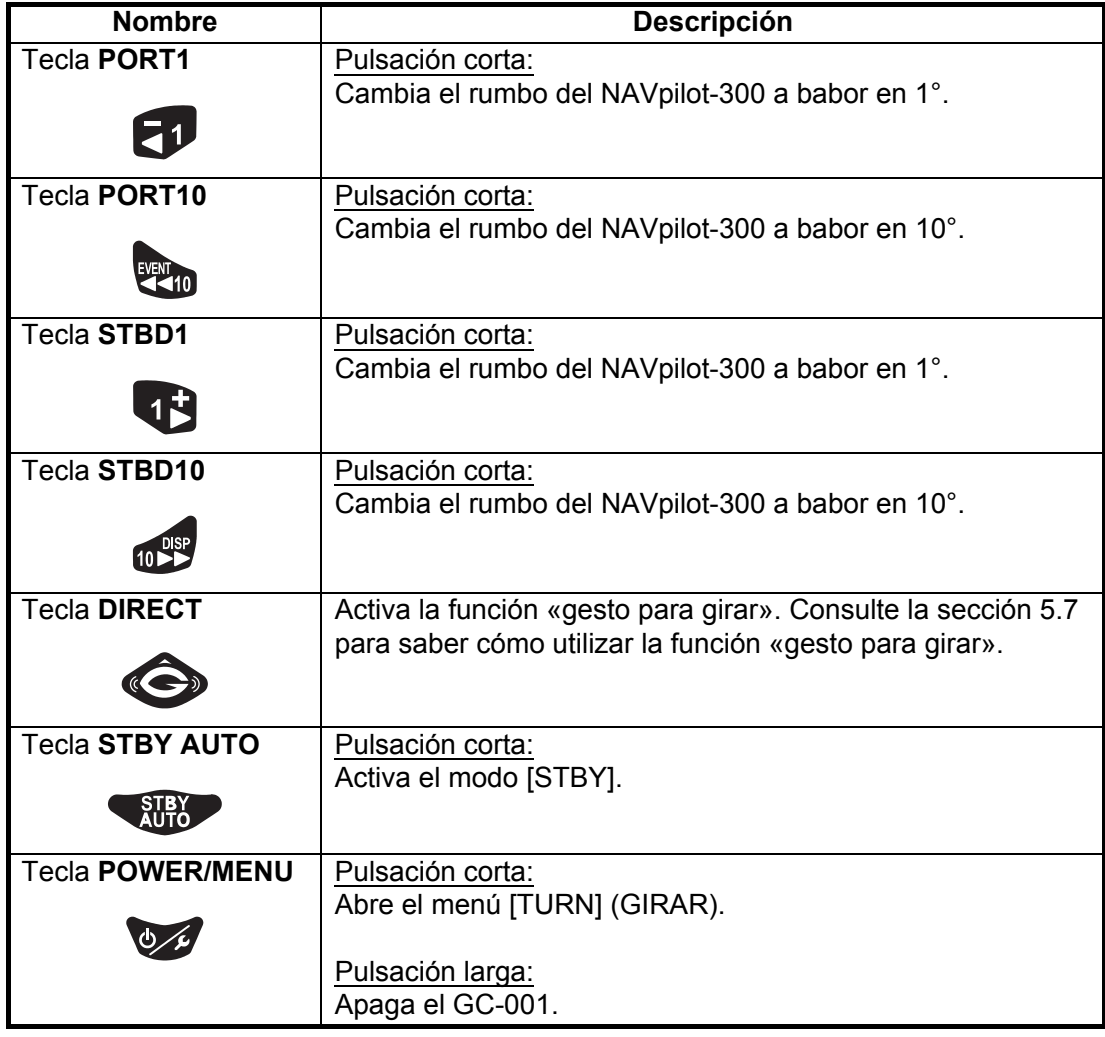

**Nota 1:** En el modo AUTO, ninguna de las teclas excepto  $\otimes$  y  $\otimes$  cuenta

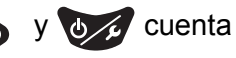

con una función de pulsación larga.

**Nota 2:** Para utilizar la tecla (etc.), el ajuste para [DIRECT] (DIRECTO) en el

menú [SYSTEM] (SISTEMA) debe estar establecido en [ON]. Si [DIRECT] (DIRECTO) está establecido en [OFF], la tecla no tiene ninguna función en el modo Piloto automático.
## **5.9.3 Modo Navegación (NAV)**

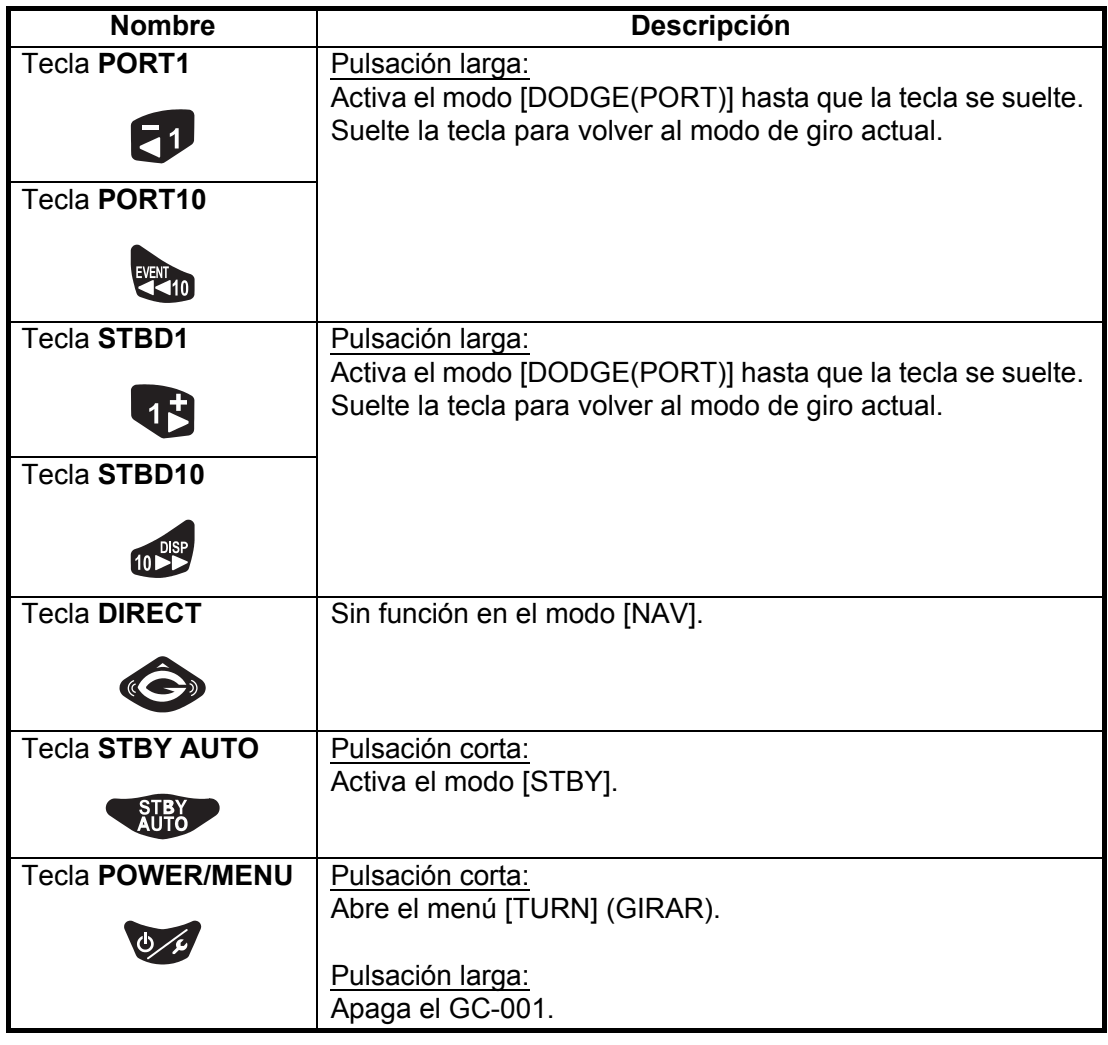

Nota 1: En el modo NAV, la tecla **no subordo no tiene ninguna función de pulsación** larga.

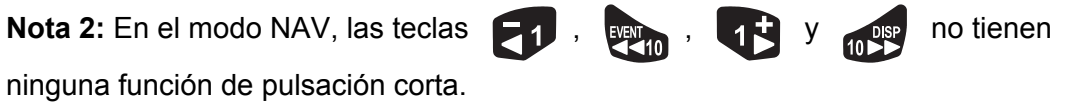

## **5.9.4 Modos TURN y FISHHUNTER™**

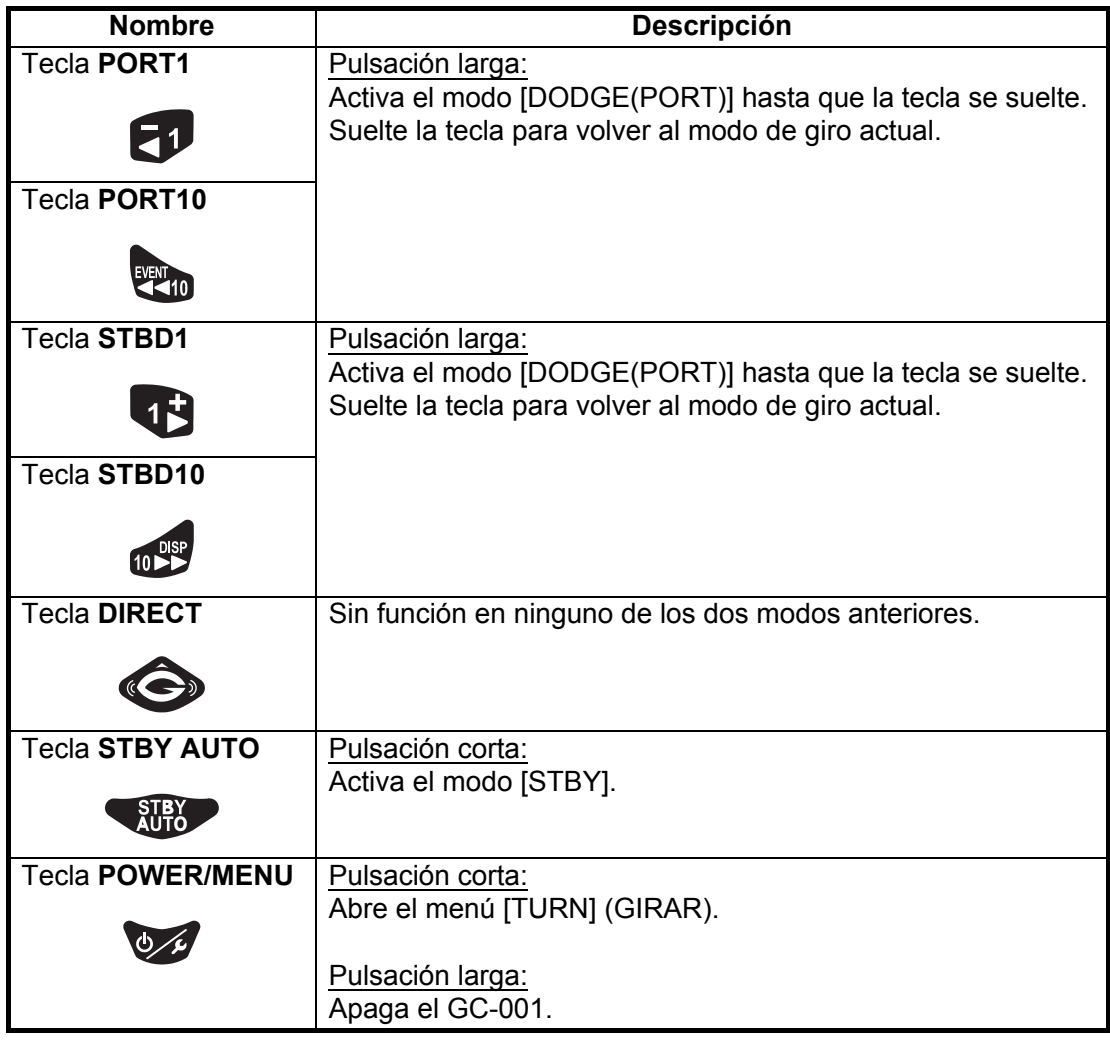

Nota 1: Las teclas  $\left\langle \right\rangle_{\text{AUT}}^{\text{SIBY}}$  no tienen ninguna función de pulsación larga en

ninguno de los modos anteriores.

Nota 2: En los modos anteriores, las teclas **(1)**, survival , **13** y  $\frac{1}{10^{98}}$  no

tienen ninguna función de pulsación corta.

## **5.9.5 Modo SABIKI™**

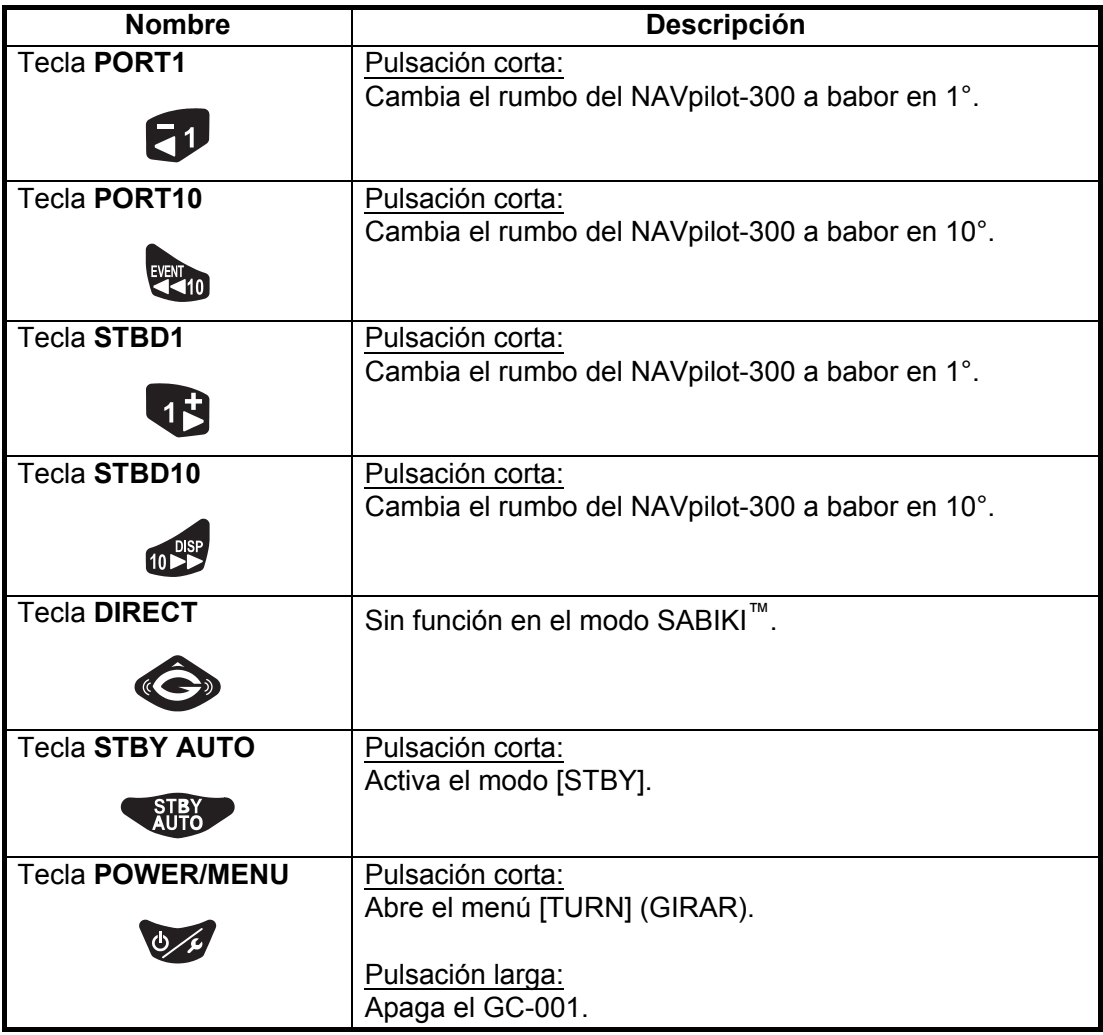

**Nota:** En el modo SABIKI™, no hay ninguna función de pulsación larga para ninguna

<span id="page-74-0"></span>tecla, excepto  $\sqrt{6}$ .

## **5.10 Menú de diagnóstico**

El menú [DIAGNOSTIC] (DIAGNÓSTICO) contiene herramientas de diagnóstico para su GC-001.

Para acceder al menú [DIAGNOSTIC] (DIAGNÓSTICO), siga el procedimiento que se indica a continuación.

- 1. Consulte la [sección 5.4](#page-60-0) para acceder a [SYSTEM MENU] (MENÚ SISTEMA).
- 2. Seleccione [DIAGNOSTIC] (DIAGNÓSTICO). Aparece el menú [DIAGNOSTIC] (DIAGNÓSTICO).

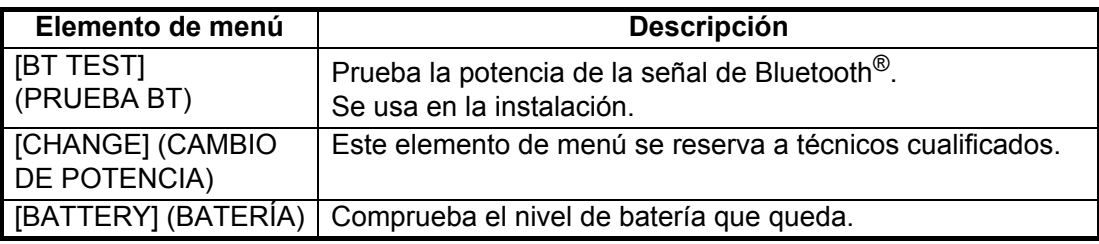

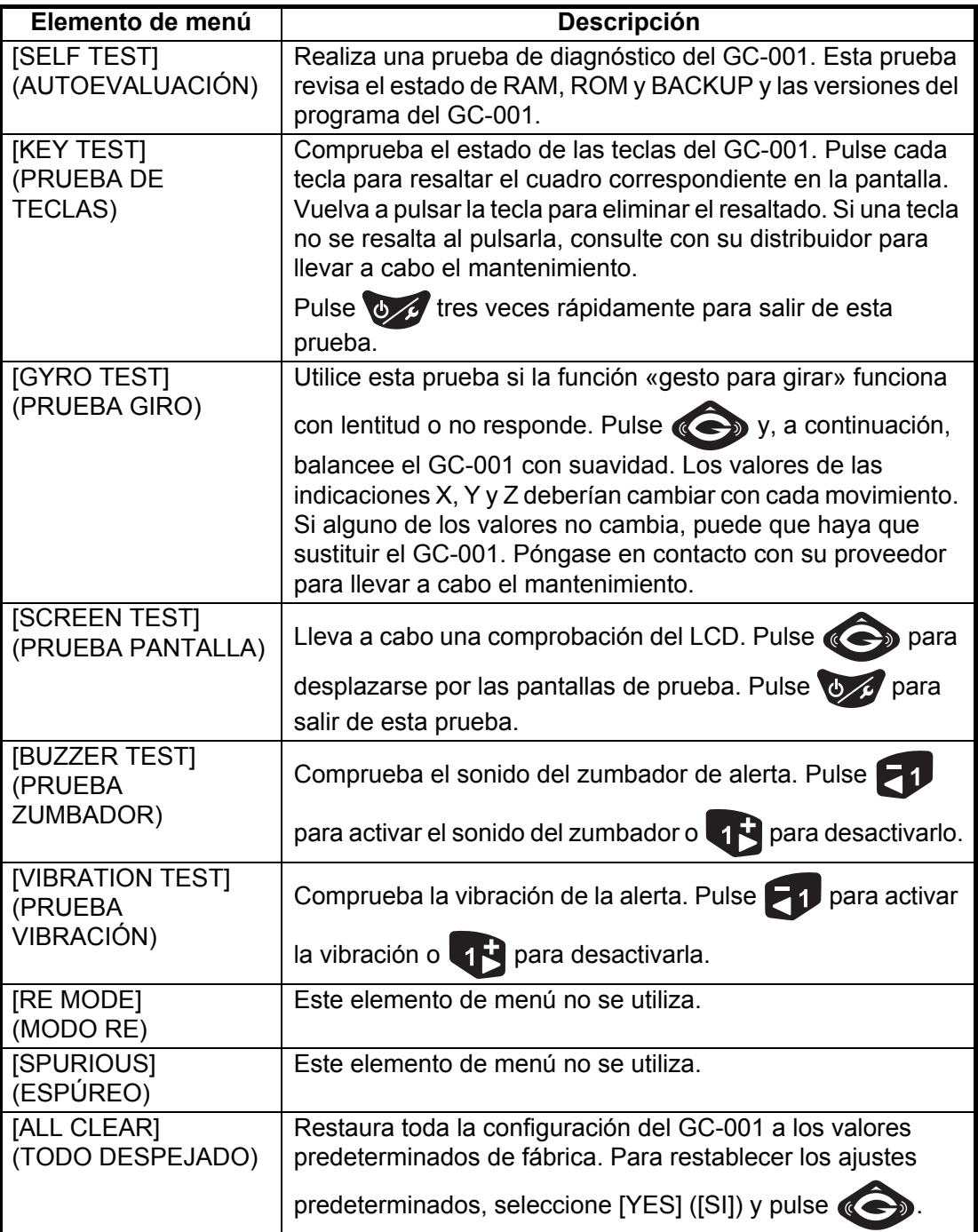

3. Lleve a cabo las pruebas necesarias. Si los resultados de la prueba muestran "NG"o no se puede realizar la prueba, póngase en contacto con su distribuidor local.

4. Cierre el menú.

## **6. MANTENIMIENTO, SOLUCIÓN DE PROBLEMAS**

En este capítulo se detallan los procedimientos para mantenimiento y solución de problemas.

## **AVISO**

**No aplicar pintura, sellante anticorrosivo ni spray de contacto a las piezas de plástico ni al revestimiento del equipo.** 

<span id="page-76-0"></span>Estos elementos contienen productos que pueden dañar las piezas de plástico y el revestimiento del equipo.

## **6.1 Mantenimiento preventivo**

Realizar un mantenimiento periódico es esencial para conseguir un buen rendimiento. Diseñe un calendario de mantenimiento que incluya los puntos que figuran a continuación.

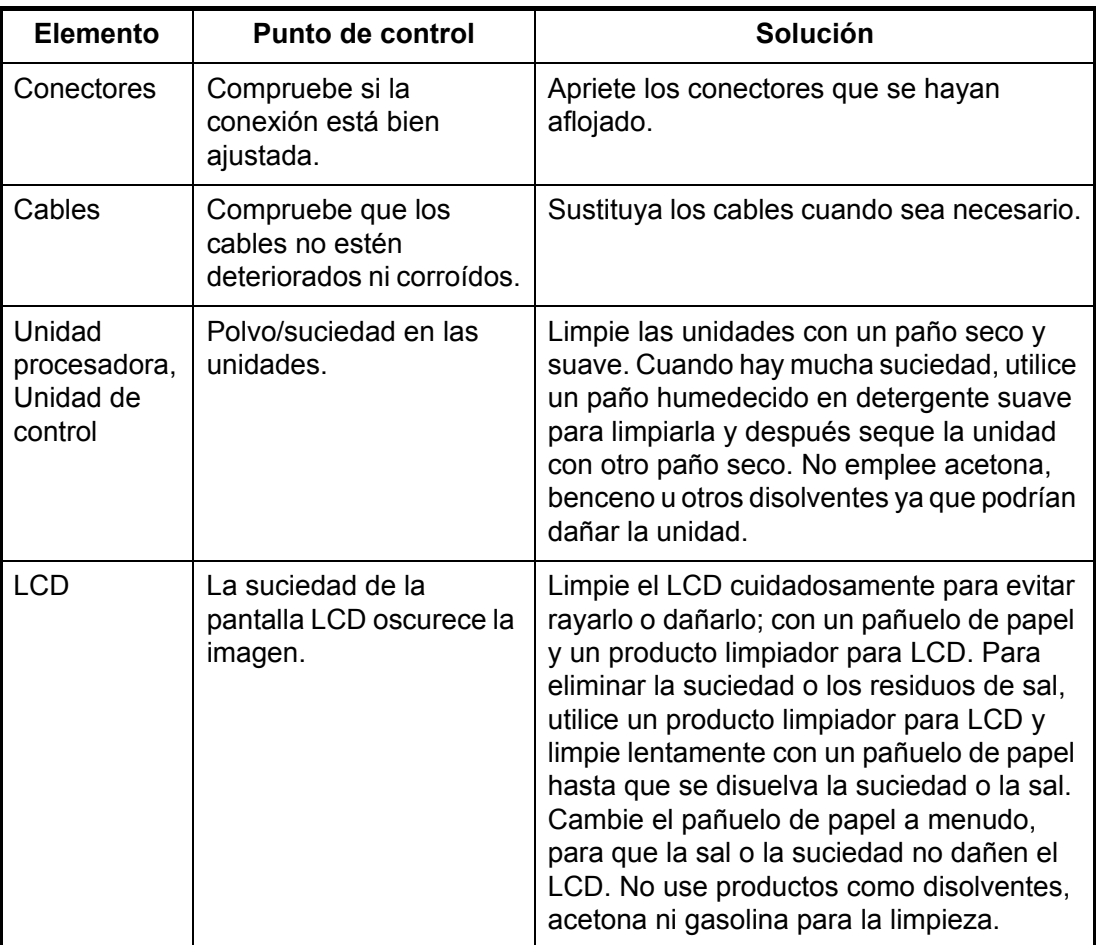

## **6.2 Sustitución del fusible**

Hay un fusible (125 V 2 A) dentro de la unidad procesadora, que protege al equipo frente a averías o inversiones de la polaridad de la red eléctrica principal del barco. Si se funde el fusible, no podrá activar la alimentación. Póngase en contacto con su distribuidor local para llevar a cabo el mantenimiento.

<span id="page-77-0"></span>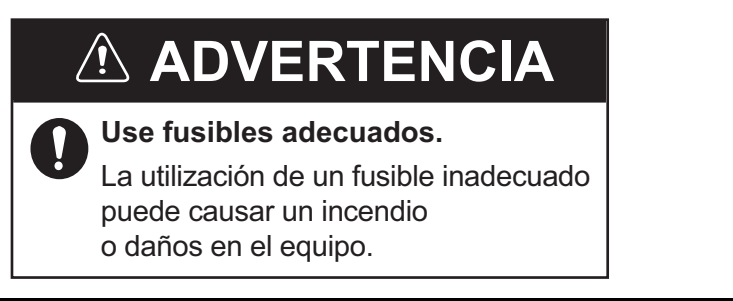

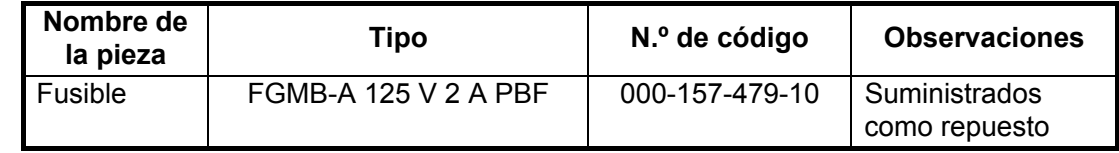

## **6.3 Solución de problemas**

La tabla de solución de problemas que se presenta a continuación describe averías comunes y las soluciones para restaurar la normalidad del funcionamiento.

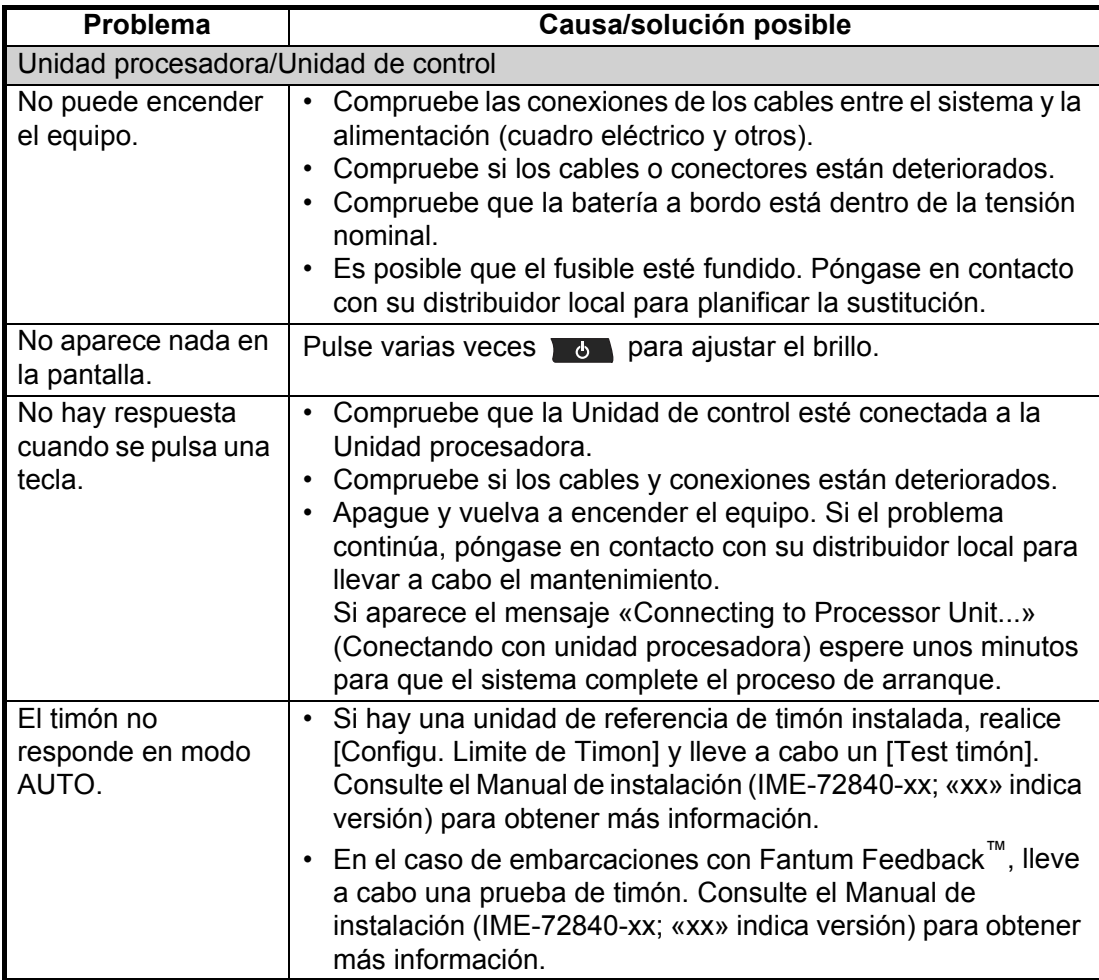

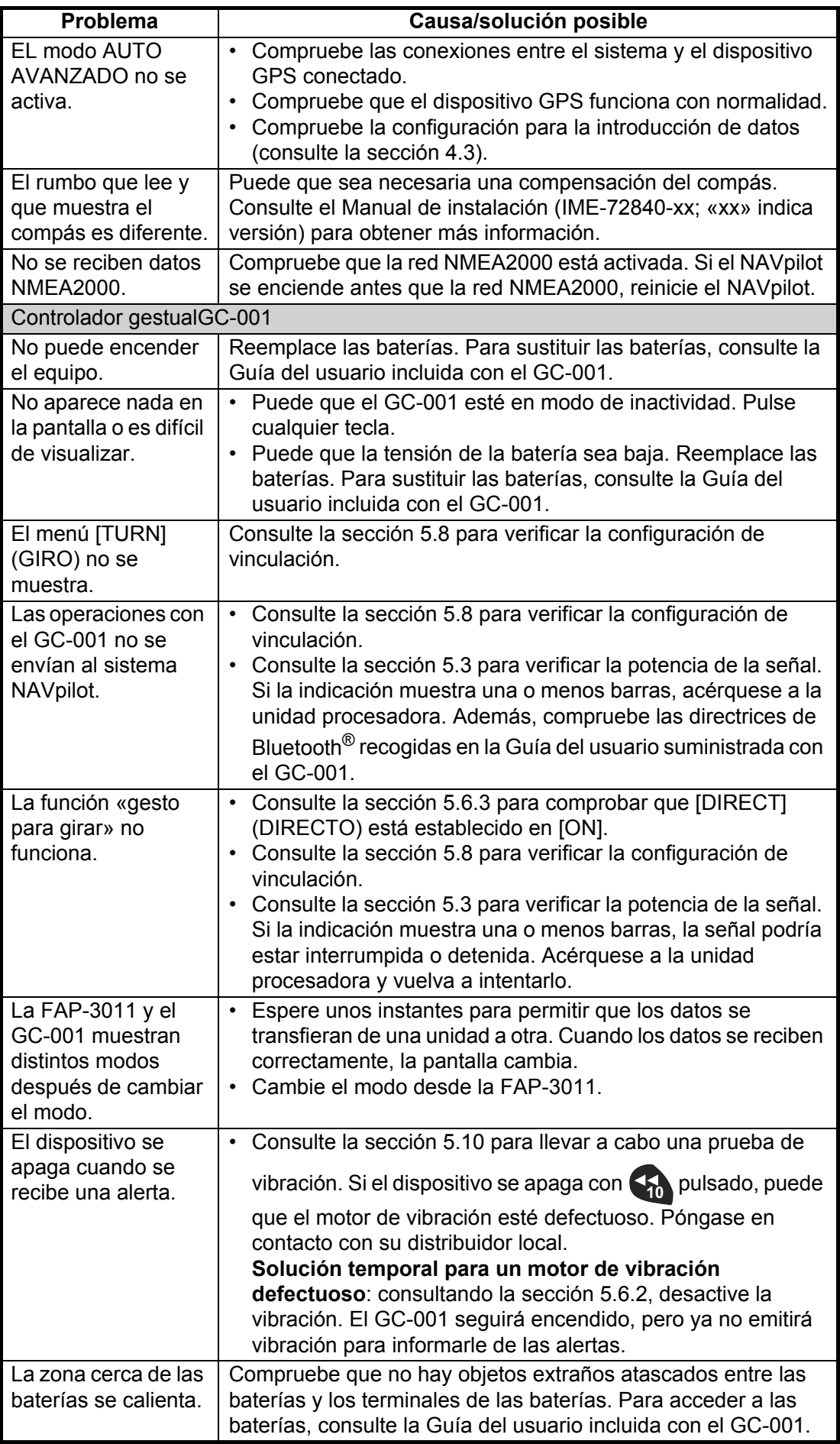

## **6.4 Diagnóstico**

NAVpilot cuenta con un diagnóstico que comprueba la unidad procesadora, la unidad de control, la entrada y salida de NMEA 0183, el CAN bus, el teclado, la pantalla, el timón y la dirección (solo sensor de timón Accu-Steer FPS 12V/24V). Las pruebas están diseñadas para que las utilicen los técnicos de mantenimiento, pero puede realizarlas personalmente para ayudarles a solucionar problemas.

#### **6.4.1 Menú de diagnóstico**

- <span id="page-79-0"></span>1. En los modos STBY o OVRD, abra el menú.
- 2. Seleccione [Otros Menus].
- 3. Seleccione [Configurar Sistema].
- 4. Seleccione [Diagnóstico]. Aparece el menú [Diagnóstico].

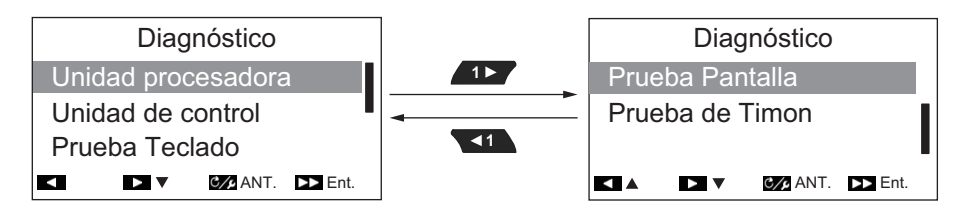

**Nota:** Los contenidos del menú [Diagnóstico] cambian en función de la configuración de instalación del NAVpilot-300.

Consulte la sección correspondiente para ver detalles acerca de cada elemento de menú en el menú [Diagnóstico].

- Unidad Procesad.: [sección 6.4.2.](#page-80-0)
- Unidad Control: [sección 6.4.3](#page-81-0)
- Prueba Teclado: [sección 6.4.4](#page-82-0).
- Prueba Pantalla: [sección 6.4.5.](#page-82-1)
- Prueba de Timón: [sección 6.4.6.](#page-83-0)

#### <span id="page-80-0"></span>**6.4.2 Prueba de la unidad procesadora**

<span id="page-80-1"></span>Esta prueba verifica que la unidad procesadora funciona correctamente.

Para llevar a cabo esta prueba, abra el menú [Diagnóstico] y seleccione [Unidad Procesad.]

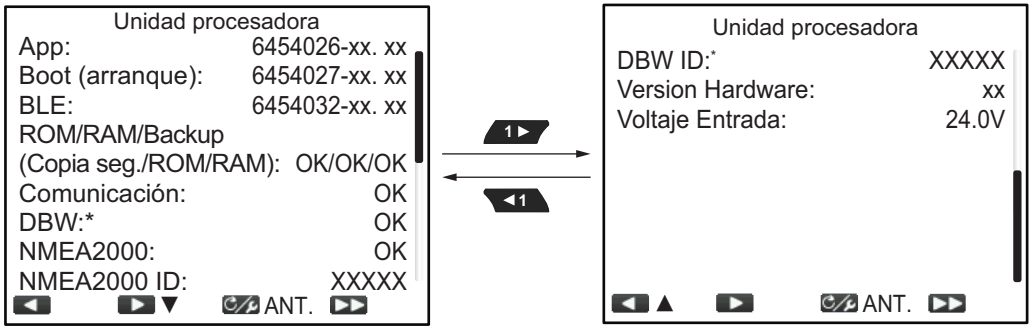

«x» indica el número de versión

«X» indica el número de ID del NMEA2000

\*: solo se muestra en el caso de embarcaciones EVCS

Los resultados aparecen como «OK» en el estado normal y como «NG» en el estado anómalo. Si aparece «NG» para algún elemento, vuelva a realizar la prueba. Si el resultado sigue mostrando «NG», póngase en contacto con su distribuidor.

Para volver al menú Diagnóstico, pulse  $\sqrt{c}$ .

Para volver a la pantalla de visualización normal (cerrar los menús), mantenga pulsado  $\sigma$ .

#### **Descripción del elemento de la prueba de la Unidad procesadora**

- [App] (Aplicación): muestra el número de versión del programa de la aplicación.
- [Boot] (Arranque): muestra el número de versión del programa de arranque.
- BLE: el número de la versión de software de Bluetooth $^{\circledR}$ .
- [ROM/RAM/Backup]: muestra el estado del ROM, RAM y de la copia de seguridad.
- [Comunicación]: muestra los resultados de la prueba de comunicación entre la Unidad de control y la Unidad procesadora.
- [NMEA2000]: muestra los resultados de la prueba NMEA2000.
- [DBW]: muestra los resultados de la prueba de puerto DBW.
- [NMEA2000 ID]: muestra el ID de red de NMEA2000.
- DBW ID: muestra el número de identificación de puerto DBW.
- [Version Hardware]: muestra la versión de hardware del PCB.
- [Voltaje Entrada:] muestra el voltaje de entrada.

#### <span id="page-81-0"></span>**6.4.3 Prueba de la unidad de control**

Esta prueba verifica que la unidad de control funciona correctamente.

Para llevar a cabo esta prueba, abra el menú [Diagnóstico] y seleccione [Unidad Control].

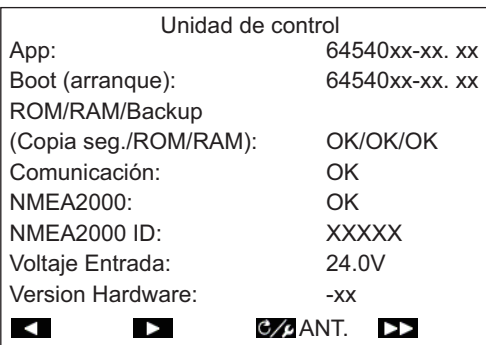

<span id="page-81-1"></span> «x» indica el número de versión «X» indica el número de ID del NMEA2000

Los resultados aparecen como «OK» en el estado normal y como «NG» en el estado anómalo. Si aparece «NG» para algún elemento, vuelva a realizar la prueba. Si el resultado sigue mostrando «NG», póngase en contacto con su distribuidor.

Para volver al menú Diagnóstico, pulse  $C_{\ell}$ .

Para volver a la pantalla de visualización normal (cerrar los menús), mantenga pulsado  $\mathfrak{g}_{\ell}$ .

#### **Descripción del elemento de la prueba de la Unidad de control**

- [App] (Aplicación): muestra el número de versión del programa de la aplicación.
- [Boot] (Arranque): muestra el número de versión del programa de arranque.
- [ROM/RAM/Backup]: muestra el estado del ROM, RAM y de la copia de seguridad.
- [Comunicación]: muestra los resultados de la prueba de comunicación entre la Unidad de control y la Unidad procesadora.
- [NMEA2000]: muestra los resultados de la prueba NMEA2000.
- [NMEA2000 ID]: muestra el ID de red de NMEA2000.
- [Voltaje Entrada:] muestra el voltaje de entrada.
- [Version Hardware]: muestra la versión de hardware del PCB.

#### <span id="page-82-0"></span>**6.4.4 Prueba de teclado**

<span id="page-82-3"></span>La prueba del teclado revisa el panel de teclas de la unidad de control.

Para llevar a cabo esta prueba, abra el menú [Diagnóstico] y seleccione [Prueba Teclado].

Pulse cada tecla. La posición respectiva en la pantalla se muestra de color azul si la tecla funciona normalmente.

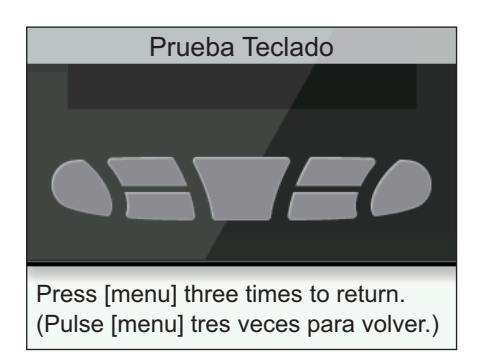

Para volver al menú Diagnóstico, pulse  $\mathcal{C}$  tres veces.

Para volver a la pantalla de visualización normal (cerrar los menús), mantenga pulsado  $\sigma$ .

#### <span id="page-82-1"></span>**6.4.5 Prueba de pantalla**

<span id="page-82-2"></span>La prueba de la pantalla revisa la unidad de control y comprueba que es correcta la presentación con tonos de colores.

Para llevar a cabo esta prueba, abra el menú [Diagnóstico] y seleccione [Prueba Pantalla].

Pulse **para recorrer las pantallas en el orden que se muestra a continuación.** 

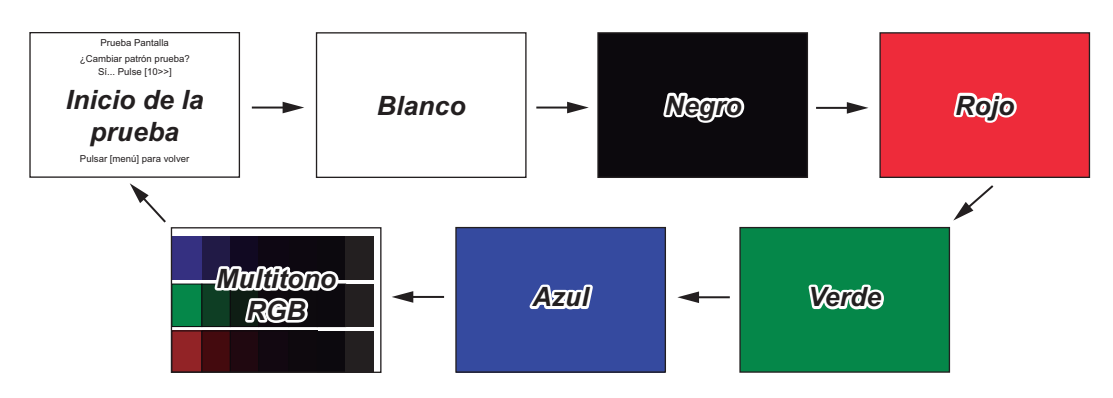

Para volver al menú Diagnóstico, pulse  $\mathbb{C}/\mathbb{C}$ .

Para volver a la pantalla de visualización normal (cerrar los menús), mantenga pulsado  $\mathfrak{g}_{\mathcal{F}}$ .

#### <span id="page-83-0"></span>**6.4.6 Prueba de timón**

<span id="page-83-1"></span>La prueba de timón comprueba varios aspectos del timón y los controles. Para llevar a cabo esta prueba, abra el menú [Diagnóstico] y seleccione [Prueba de Timon].

**Nota:** La prueba de timón no está disponible cuando [Tipo de Barco] se establece en [EVCS-Ser.Pod], [EVCS-Fuera], [EVCS-A Bordo] o [EVCS-Den/Fue].

#### **Con la unidad de referencia del timón instalada**

1. Abra el menú [Diagnóstico] y seleccione [Prueba de Timon]. Aparece el siguiente mensaje de confirmación.

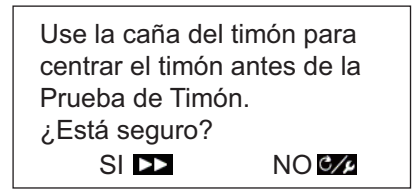

2. Centre el timón y luego pulse **para empezar la prueba.** 

Aparecerá el mensaje siguiente.

Para salir de la prueba de timón, pulse cualquier tecla.

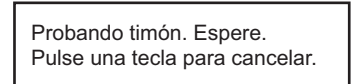

Cuando haya finalizado la prueba aparecerá el siguiente mensaje.

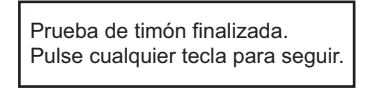

**Nota 1:** Si la prueba de timón se detiene antes de completarse, el modo de gobierno no se puede cambiar desde el modo STBY.

**Nota 2:** Si aparece cualquiera de los siguientes mensajes, la prueba de timón se detiene antes de completarse. Solucione el problema y reinicie la prueba de timón.

- "Error en Prueba de timón. Pulse cualquier tecla para seguir."
- "Error ángulo de timón Compruebe circuito servo. Pulse cualquier tecla para seguir."
- "Error servo de timón Compruebe circuito servo. Pulse cualquier tecla para seguir."
- 3. Pulse cualquier tecla para mostrar los resultados de la prueba.

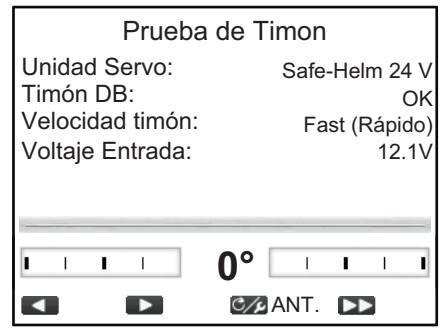

- [Unidad Servo]: tipo de servo utilizado por NAVpilot: [Reversible 12 V (o 24 V)] o [Safe-Helm 12 V (o 24 V)].
- [Ban. Muerta Tim.]: banda muerta del timón ([OK] o [Big] [Grande])
- [Velocidad Sensor]: velocidad del sensor ([OK], [Fast] [Rápida], o [Slow] [Lenta])
- [Voltaje Entrada:] voltaje de entrada de la unidad procesadora.

**Nota 1:** Si la banda muerta del timón es superior a 1,3°, puede que el barco no se pueda controlar correctamente. Compruebe si hay aire en el sistema de gobierno y si la velocidad del timón es superior a 10°/s.

**Nota 2:** No apague el equipo hasta que pasen dos segundos de la finalización de la prueba de timón. Si se apaga accidentalmente, vuelva a realizar la prueba de timón.

4. Cierre el menú.

#### Con Fantum Feedback™

1. Abra el menú [Diagnóstico] y seleccione [Prueba de Timon]. Aparece el siguiente mensaje de confirmación.

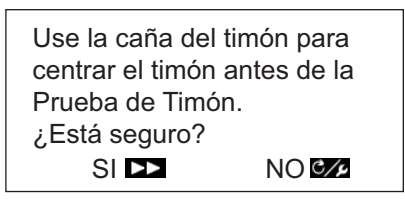

2. Centre el timón y luego pulse **(p)** para empezar la prueba. Aparecerá el mensaje siguiente.

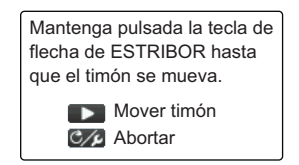

- 3. Pulse 1> y confirme que el timón se mueve.
- 4. Suelte la tecla **1157**. Aparecerá el mensaje siguiente.

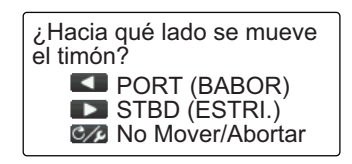

5. Pulse **15 / 0 31.** para confirmar la dirección en la que se ha movido el timón. Aparecerá el mensaje siguiente.

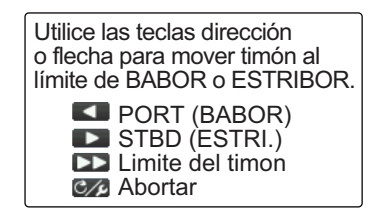

6. Gire la dirección o pulse **o para para mover el timón a su límite. Cuando** 

el timón ya no pueda moverse más en esa dirección, pulse **en algora**. Aparecerá el mensaje siguiente.

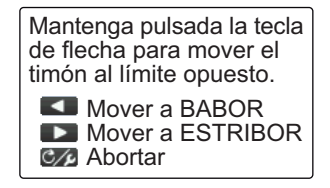

7. Mantenga pulsado **o para para mover el timón en la dirección opuesta a** la escogida en el paso 6, hasta que alcance su límite. Con el timón en movimiento, aparecerá el mensaje siguiente.

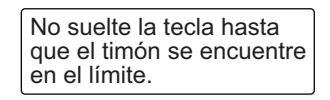

8. Cuando el timón ya no pueda moverse más en esa dirección, suelte **o 12** o para que aparezca el siguiente mensaje. **1**

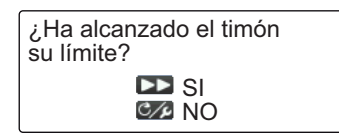

- 9. Lleve a cabo una de las siguientes acciones:
	- Si el timón ha alcanzado su límite correctamente: pulse (a). Aparecerá uno

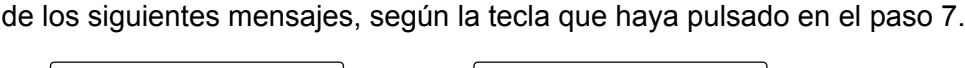

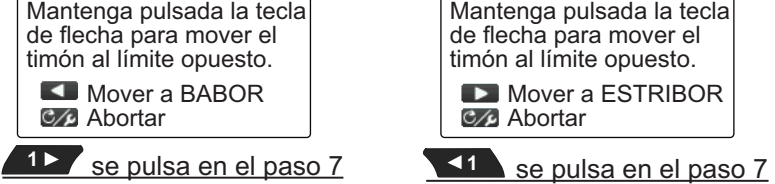

• Si el timón no ha alcanzado su límite correctamente: pulse  $\sqrt{a}$  a fin de que aparezca el siguiente mensaje.

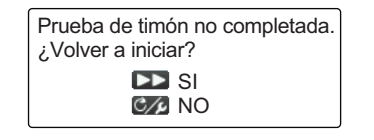

Pulse <sub>(10</sub>) para volver a intentar la prueba del paso 6 o pulse <sub>C/</sub> para cancelar la prueba.

10. Mantenga pulsado **o para para mover el timón en la dirección opuesta a** la escogida en el paso 7, hasta que alcance su límite. Con el timón en movimiento, aparecerá el mensaje siguiente.

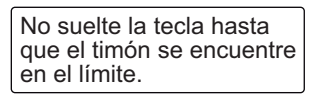

11. Cuando el timón ya no pueda moverse más en esa dirección, suelte **o 12** o

para que aparezca el siguiente mensaje. **1**

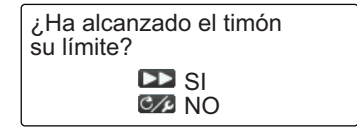

- 12. Lleve a cabo una de las siguientes acciones:
	- Si el timón ha alcanzado su límite correctamente: pulse **para completar la** prueba. Aparecerá el siguiente mensaje.

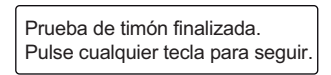

**Nota:** Si fuese necesario ajustar la velocidad de gobierno, aparecería el siguiente mensaje. Pulse **para volver a intentar la prueba del paso** 6 o pulse  $\infty$  para cancelar la prueba.

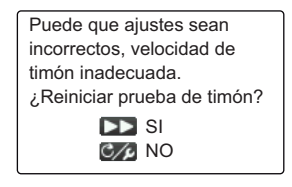

• Si el timón no ha alcanzado su límite correctamente: pulse  $\sqrt{c}$  a fin de que aparezca el siguiente mensaje.

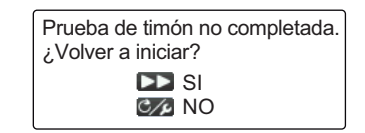

Pulse  $\mathbb{R}$  para volver a intentar la prueba del paso 6 o pulse  $\mathbb{R}$  para cancelar la prueba. **10**

13. Pulse cualquier tecla para mostrar los resultados de la prueba de timón.

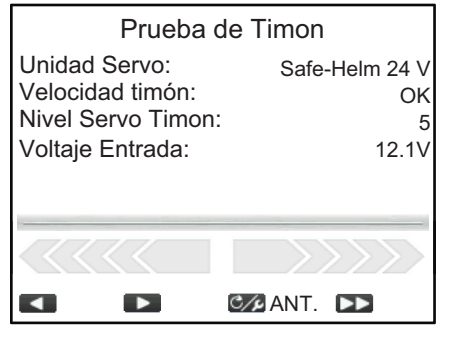

- [Unidad Servo]: tipo de servo utilizado por NAVpilot: [Reversible 12 V (o 24 V)] o [Safe-Helm 12 V (o 24 V)].
- [Velocidad Sensor]: velocidad del sensor ([OK], [Fast] [Rápida], o [Slow] [Lenta])
- [Nivel Servo Timon]: cantidad de operaciones con la dirección necesarias para mover el timón.
- [Voltaje Entrada:] voltaje de entrada de la unidad procesadora.

**Nota:** No apague el equipo hasta que pasen dos segundos de la finalización de la prueba de timón. Si se apaga, la prueba no se completará y tendrá que reiniciarla.

14. Cierre el menú.

#### **6.4.7 Prueba del sensor de timón**

La prueba del sensor de timón comprueba la conexión entre la unidad procesadora y el servo Accu-Steer FPS 12V (o 24V). Puede iniciar esta prueba desde el menú [Diagnóstico] del menú [Configurar Sistema].

**Nota 1:** El siguiente procedimiento no está disponible para embarcaciones con unidades servo que no sean la unidad Accu-Steer FPS 12V (o 24V).

**Nota 2:** Si la prueba de sensor del timón no se completa en la instalación, el elemento de menú [Test Sensor de Timon] no aparece en el menú [Diagnóstico].

1. Pulse **para seleccionar [Test Sensor de Timon] en el menú [Diagnóstico].** 

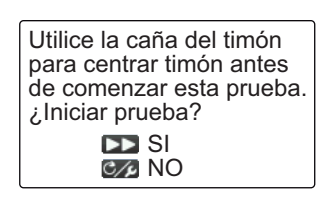

2. Centre el timón y pulse **10**.

Aparecerá uno de los siguientes mensajes.

Cuando está instalado el URT Gire dirección a BABOR o ESTRIBOR. Pulse una tecla para cancelar.

Gire dirección para mover timón a ESTRIBOR. Pulse una tecla para cancelar.

Con Fantum Feedback™

3. **Cuando está instalado el URT**: gire el timón en dirección BABOR o ESTRIBOR.

**Con Fantum Feedback™**: gire el timón en dirección ESTRIBOR.

Cuando está instalado el URT Gire dirección a lado opuesto. Pulse una tecla para cancelar.

Con Fantum Feedback<sup>™</sup> Gire dirección para mover timón a BABOR. Pulse una tecla para cancelar.

4. **Cuando está instalado el URT**: gire el timón en la dirección opuesta a la escogida en el paso 3.

**Con Fantum Feedback™**: gire el timón en dirección BABOR. Si la conexión es normal, aparece el mensaje "Prueba sensor dirección completa. Pulse cualquier tecla para seguir." aparecerá. En caso de error, aparece el mensaje "Error de prueba sensor dirección. Compruebe el sensor. Pulse cualquier tecla para seguir." aparecerá. Verifique que su sensor de timón es el Accu-Drive FPS 12V/24V. Compruebe también que el sensor de timón está bien conectado a la unidad procesadora.

5. Pulse cualquier tecla para mostrar el resultado de la prueba de timón.

El siguiente ejemplo de pantalla pertenece a Fantum Feedback™. Con el URT instalado, el aspecto del indicador de la parte inferior de la pantalla cambia.

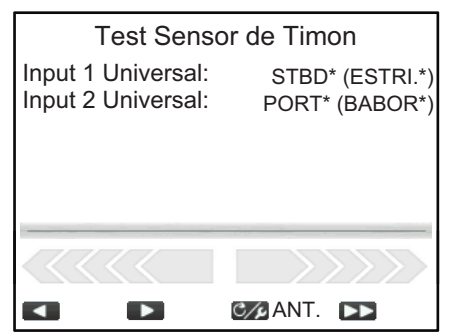

\*: aparece «--» si la prueba falla.

6. Pulse  $\mathbb{C}$  para cerrar el resultado de la prueba.

## **6.5 Datos del Sistema**

La presentación de datos del sistema le permite confirmar el estado del equipo y del sistema del servo.

Para mostrar los datos del sistema, siga el procedimiento a continuación.

1. En los modos STBY, AUTO, NAV o OVRD, pulse  $\mathbb{Z}$  para abrir el menú.

En Timón seguro, pulse  $\mathcal{C}_{\mathcal{A}}$  y seleccione [MENÚ] en el menú [TURN] (GIRO).

- 2. Seleccione [Otros Menus].
- 3. Seleccione [Configurar Sistema].
- 4. Seleccione [Datos del Sistema]. Aparecen los datos del sistema.

#### **Contenidos de los datos del sistema**

- [Voltaje Entrada]: voltaje de entrada a NAVpilot.
- [Unidad Servo]\*: tipo de servo utilizado por NAVpilot.
- [Temp. FET]: temperatura de la placa de circuitos de la unidad procesadora.
- [Cor. Servo Motor]\*: corriente del servo motor.
- <span id="page-88-1"></span>\*: No se muestra en el caso de embarcaciones equipadas con el sistema EVC.

## **6.6 Mensajes**

El equipo muestra mensajes para advertir acerca de posibles problemas y del estado del funcionamiento.

#### **6.6.1 Pantalla emergente de mensaje**

El sistema proporciona varias notificaciones, como notificaciones de la unidad procesadora, resultados de pruebas y alertas infringidas, en forma de mensajes emergentes. Estos mensajes también se almacenan en el menú [Mensaje].

#### **6.6.2 Menú de mensajes**

El menú de mensajes contiene detalles de las últimas alertas.

Para mostrar el menú [Mensaje], siga el procedimiento a continuación.

- 1. En los modos STBY, AUTO, NAV o OVRD, pulse  $\sim$  para abrir el menú. En Timón seguro, pulse  $\mathcal{C}$  v seleccione [MENÚ] en el menú [TURN] (GIRO).
- 2. Seleccione [Mensaje]. Los mensajes aparecen en orden descendente de prioridad. Cuando hay más de una página de mensajes, pulse **11570 a.c.** para cambiar de página.

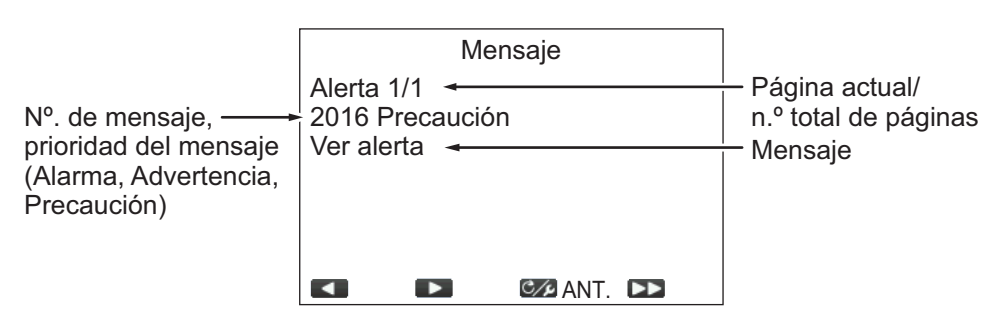

3. Cierre el menú.

<span id="page-88-0"></span>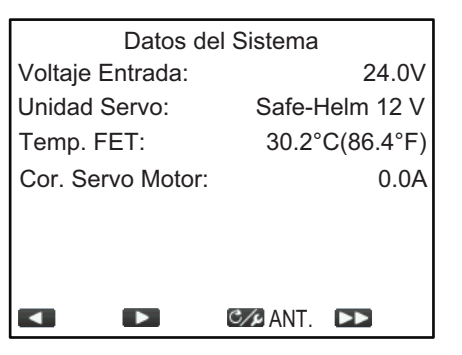

#### **6.6.3 Descripción de los mensajes**

La siguiente tabla muestra la prioridad en la que se muestran las alertas, el código de error, el nivel de alerta, el mensaje, su significado y la solución (en caso de que la haya) para todos los mensajes.

Los mensajes que aparecen en el Registro de alertas (consulte la [sección 3.5](#page-48-0)) se indican con un "v" en la columna de Lista de alertas. Los mensajes que no aparecen en el Registro de alertas se indican con una "x".

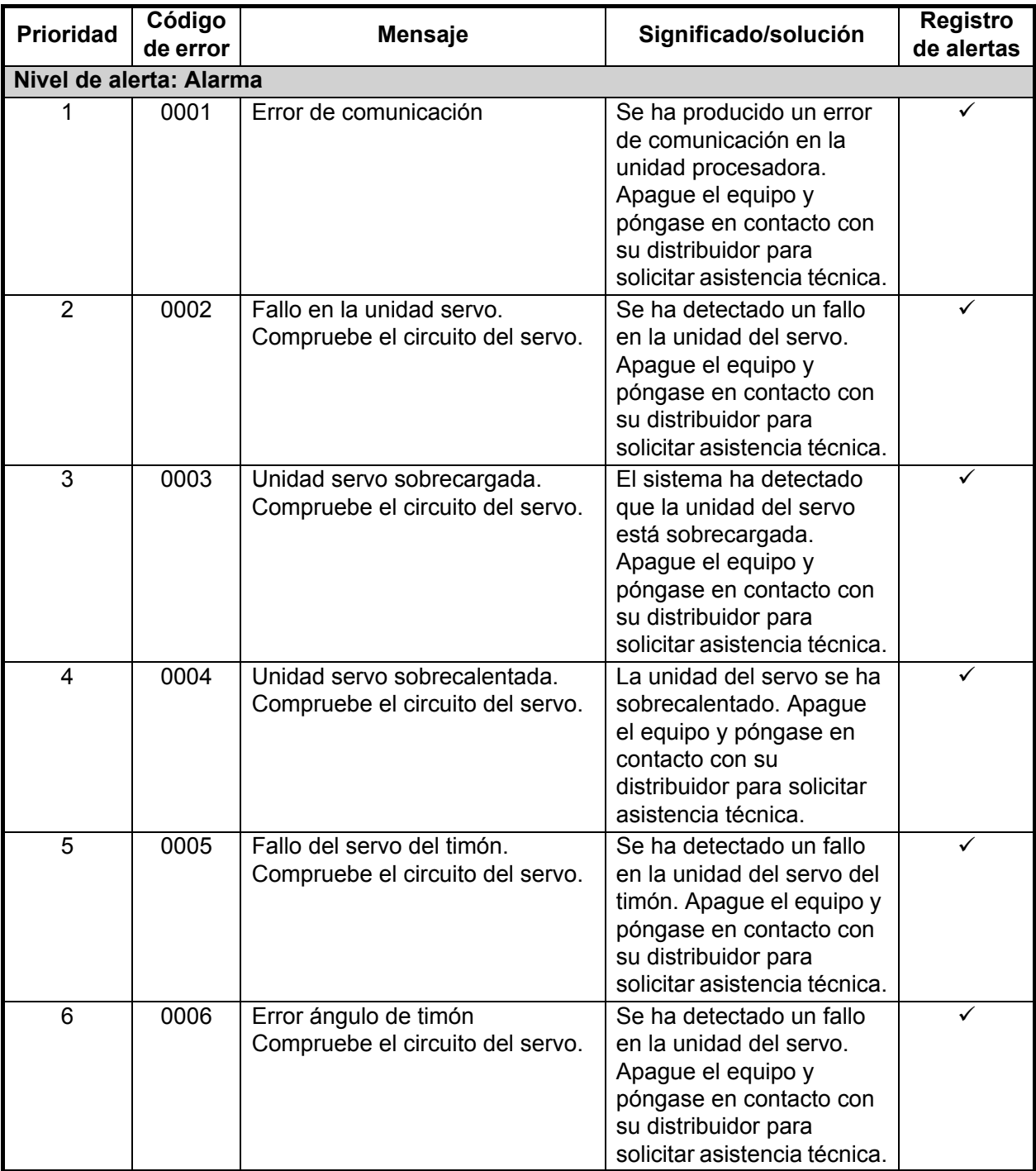

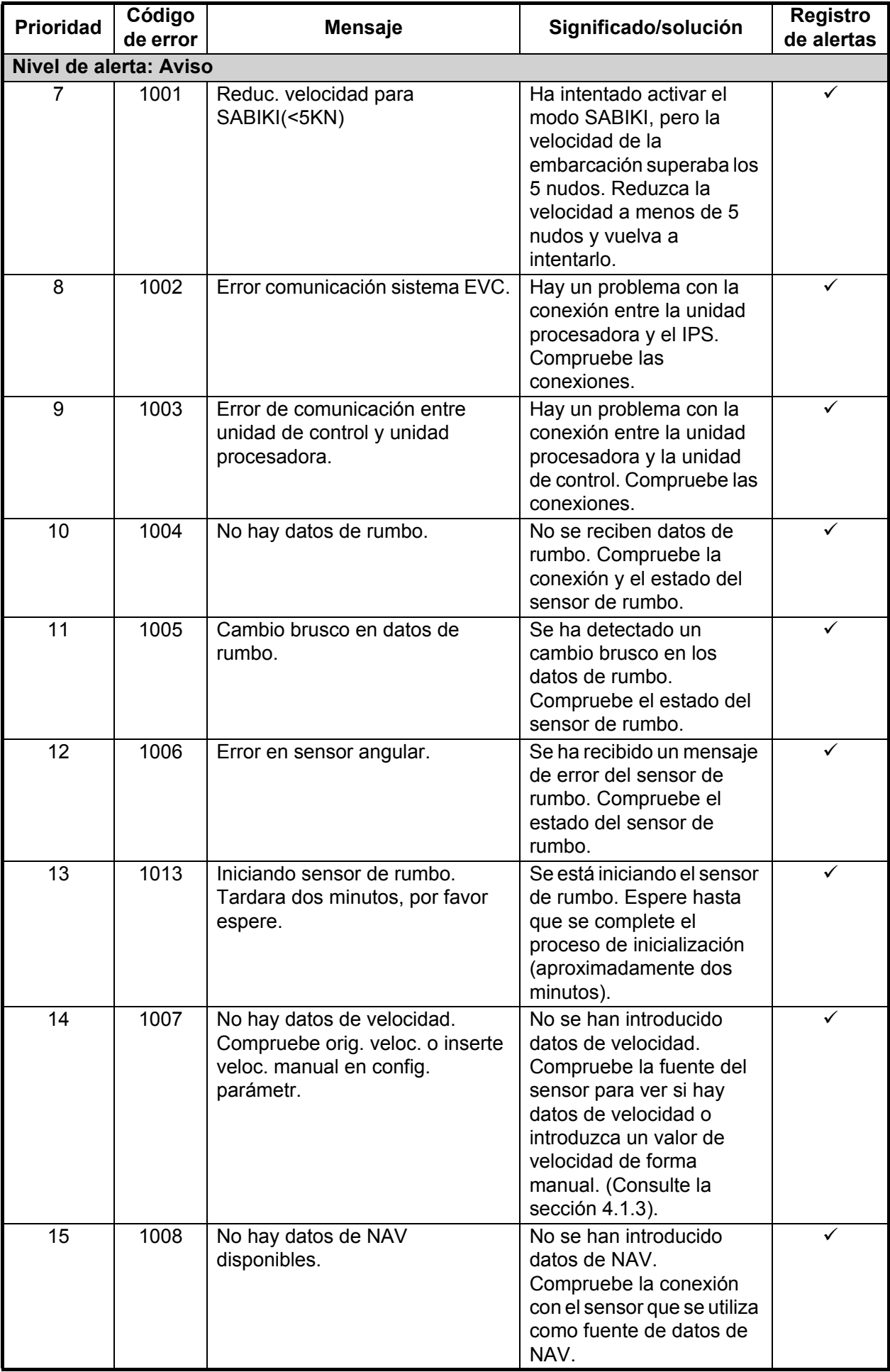

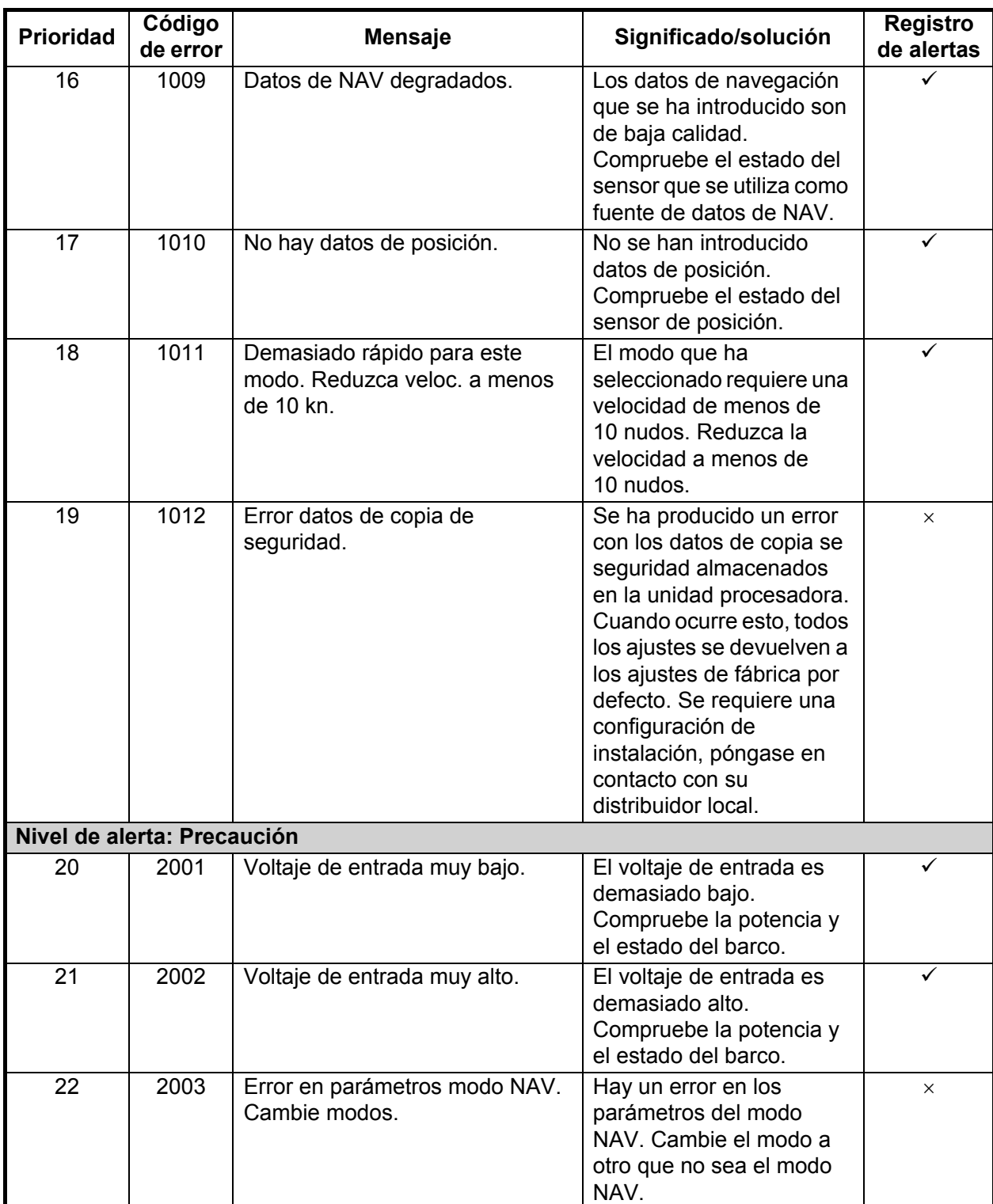

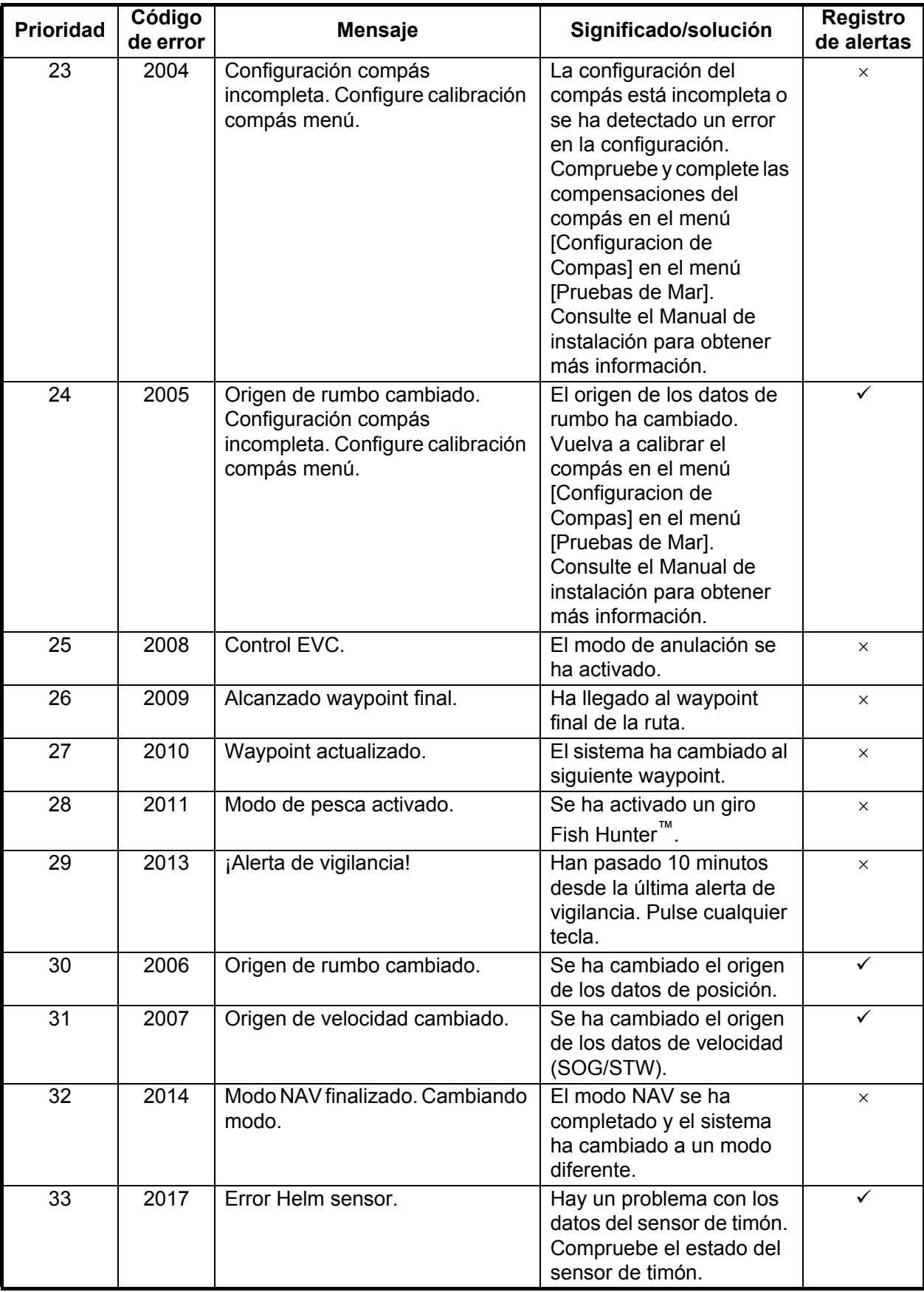

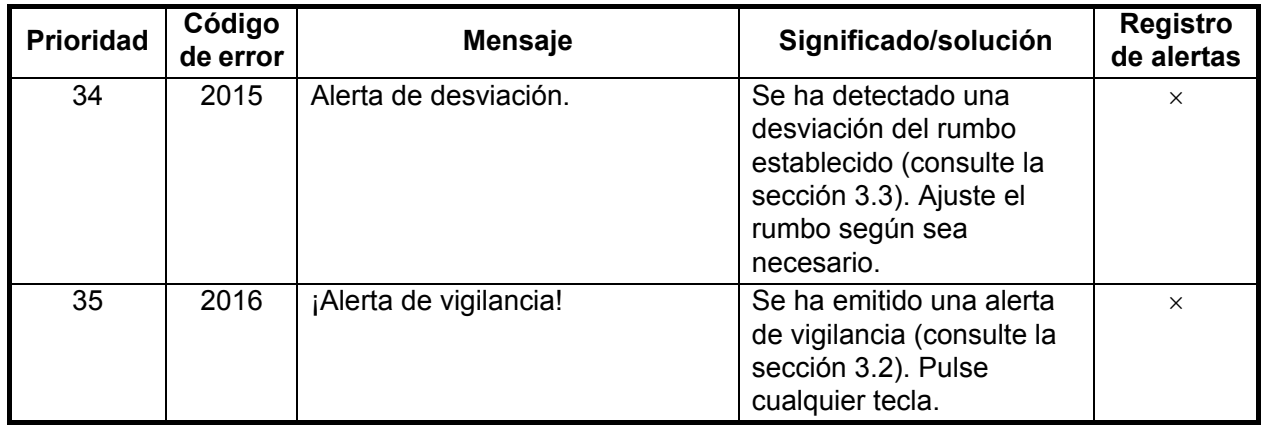

## **6.7 Cómo ver los sensores que se están utilizando**

El menú [View Sensors In Use] (Ver sensores en uso) proporciona una lista exhaustiva de los sensores conectados al NAVPILOT. Para mostrar el menú [View Sensors In Use] (Ver sensores en uso), siga el procedimiento a continuación.

- 1. En los modos STBY, AUTO, NAV o OVRD, pulse  $\sim$  para abrir el menú. En Timón seguro, pulse  $\mathcal{C}$  y seleccione [MENÚ] en el menú [TURN] (GIRO).
- 2. Seleccione [View Sensors in Use] (Ver sensores en uso). Aparece la lista de sensores utilizados como fuente de datos.

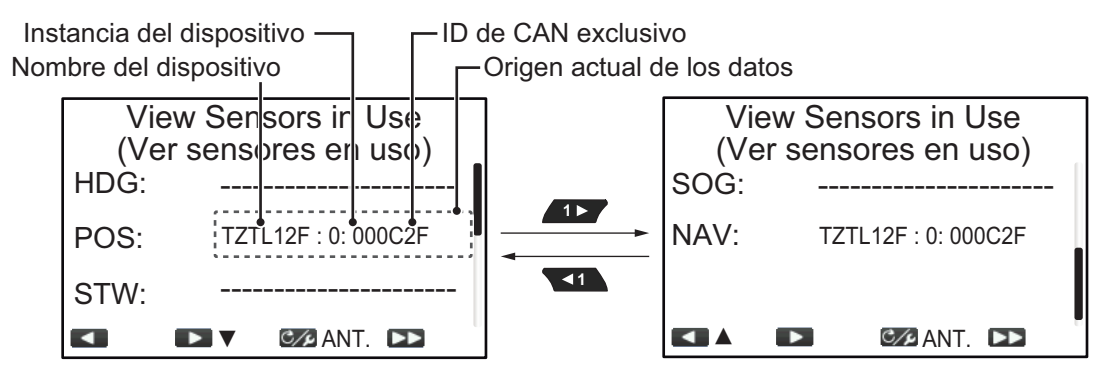

La pantalla muestra el dispositivo utilizado como fuente de cada tipo de datos con la instancia del dispositivo y un ID de CAN exclusivo para el dispositivo fuente. Los guiones indican que no hay conexión o que el sensor no está activo en esos momentos.

3. Cierre el menú.

# <span id="page-94-0"></span>**APÉNDICE 1 ÁRBOL DE MENÚS**

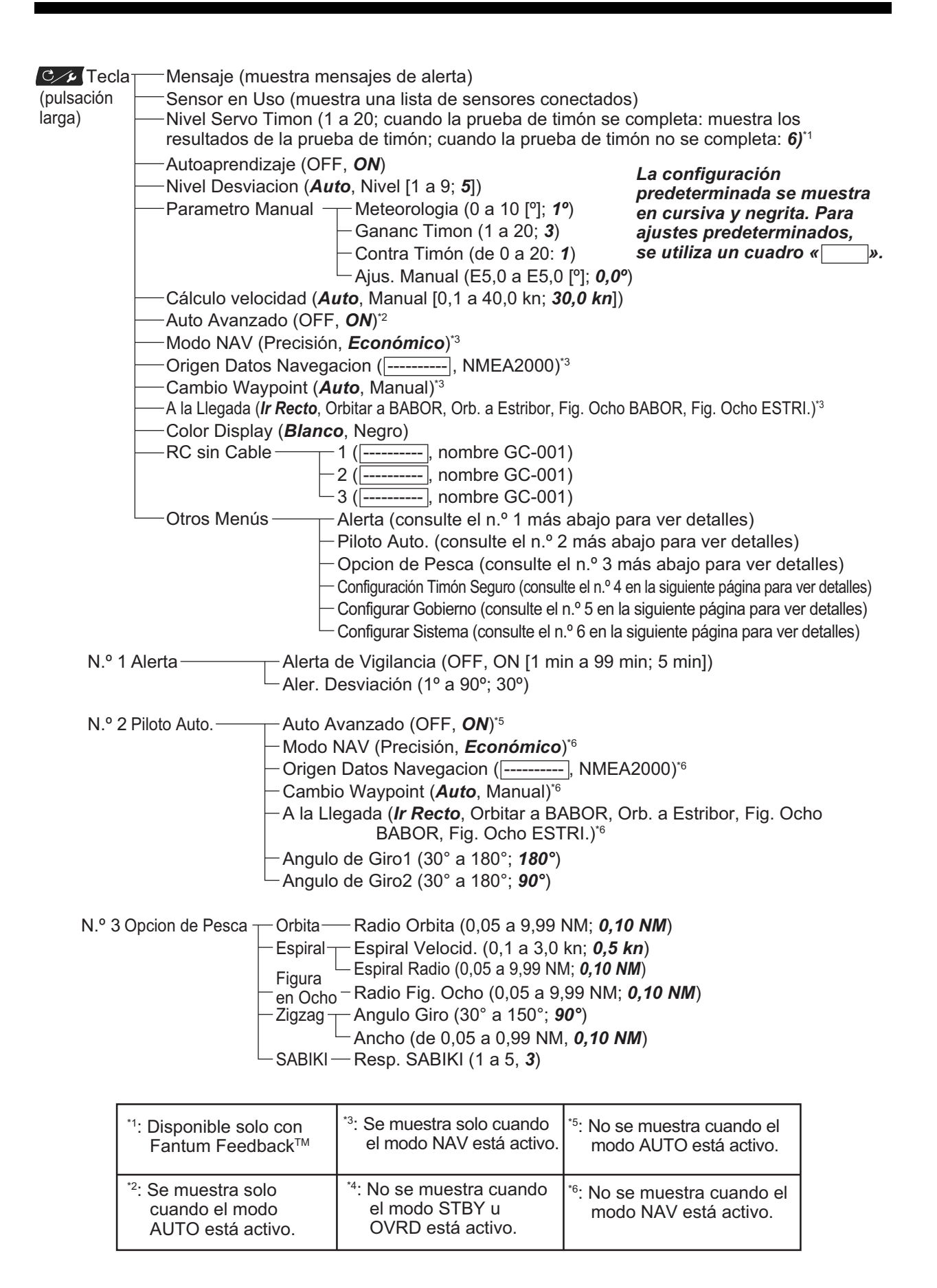

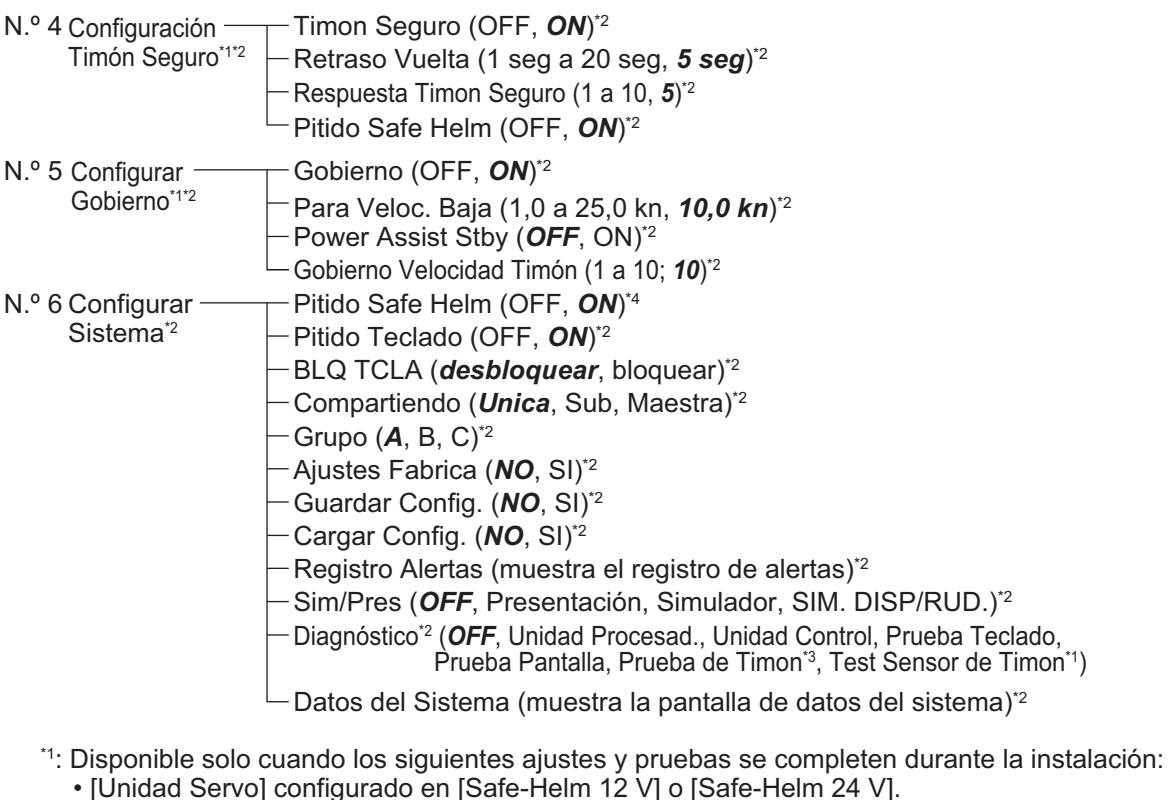

- 
- [Test Sensor de Timon] completado.
- 
- \*2: Solo se muestra cuando el modo STBY u OVRD está activo.<br>\*3: No se muestra cuando la configuración de instalación para [Tipo de Barco] es [EVCS-Ser.Pod],  $TEVCS-A$  Bordol,  $IEVCS-Den/Fuel$  o  $IEVCS-Fueral$ ,
- <sup>\*4</sup>: Solo se muestra cuando está conectado a SEASTAR SOLUTIONS OPTIMUS<br>v el [Tipo de Barco] es [EVCS-Ser.Pod]. [EVCS-A Bordo]. [EVCS-Den/Fue] o [EVCS-Fuera].  $y$  el functor de Barco] es [EVCs-Ser. Pod], [EVCS-A bordon], [EVCS-Den/Fuera], [EVCS-Fueral].

#### **Árbol de menús de GC-001**

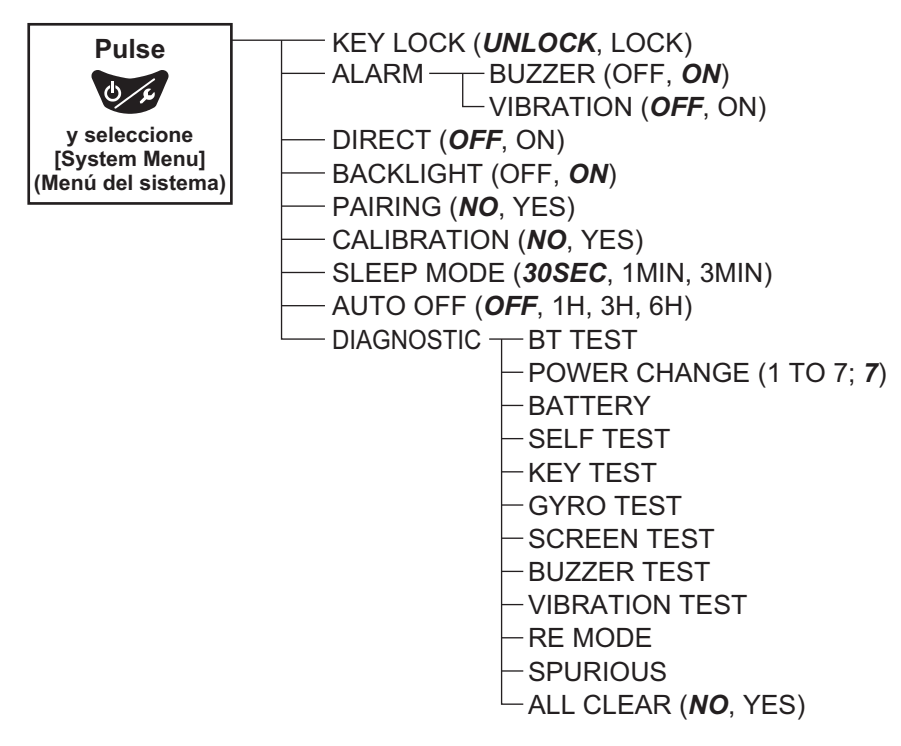

#### **FURUNO**

## **ESPECIFICACIONES DEL PILOTO AUTOMÁTICO NAVpilot-300**

#### **1 UNIDAD DE CONTROL**

- 1.1 Tipo de pantalla LCD TFT en color de 4,1 pulgadas, 320 x 240 (QVGA)
- 1.2 Brillo 700 cd/m2 típico
- 1.3 Contraste 8 niveles
- 1.4 Número máx. de unidades en una red 3 unidades

#### **2 UNIDAD DE CONTROL**

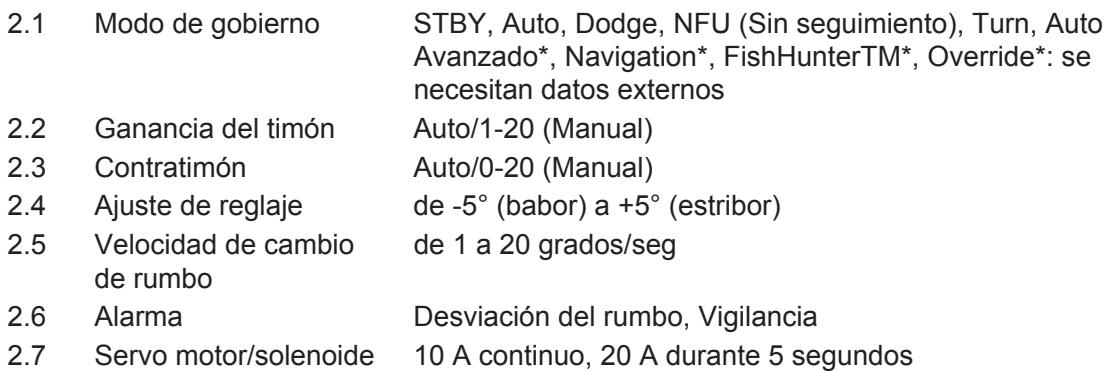

#### **3 CONTROL DE GESTUAL**

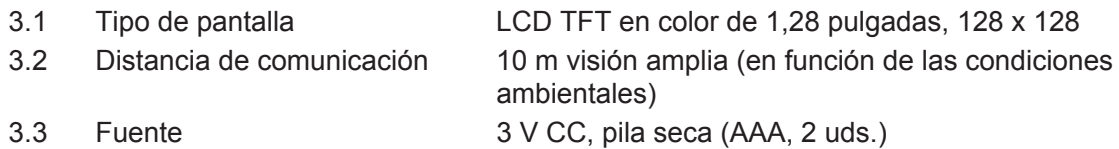

#### **4 INTERFAZ**

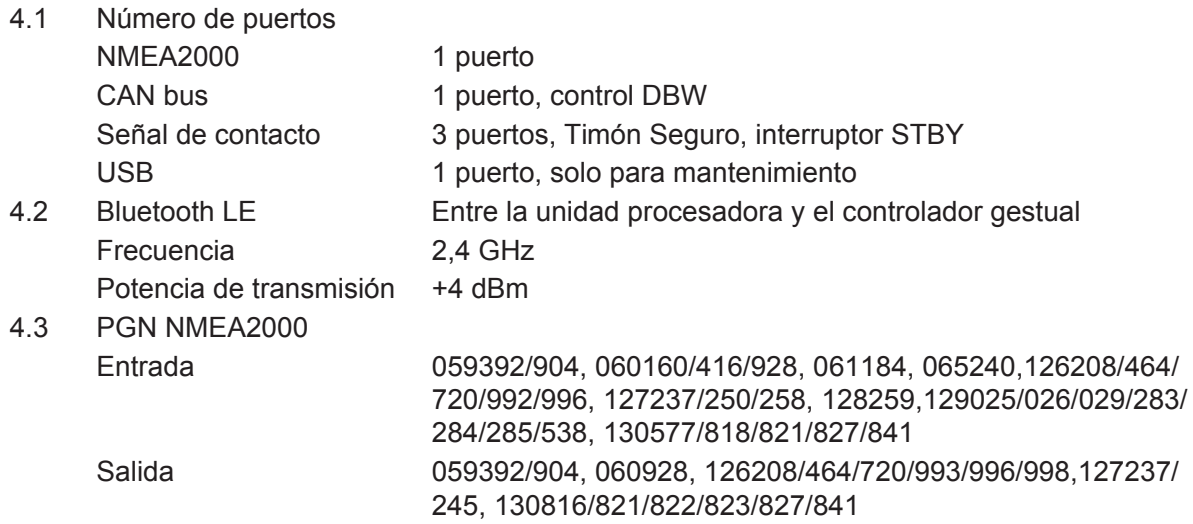

## **FURUNO**

#### **5 ALIMENTACIÓN**

- 5.1 Unidad procesadora 12-24 V CC: 0,22 A máx., NÚMERO DE EQUIVALENCIA DE CARGA: 2
- 5.2 Unidad de control 15 V CC: 0,29 A máx., NÚMERO DE EQUIVALENCIA DE CARGA: 6

#### **6 CONDICIONES AMBIENTALES**

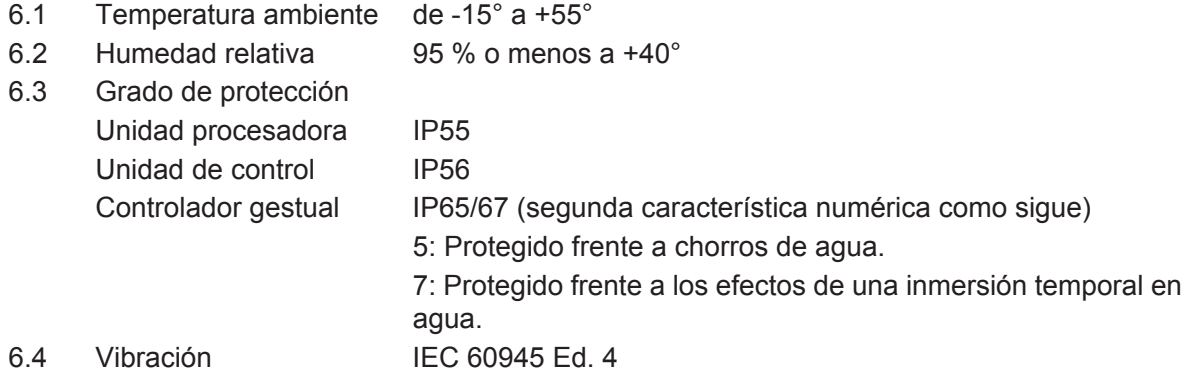

#### **7 COLOR DE LA UNIDAD**

- 7.1 Unidad procesadora/unidad de control N2.5
- 7.2 Controlador gestual N1.0

# **ÍNDICE**

#### *A*

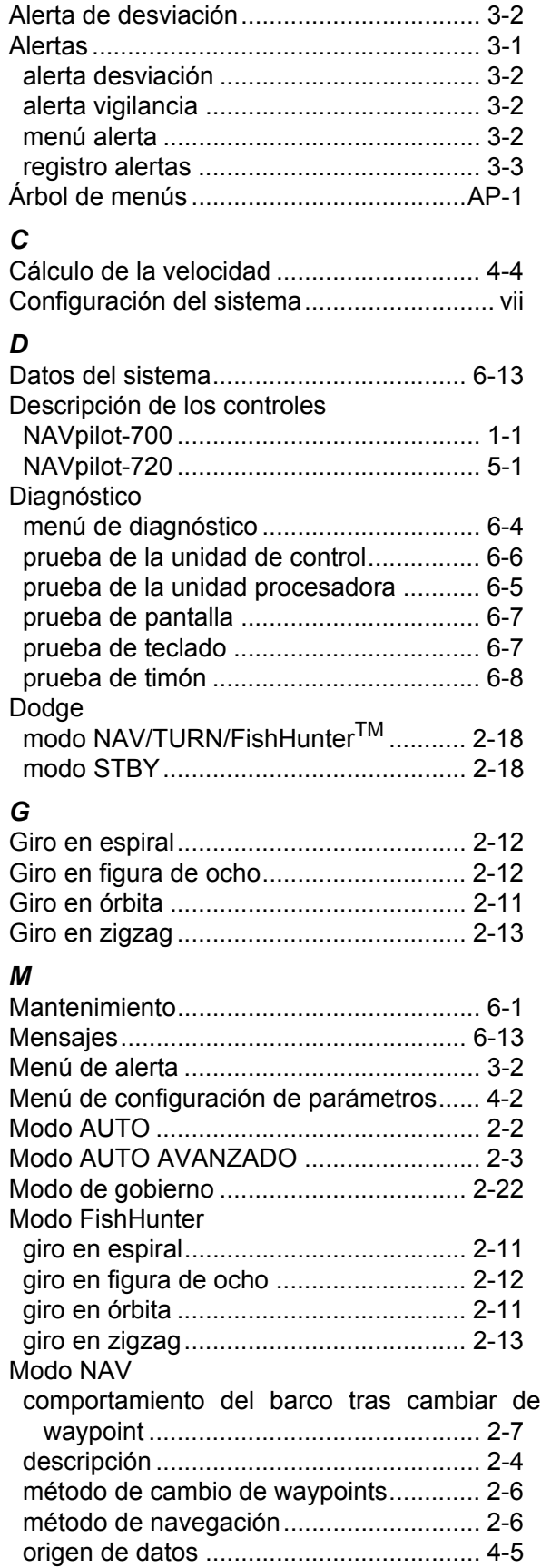

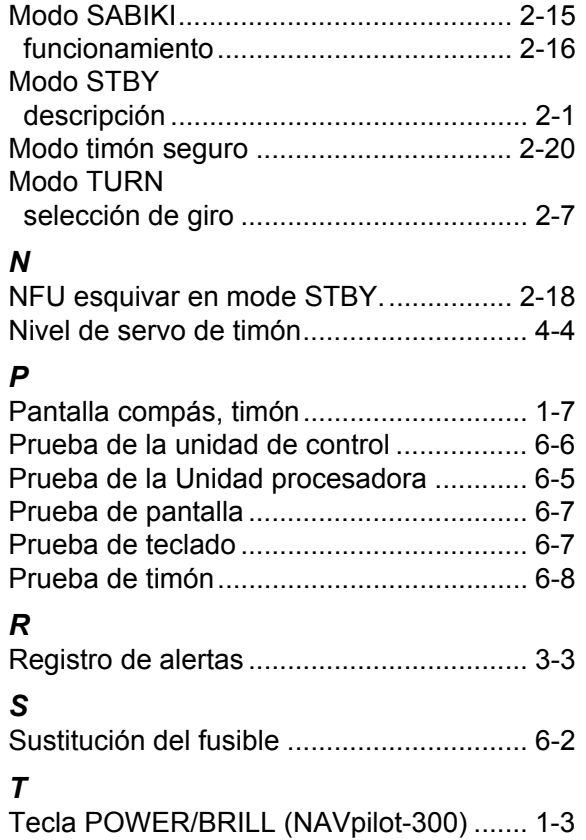

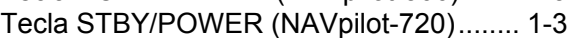

#### **Declaration of Conformity [AUTOPILOT Model: NAVpilot-300]**

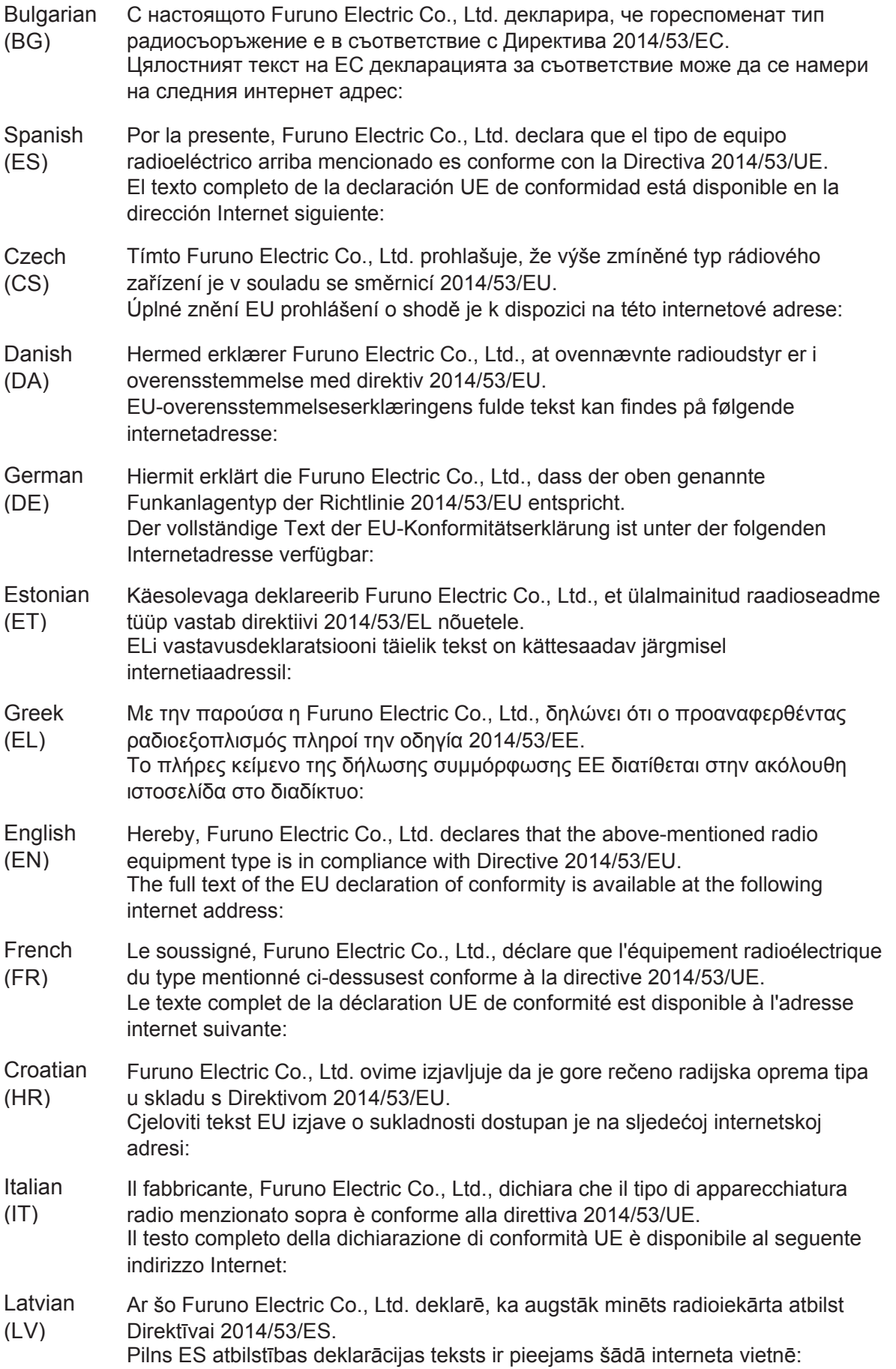

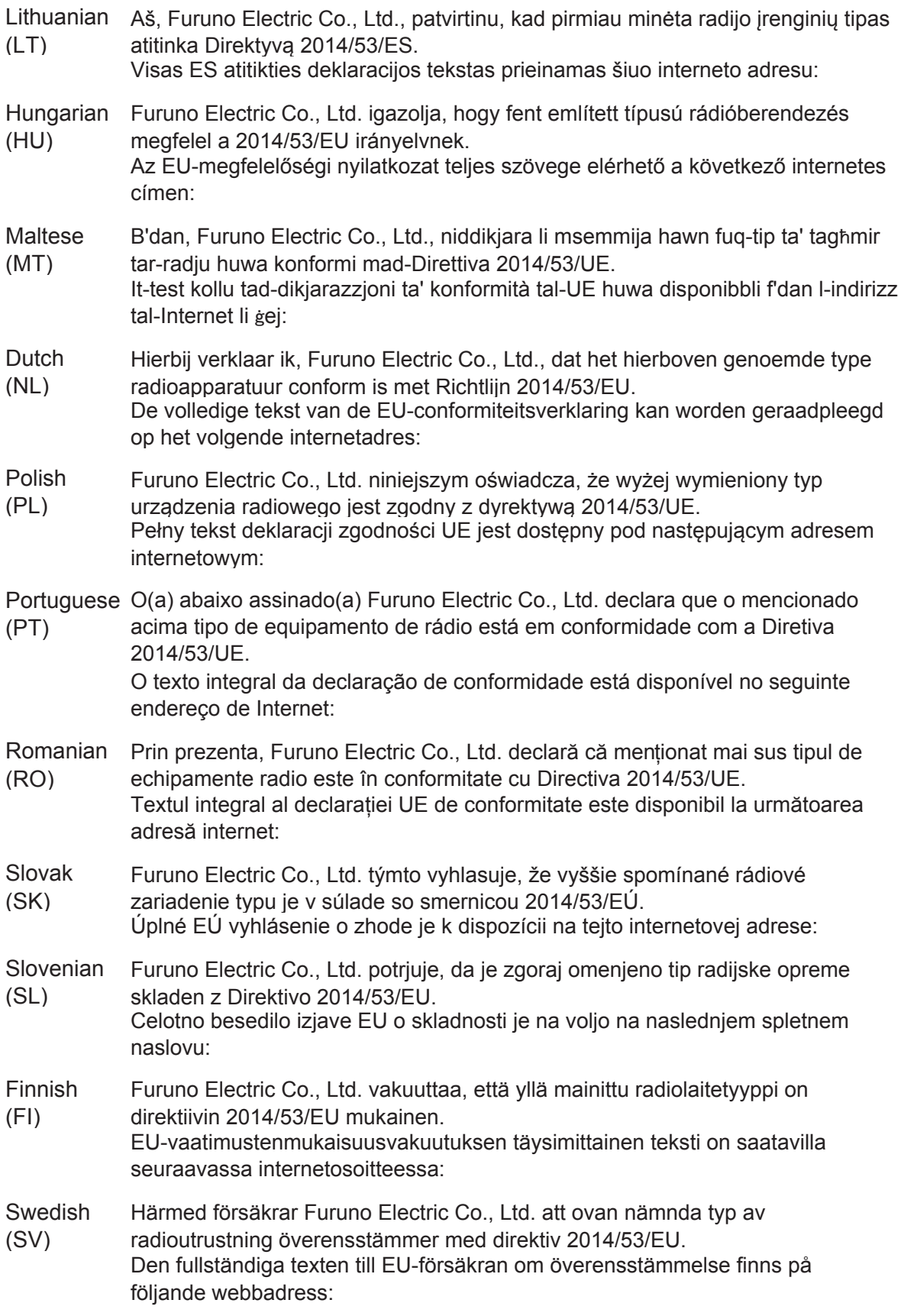

#### Online Resource

http://www.furuno.com/en/support/red\_doc